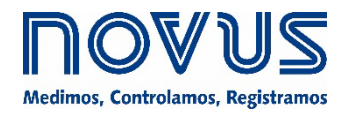

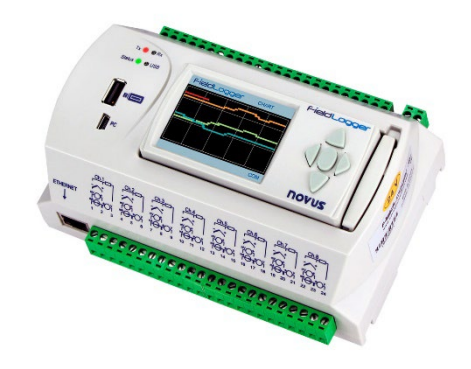

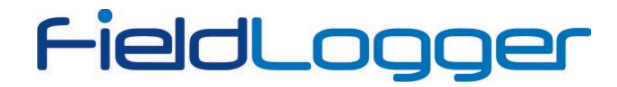

**MANUAL DE INSTRUÇÕES V1.7x G**

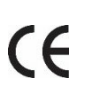

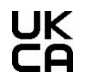

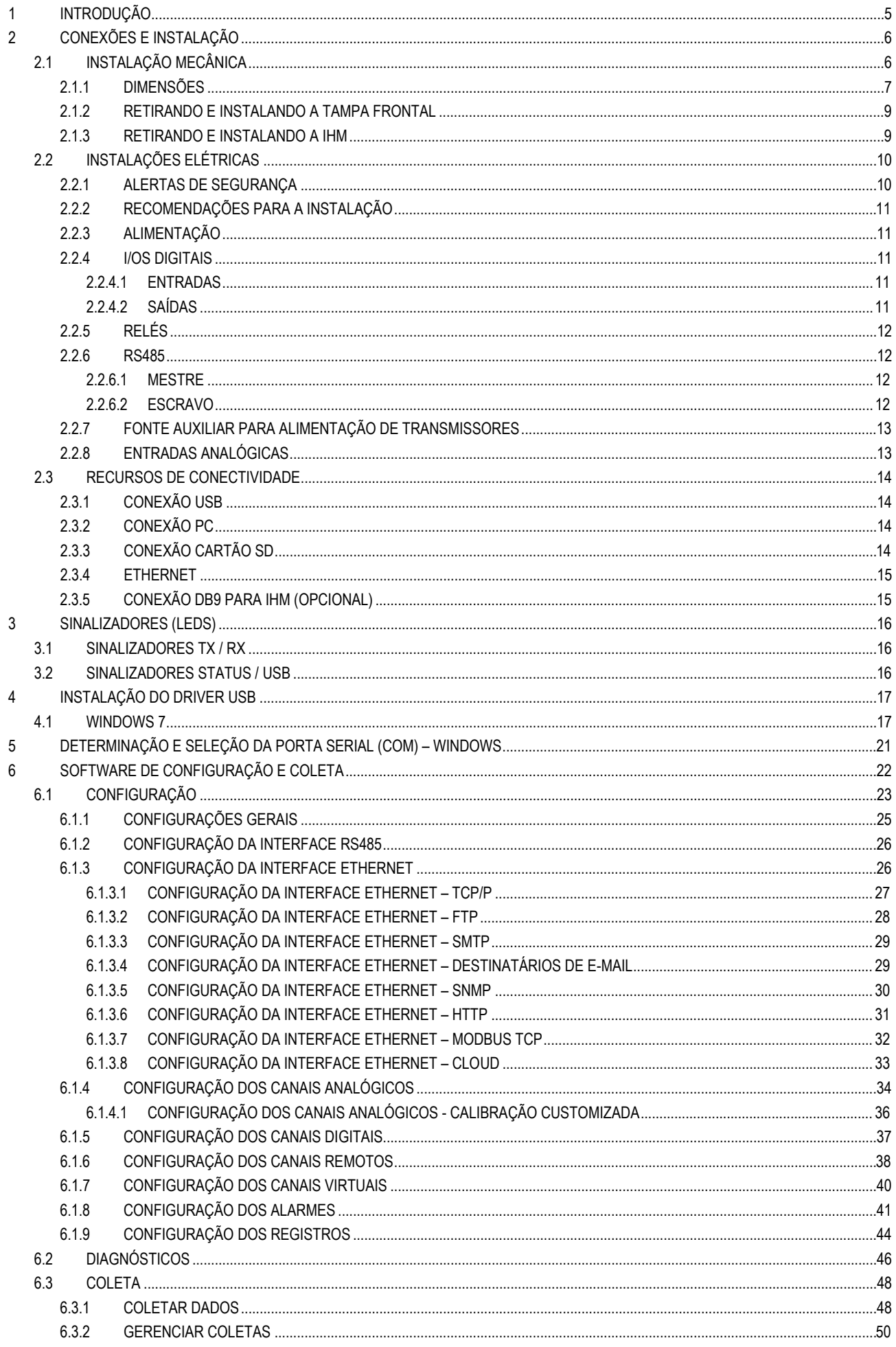

# FieldLogger

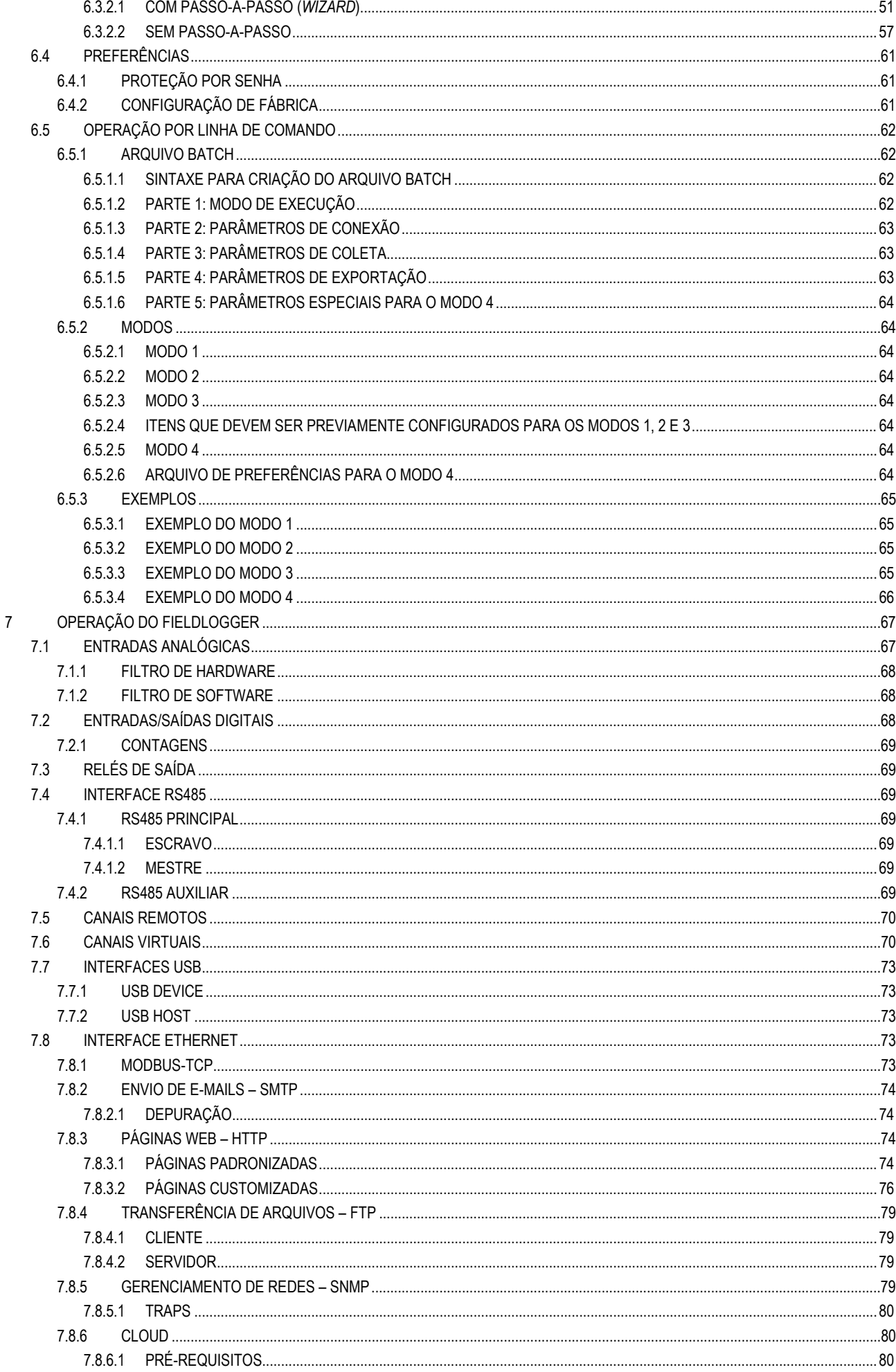

# FieldLogger

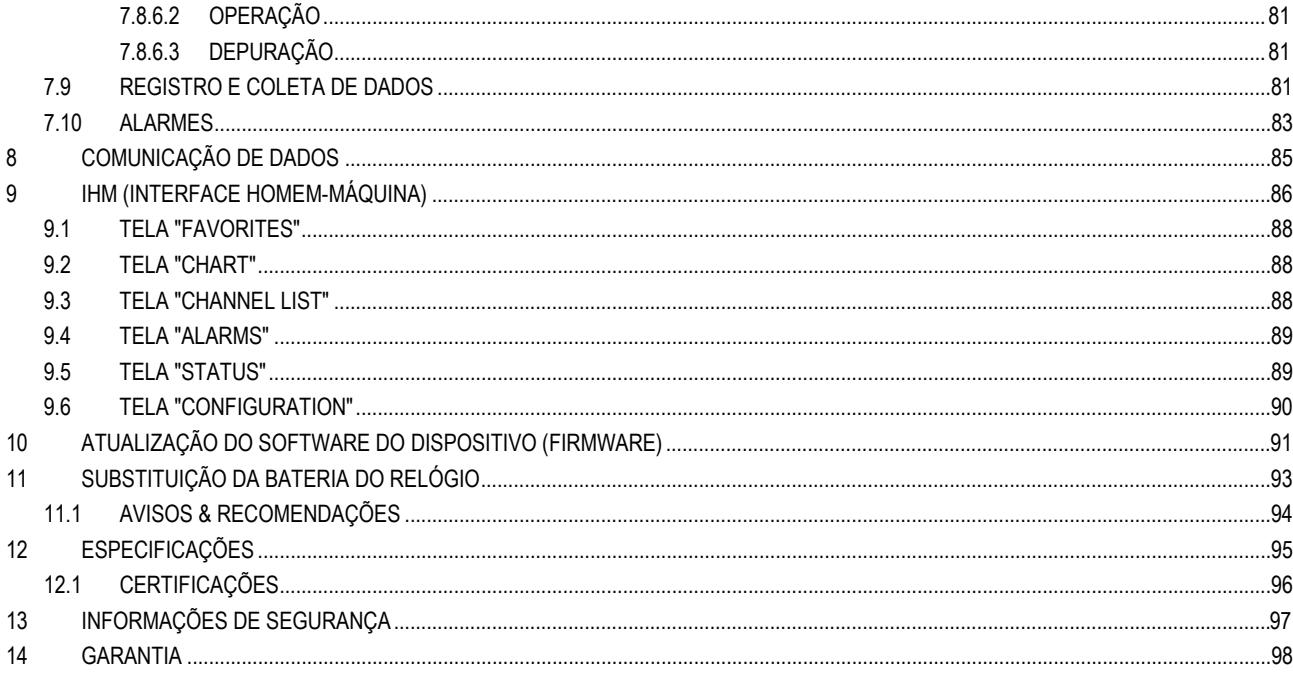

# <span id="page-4-0"></span>**1 INTRODUÇÃO**

O **FieldLogger** é um dispositivo de aquisição e registro de dados analógicos e digitais de alta resolução e velocidade. Resultado de um avançado desenvolvimento tecnológico, o dispositivo se destaca em diversos aspectos, como alto desempenho, alta conectividade e facilidade durante a configuração e a operação. Esta tecnologia é a solução ideal para aplicações que requeiram flexibilidade e funcionalidade para diversos padrões de redes industriais.

Suas principais características são:

- Entradas analógicas: 8
- Entradas/saídas digitais: 8
- Saídas a relé: 2
- Memória interna de 2 MB
- Interface para cartão SD
	- o Não disponível em alguns modelos
	- o Suportados cartões de até 32 GB formatados em FAT32
- Interface RS485:
	- o Principal:
		- Modbus RTU escravo
		- Modbus RTU mestre (disponível apenas para modelos com interface Ethernet)
	- o Auxiliar:
		- Modbus RTU escravo (Conector DB9 não disponível em alguns modelos)
	- Serviços Ethernet (não disponíveis em alguns modelos):
	- o DHCP
	- o HTTP (página web)
	- o FTP (cliente e servidor)
	- o SMTP (envio de e-mails)
	- o SNMP
	- o Modbus TCP
- USB:
	- o Host
	- o Device
- IHM (opcional).

Há 04 tipos de canais de entrada no **FieldLogger**: analógicos, digitais, remotos e virtuais. Os canais analógicos e digitais são adquiridos diretamente pelo **FieldLogger** por meio de suas respectivas entradas. Os canais remotos são adquiridos através do protocolo Modbus RTU, operando como mestre na interface RS485. Os canais virtuais são um tipo especial de canal de entrada, que permite realizar operações matemáticas e calcular grandezas complexas a partir das informações medidas.

Os canais de entradas analógicas são configuráveis para a leitura de sinais de tensão, corrente, termopares, Pt100 e Pt1000. Essas entradas contam com a precisão de um conversor A/D de 24 bits e a alta velocidade de aquisição, que pode chegar a 1000 amostras por segundo. Os canais digitais podem ser configurados individualmente como entradas ou saídas.

A interface Ethernet permite coletar e acessar dados das entradas e saída, através de serviços que podem ser individualmente habilitados e configurados. Por meio de um navegador web (HTTP), podem-se visualizar os dados dos canais habilitados, diagnósticos e informações gerais do **FieldLogger**. É possível utilizar um cliente FTP para coletar os registros. O **FieldLogger** pode identificar até 32 condições distintas de alarme, permitindo o acionamento de saídas, envio de e-mails ou de traps SNMP sempre que uma condição de alarme for detectada.

Todas as informações relativas a variáveis, status e diagnóstico do **FieldLogger** estão disponíveis em registradores Modbus, que podem ser acessados por meio da interface Modbus TCP ou da interface Modbus RTU disponível via interface USB (device) ou RS485 (quando operando como escravo).

A interface USB *device* é utilizada durante a conexão com um computador para configuração, monitoramento ou coleta. A interface USB *host*, por sua vez, é utilizada durante conexão de um *pen drive* para coleta dos dados da memória de registro.

Os dados da memória de registro podem ser transferidos por qualquer das interfaces para o software configurador, que permite exportar os dados para os mais diversos formatos.

Quando a indicação das grandezas medidas junto ao processo for necessária, é possível acoplar ou instalar remotamente (opcional) uma IHM (*Interface Homem Máquina*) com display colorido.

FieldLogger

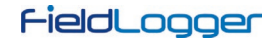

# <span id="page-5-0"></span>**2 CONEXÕES E INSTALAÇÃO**

# <span id="page-5-1"></span>**2.1 INSTALAÇÃO MECÂNICA**

O gabinete do **FieldLogger** é ideal para instalação em trilho DIN de 35 mm.

Para instalar o dispositivo no trilho, devem-se puxar as duas presilhas localizadas abaixo das conexões dos canais, tomando o cuidado de não retirálas por completo, conforme mostra a **Figura 1**.

**Nota:** Caso seja necessário, podem-se remover os conetores das conexões dos canais para realizar a instalação do trilho DIN.

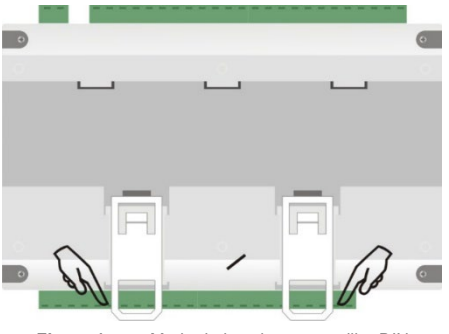

**Figura 1 –** Modo de instalação em trilho DIN

Feito isso, encaixar o **FieldLogger** ao trilho, conforme mostra a **Figura 2**:

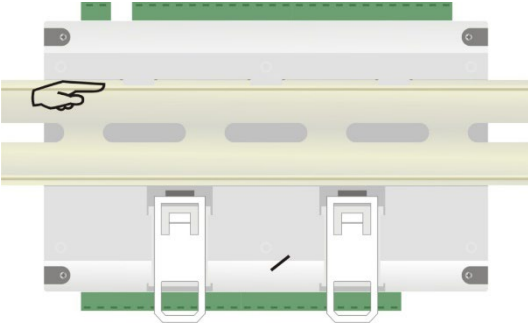

**Figura 2 –** Modo de instalação em trilho DIN

Por fim, empurrar as duas presilhas até que se ouça um clique para a instalação completa, conforme mostra a **Figura 3**:

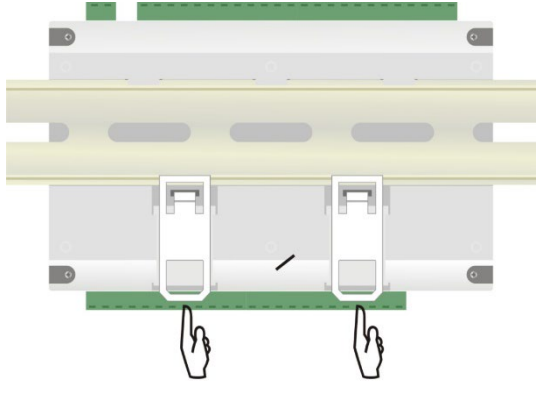

**Figura 3 –** Modo de instalação em trilho DIN

# <span id="page-6-0"></span>**2.1.1 DIMENSÕES SEM MÓDULO IHM**

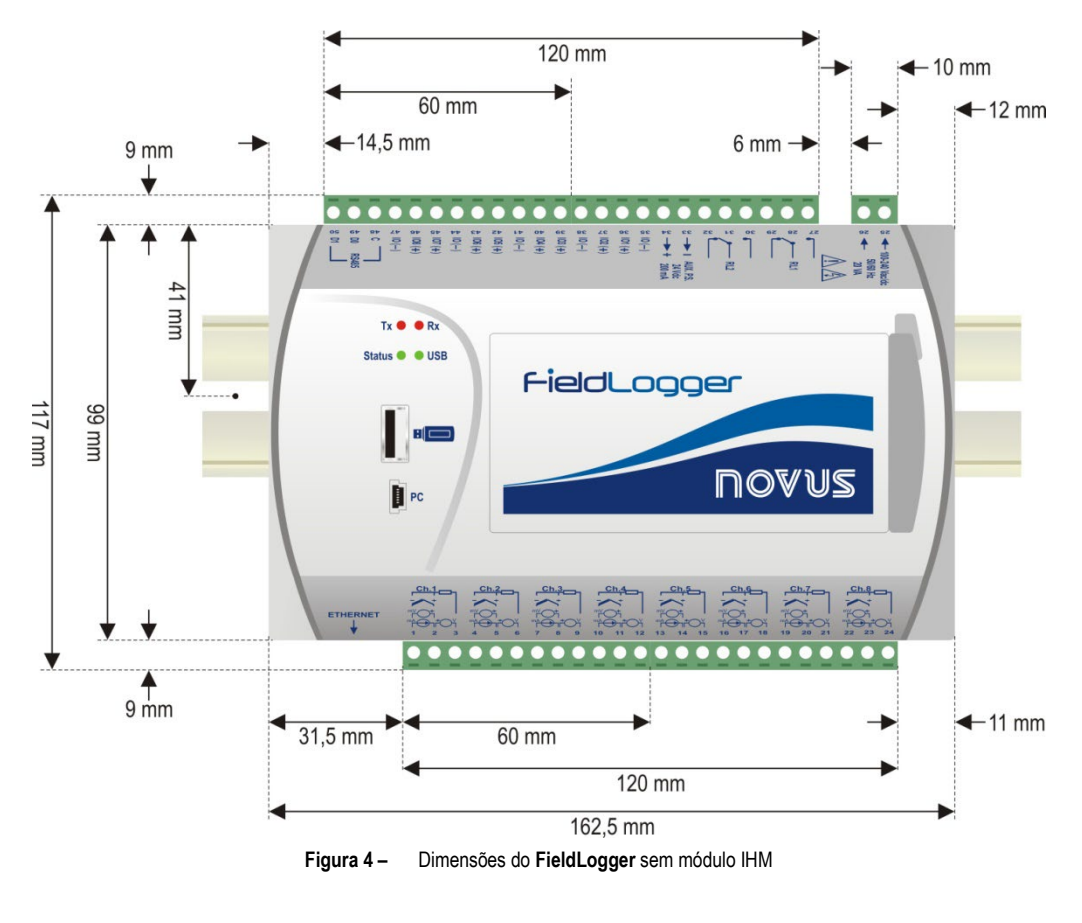

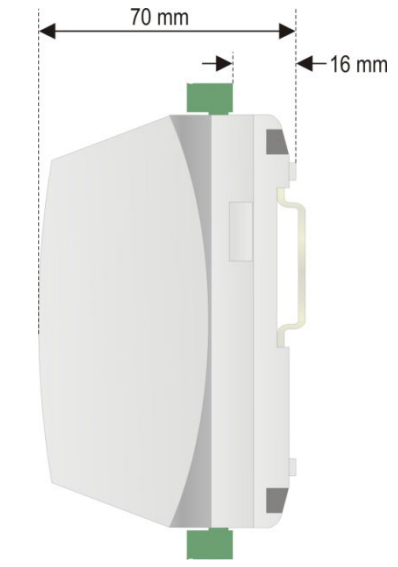

**Figura 5 –** Dimensões da lateral do **FieldLogger** sem módulo IHM

# FieldLogger

## **COM MÓDULO IHM (OPCIONAL)**

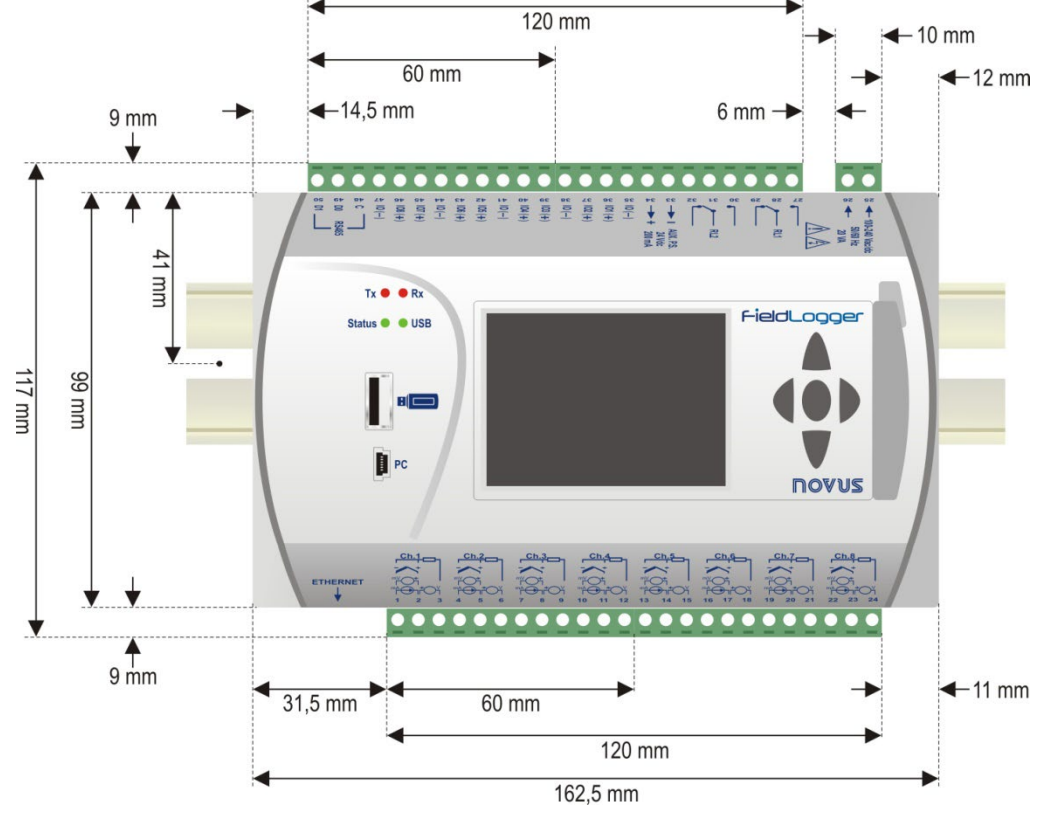

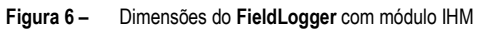

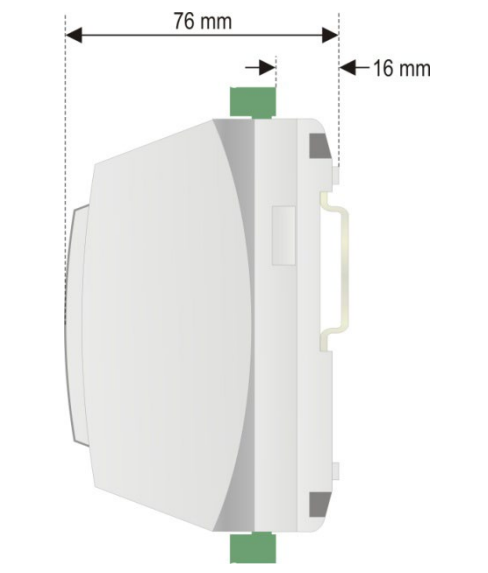

**Figura 7 –** Dimensões da lateral do **FieldLogger** com módulo IHM

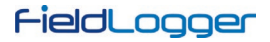

## <span id="page-8-0"></span>**2.1.2 RETIRANDO E INSTALANDO A TAMPA FRONTAL**

Para retirar a tampa frontal, puxe a alavanca localizada à direita do **FieldLogger** até o fim.

Para instalar, encaixe a tampa pressionando-a, e em seguida pressione a alavanca para total fixação no **FieldLogger**.

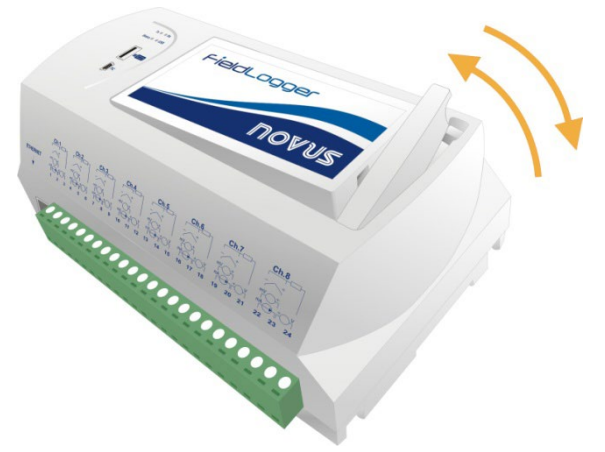

**Figura 8 –** Retirando e instalando a tampa frontal do **FieldLogger**

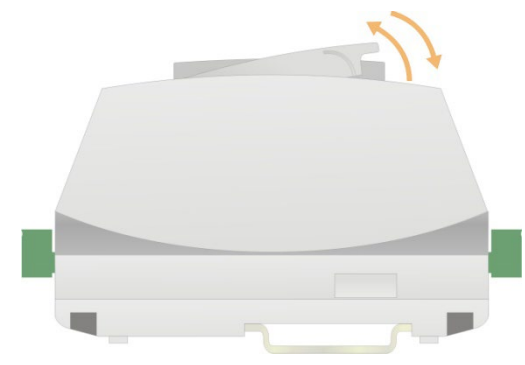

**Figura 9 –** Retirando e instalando a tampa frontal do **FieldLogger** (vista lateral)

## <span id="page-8-1"></span>**2.1.3 RETIRANDO E INSTALANDO A IHM**

Para retirar a IHM, puxe a alavanca localizada à direita do gabinete até o fim.

Para instalar, encaixe a IHM no rebaixo a partir do lado esquerdo, pressionando-a até o perfeito encaixe dos conectores DB9. Após pressione a alavanca para total fixação da IHM no **FieldLogger**.

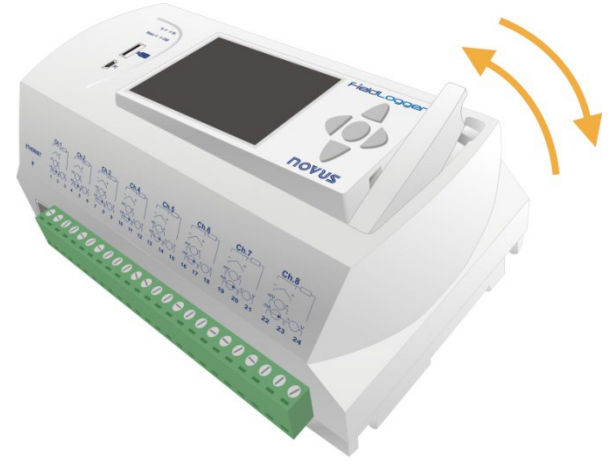

**Figura 10 –** Retirando e instalando a IHM no **FieldLogger**

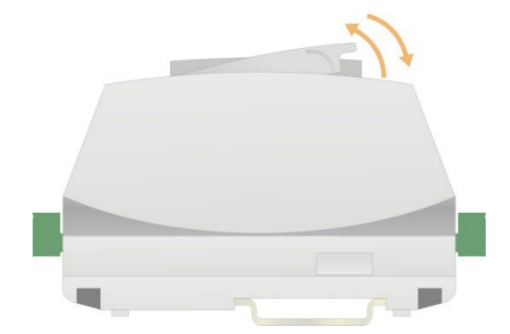

**Figura 11 –** Retirando e instalando a IHM no **FieldLogger** (vista lateral)

# <span id="page-9-0"></span>**2.2 INSTALAÇÕES ELÉTRICAS**

## <span id="page-9-1"></span>**2.2.1 ALERTAS DE SEGURANÇA**

Os símbolos abaixo são usados no dispositivo e ao longo deste manual para chamar a atenção do usuário para informações importantes relacionadas com segurança e o uso do dispositivo.

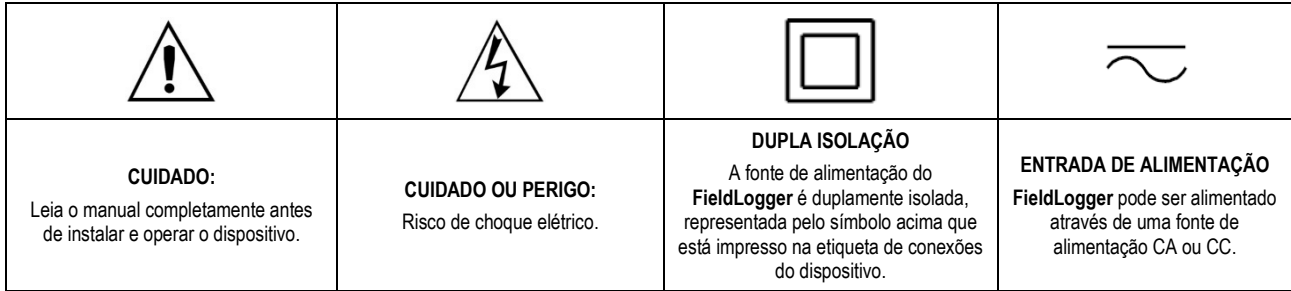

Todas as recomendações de segurança que aparecem neste manual devem ser observadas para assegurar a segurança pessoal e prevenir danos ao instrumento ou sistema. *Se o instrumento for utilizado de uma maneira distinta à especificada neste manual, as proteções de segurança do dispositivo podem não ser eficazes*.

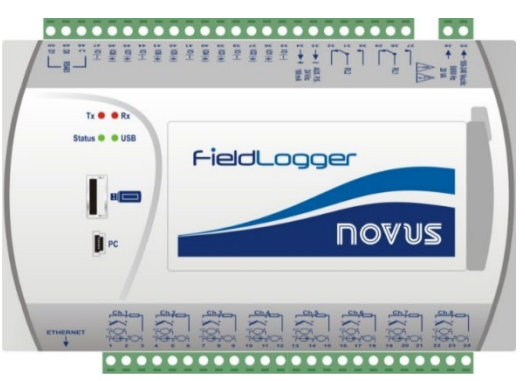

**Figura 12 –** Painel frontal do *FieldLogger*

O **FieldLogger** possui duas linhas de terminais para conexões diversas, entre elas: ethernet, conexões de entrada, alimentação, relés de saída, saída para alimentação auxiliar, entradas digitais e comunicação serial. Essas informações estão identificadas na caixa do **FieldLogger** conforme **Figura 13** e **Figura 14:**

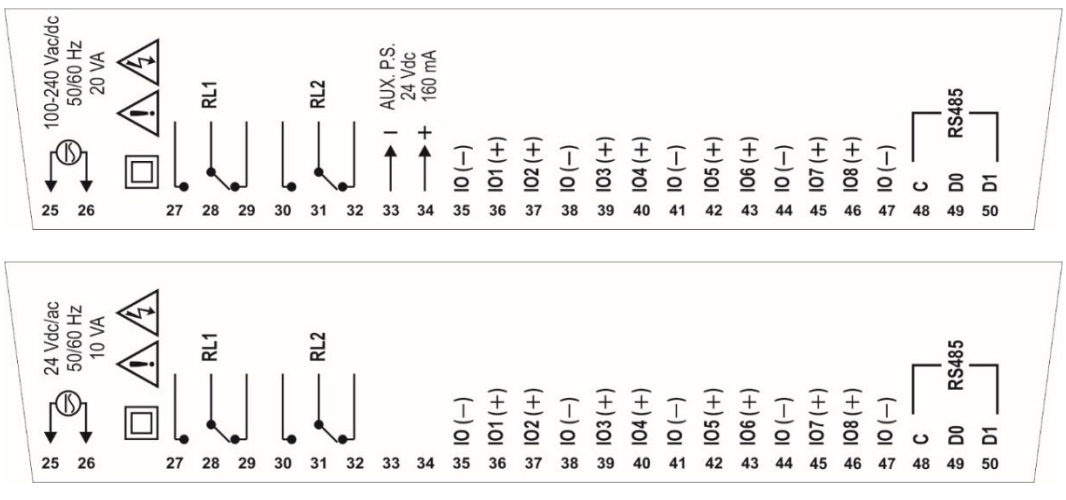

**Figura 13 –** Conexões do lado superior para versão standard e 24 V

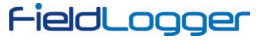

**Nota:** Uma chave ou disjuntor localizado próximo ao **FieldLogger** deverá ser usada como dispositivo de desconexão.

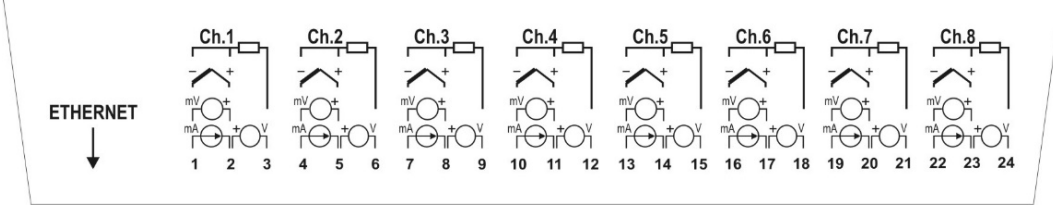

**Figura 14 –** Conexões lado inferior

#### <span id="page-10-0"></span>**2.2.2 RECOMENDAÇÕES PARA A INSTALAÇÃO**

- Condutores de entrada devem percorrer a planta do sistema separados dos condutores de saída e de alimentação, em eletrodutos aterrados.
- A alimentação dos instrumentos deve vir de uma rede própria para instrumentação.
- É recomendável o uso de FILTROS RC (47  $\Omega$  e 100 nF, em série) em paralelo com bobinas de contactoras e solenoides que estejam próximas ou ligadas ao dispositivo.
- Em aplicações de controle é essencial considerar o que pode acontecer quando qualquer parte do sistema falhar. Os relés das saídas RL1 e RL2, utilizados como alarmes, não garantem proteção total.
- Seção dos fios utilizados: bitola mínima de 0,14 mm².

#### <span id="page-10-1"></span>**2.2.3 ALIMENTAÇÃO**

Os terminais 25 e 26 indicam a alimentação principal do **FieldLogger**.

#### <span id="page-10-2"></span>**2.2.4 I/OS DIGITAIS**

Existem 8 I/Os digitais que podem ser configurados individualmente como entradas ou saídas. Há um terminal para o positivo de cada I/O, mas o terminal negativo de todos é comum (não há isolação entre os canais).

#### <span id="page-10-3"></span>**2.2.4.1 ENTRADAS**

Quando configurados como entradas, podem ser conectados a saídas de tensão (verifique os níveis aceitáveis na seção *Especificações*), saídas de contato seco e saídas NPN. Deve-se tomar cuidado na ligação de múltiplas saídas devido à não-isolação entre as entradas do **FieldLogger**.

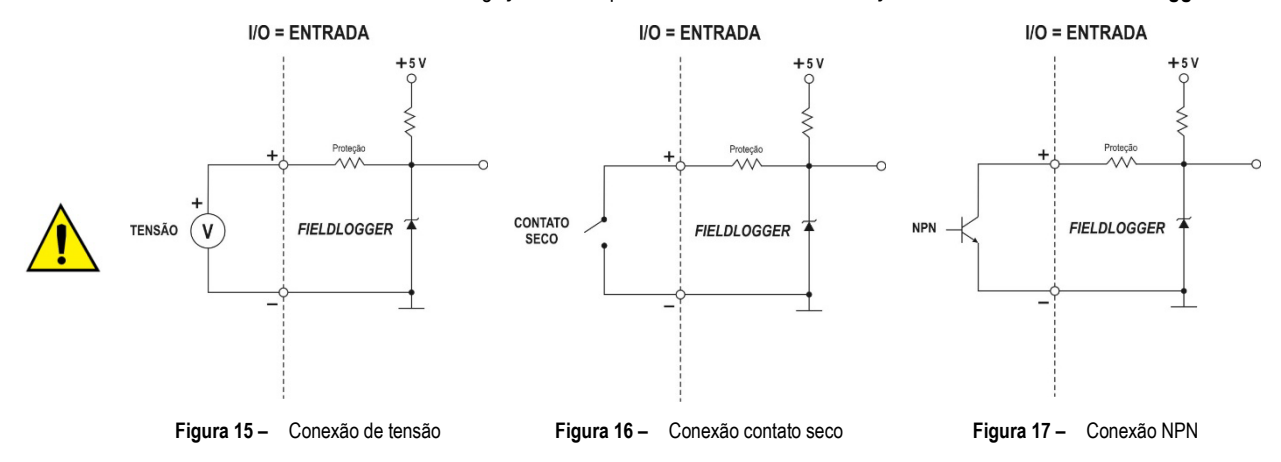

**Nota**: Ao retirarmos ou desconectarmos o sinal de entrada, será lido o valor correspondente ao nível lógico "1".

#### <span id="page-10-4"></span>**2.2.4.2 SAÍDAS**

Quando configurados como saídas, podem acionar cargas de potências limitadas (verifique a seção *Especificações*).

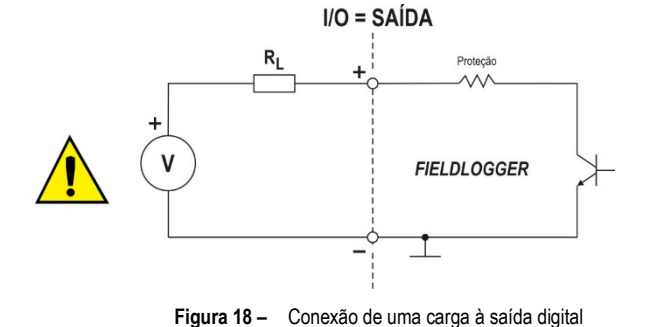

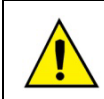

Os terminais das entradas/saídas digitais não são isolados dos terminais das entradas analógicas! Assim, não se deve utilizar sinais analógicos e digitais provenientes da mesma fonte de tensão, sob pena de termos falhas no funcionamento do dispositivo.

## <span id="page-11-0"></span>**2.2.5 RELÉS**

O **FieldLogger** possui 2 relés que podem ser usados no acionamento de cargas (verifique a seção *Especificações*). Para cada relé, temos o terminal comum, o terminal NF (normalmente fechado) e o terminal NA (normalmente aberto). Quando desacionado, o comum do relé está em contato com o terminal NF. Ao ser acionado, o comum passa a ter contato com o terminal NA.

## <span id="page-11-1"></span>**2.2.6 RS485**

A interface RS485 do **FieldLogger** possui terminais para a comunicação a 3 fios, incluindo o comum. A ligação em uma rede Modbus irá depender se o dispositivo está configurado para operar como mestre ou escravo.

#### <span id="page-11-2"></span>**2.2.6.1 MESTRE**

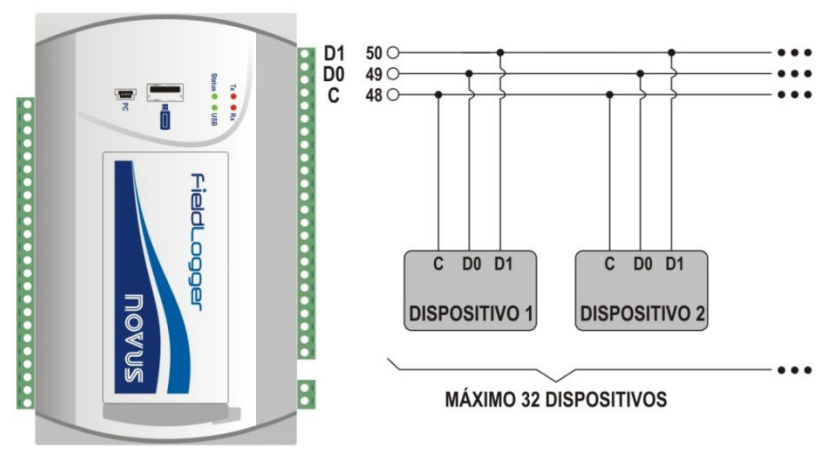

 $RS485 \Rightarrow MESTRE$ 

**Figura 19 –** Mestre

<span id="page-11-3"></span>**2.2.6.2 ESCRAVO**

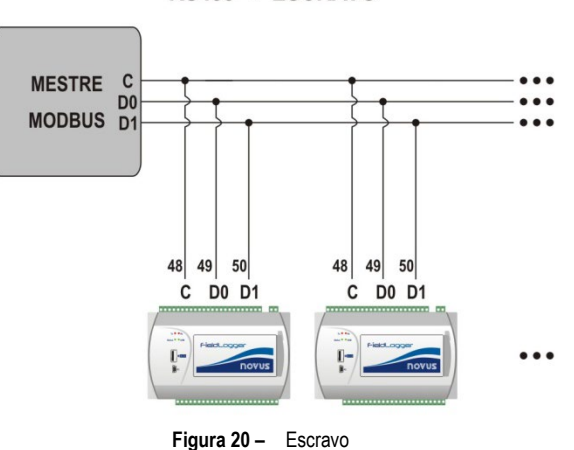

RS485 ⇒ ESCRAVO

#### <span id="page-12-0"></span>**2.2.7 FONTE AUXILIAR PARA ALIMENTAÇÃO DE TRANSMISSORES**

Para os modelos não alimentados por 24 V, há uma fonte de tensão de 24 Vcc disponível no **FieldLogger** para a alimentação de transmissores em campo. Esta fonte auxiliar é eletricamente isolada dos demais terminais do **FieldLogger**.

Segue a maneira correta de utilizar a fonte auxiliar para a alimentação de transmissores 4-20 mA (2 fios), impedindo que o terra comum das entradas analógicas interfira na medição.

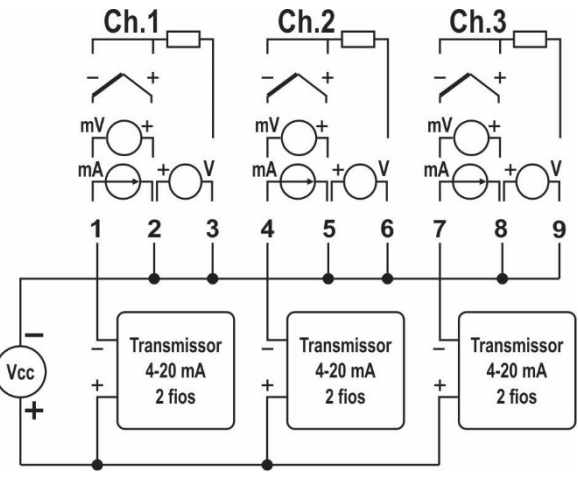

**Figura 21 –** Fonte auxiliar para alimentação de transmissores 4-20 mA (2 fios)

#### <span id="page-12-1"></span>**2.2.8 ENTRADAS ANALÓGICAS**

Os terminais das entradas/saídas digitais não são isolados dos terminais das entradas analógicas!

Assim, não se deve utilizar sinais analógicos e digitais provenientes da mesma fonte de tensão, sob pena de termos falhas no funcionamento do dispositivo.

#### **Conexão de Pt100/Pt1000**

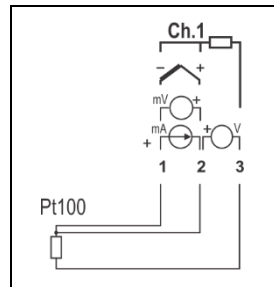

A conexão para os canais é feita nos terminais de acordo com a figura ao lado. A ligação com três fios desde o elemento sensor Pt100 até a entrada do **FieldLogger** garante o cancelamento do erro causado pela resistência dos fios. Os três fios devem ter mesma bitola e comprimento.

Para Pt100 a dois fios, interligue os terminais 1 e 2.

#### **Conexão de Termopares**

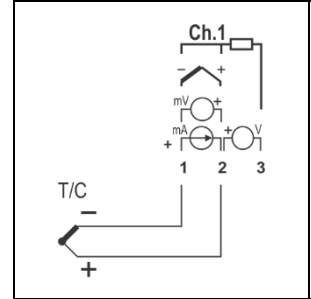

A conexão para os canais é feita nos terminais de acordo com a figura ao lado. Observe a correta polaridade de ligação.

Cabos utilizados para ligação de termopares devem ter as mesmas características termoelétricas do termopar utilizado (cabo de compensação ou cabo de extensão), e devem ser ligados com a polaridade correta.

A não utilização de cabos de compensação ou sua utilização com a polaridade incorreta pode acarretar grandes erros de medição.

#### **Conexão de Tensão (mV)**

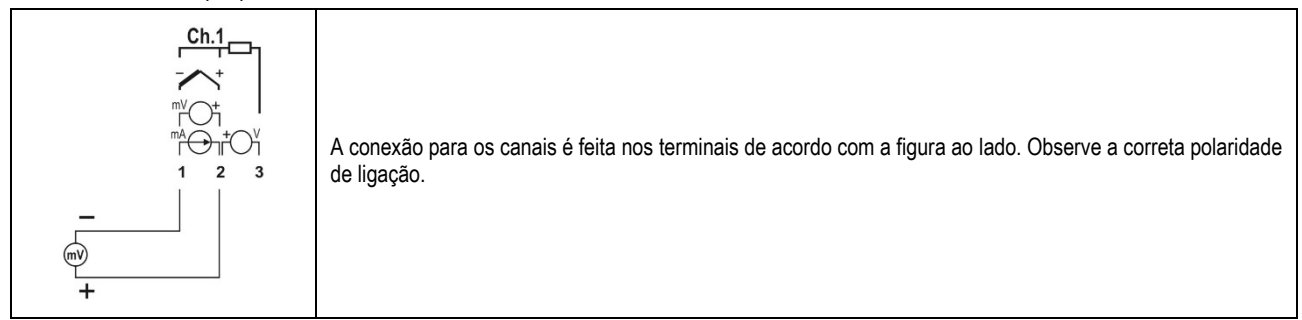

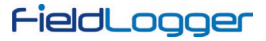

#### **Conexão de Corrente (mA)**

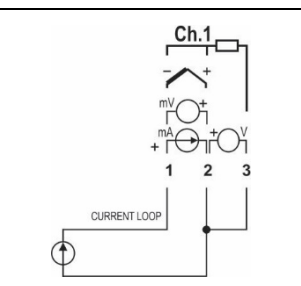

A conexão para os canais é feita nos terminais de acordo com a figura ao lado. Observe a correta polaridade de ligação.

Para transmissores de corrente alimentados pelo *loop*, pode-se usar o mesmo esquema de ligação elétrica ilustrado na **Figura 21**. É importante ressaltar que, como as entradas/saídas digitais não são isoladas das entradas analógicas, não se deve utilizar a mesma fonte para energizar ambos os circuitos, sob pena de falhas de funcionamento do dispositivo.

## **Conexão de Tensão (V)**

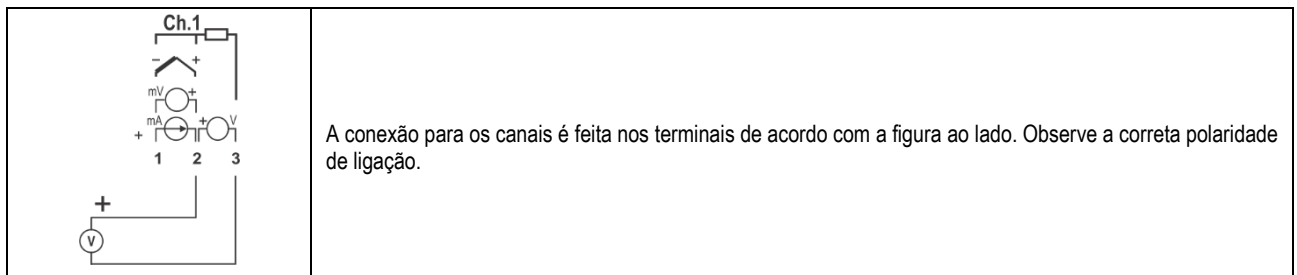

### <span id="page-13-0"></span>**2.3 RECURSOS DE CONECTIVIDADE**

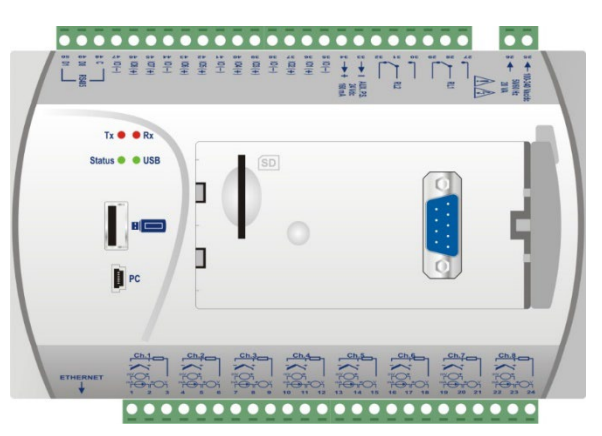

**Figura 22 –** Recursos de conectividade do **FieldLogger**

# <span id="page-13-1"></span>**2.3.1 CONEXÃO USB**

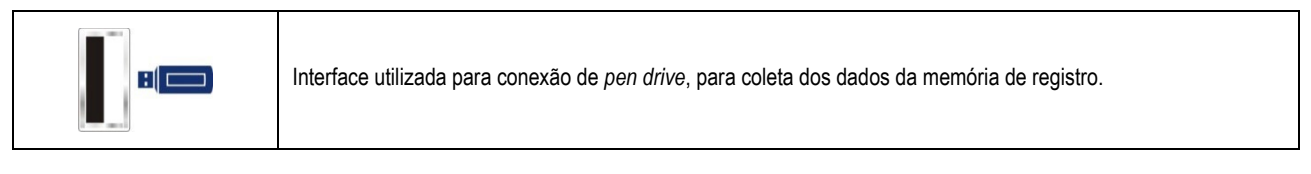

## <span id="page-13-2"></span>**2.3.2 CONEXÃO PC**

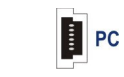

Interface utilizada para conexão a um computador para configuração, monitoramento ou coleta.

## <span id="page-13-3"></span>**2.3.3 CONEXÃO CARTÃO SD**

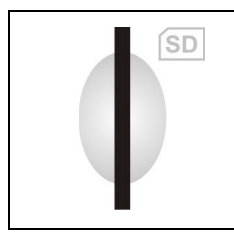

Interface utilizada para expansão por cartão SD. Os dados da memória de registro podem ser transferidos por qualquer das interfaces para o software configurador, que permite a exportação para os mais diversos formatos de dados.

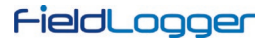

## <span id="page-14-0"></span>**2.3.4 ETHERNET**

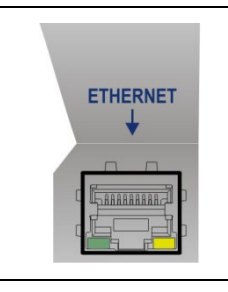

Interface utilizada para a comunicação Ethernet 10/100. Recomenda-se utilizar um cabo categoria 5 ou superior em um conector RJ45.

O conector Ethernet do **FieldLogger** possui dois LEDs para indicação luminosa: o LED verde (da esquerda) acende indicando a conexão à rede Ethernet; o LED amarelo (da direita) pisca indicando que há tráfego de dados na interface.

## <span id="page-14-1"></span>**2.3.5 CONEXÃO DB9 PARA IHM (OPCIONAL)**

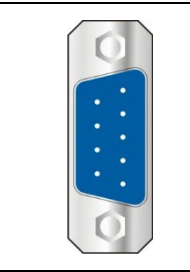

Conexão para instalação da IHM (Interface Homem Máquina) do **FieldLogger** para indicação de grandezas medidas junto ao processo. A partir da versão de firmware 1.20, pode ser utilizada como uma porta RS485/Modbus-RTU escrava genérica.

<span id="page-15-0"></span>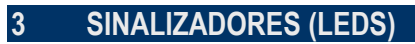

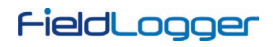

# <span id="page-15-1"></span>**3.1 SINALIZADORES TX / RX**

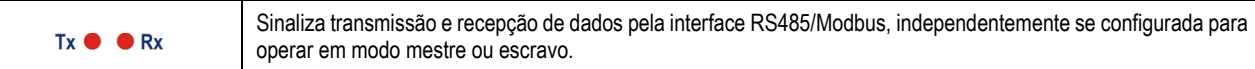

## <span id="page-15-2"></span>**3.2 SINALIZADORES STATUS / USB**

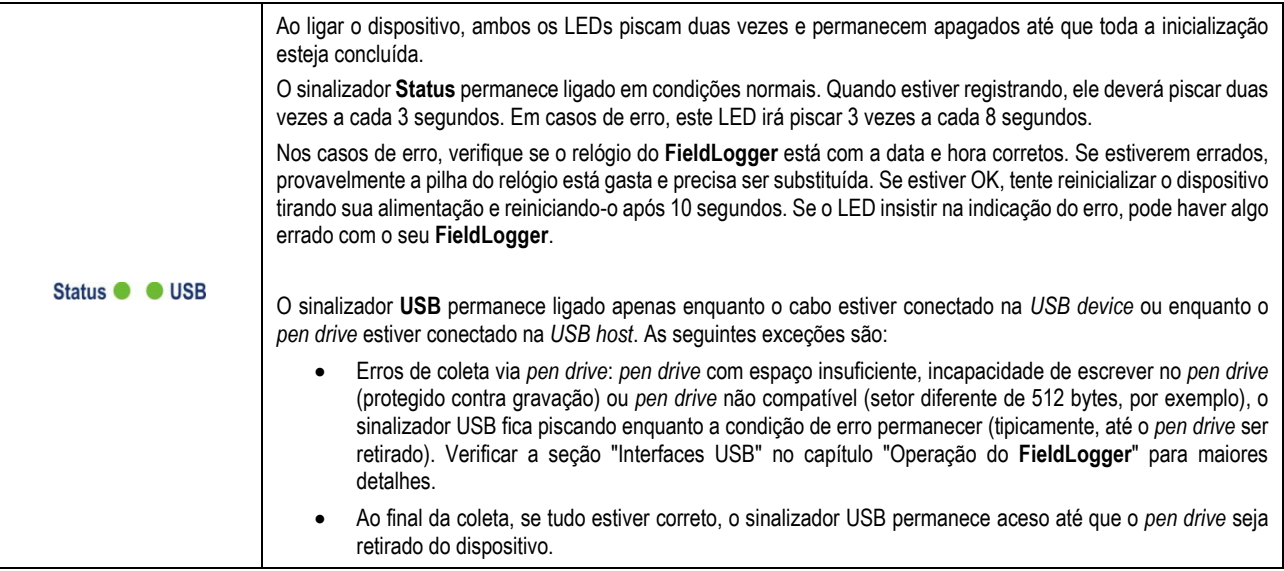

# <span id="page-16-0"></span>**4 INSTALAÇÃO DO DRIVER USB**

Ao instalar o software de configuração, o driver USB do **FieldLogger** é automaticamente instalado. Em todo o caso, se for necessária uma instalação avulsa, isso pode ser feito conforme descrito no procedimento a seguir.

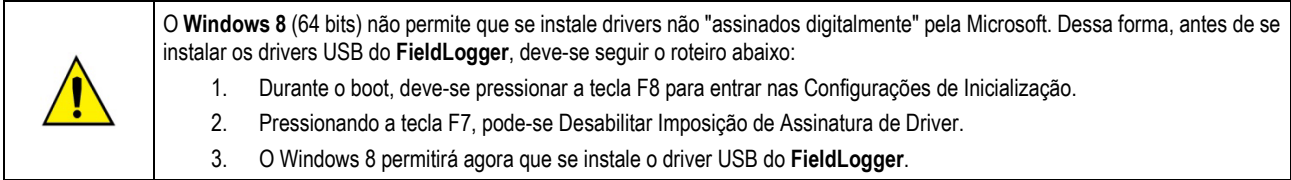

As etapas de instalação apresentadas podem variar de PC para PC, mesmo para uma mesma versão do sistema operacional. As etapas e telas apresentadas a seguir são apenas orientativas.

#### <span id="page-16-1"></span>**4.1 WINDOWS 7**

1. Conecte o **FieldLogger** em uma porta USB do seu computador. O Windows tentará instalar um driver automaticamente e não terá sucesso, pois o driver necessário não está na sua biblioteca padrão.

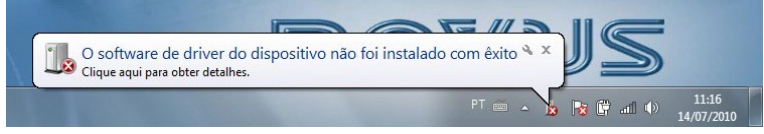

**Figura 23 –** Problema na instalação do driver

2. Clique no ícone "Iniciar >> Painel de Controle". Clique em "Sistema" e, após, em "Gerenciador de Dispositivos".

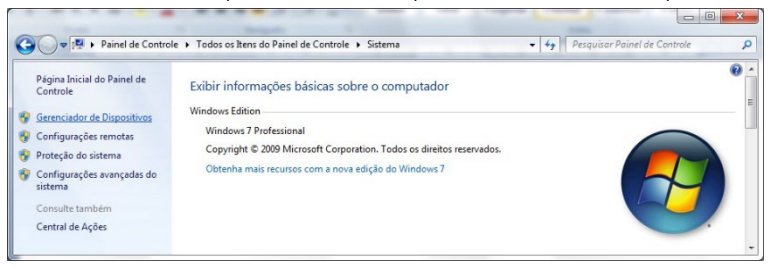

**Figura 24 –** Painel de controle

3. Localize o **FieldLogger** (provavelmente com um ícone com um ponto de exclamação ao lado) e dê um duplo-clique.

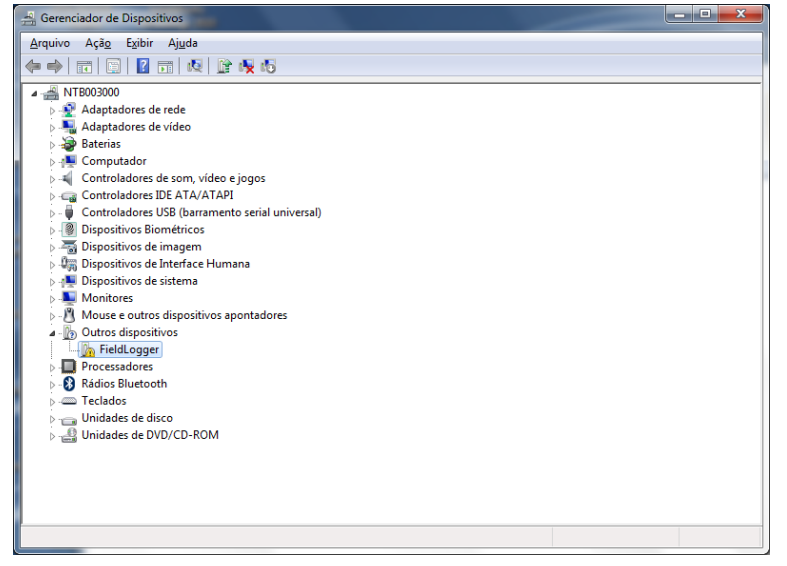

**Figura 25 –** Gerenciador de dispositivos

# FieldLogger

4. Clique no botão "Atualizar Driver...".

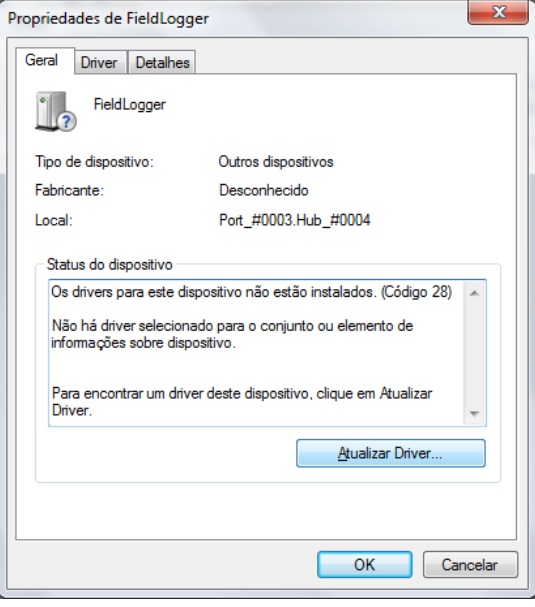

**Figura 26 –** Atualizar driver

5. Peça para "Procurar software de driver no computador".

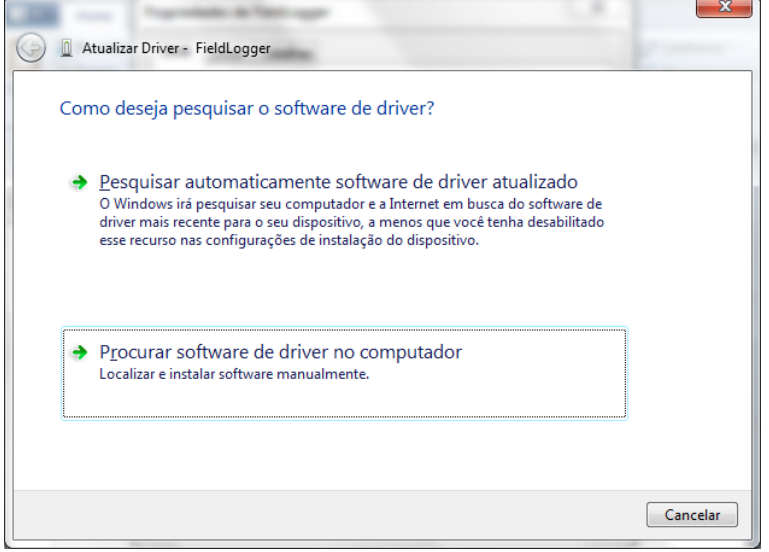

**Figura 27 –** Procurar software de driver no computador

6. Indique o caminho da pasta onde estão os drivers (pasta onde foi salvo quando baixado do site).

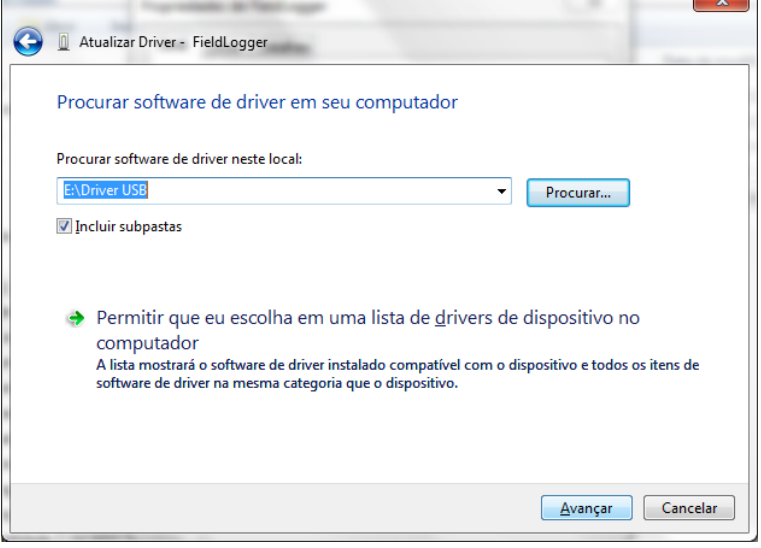

**Figura 28 –** Indicar o caminho

 $\overline{\phantom{a}}$ 

# FieldLogger

7. Aguarde a instalação.

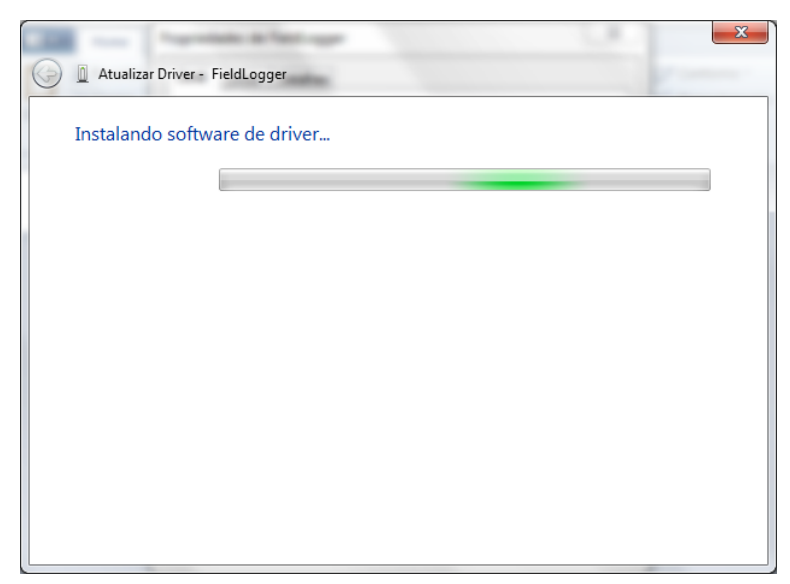

**Figura 29 –** Instalando o driver

8. O Windows irá indicar que não pode verificar o editor deste driver. Peça para instalar mesmo assim!

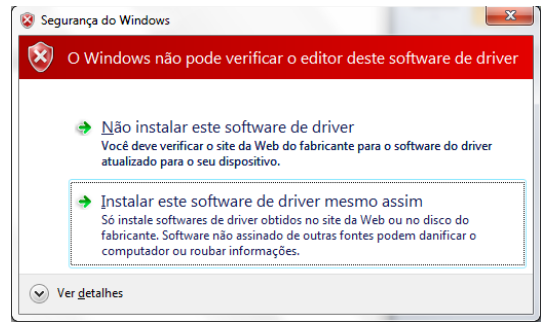

**Figura 30 –** Instalar o driver mesmo assim

9. Aparecerá uma mensagem indicando o sucesso da instalação.

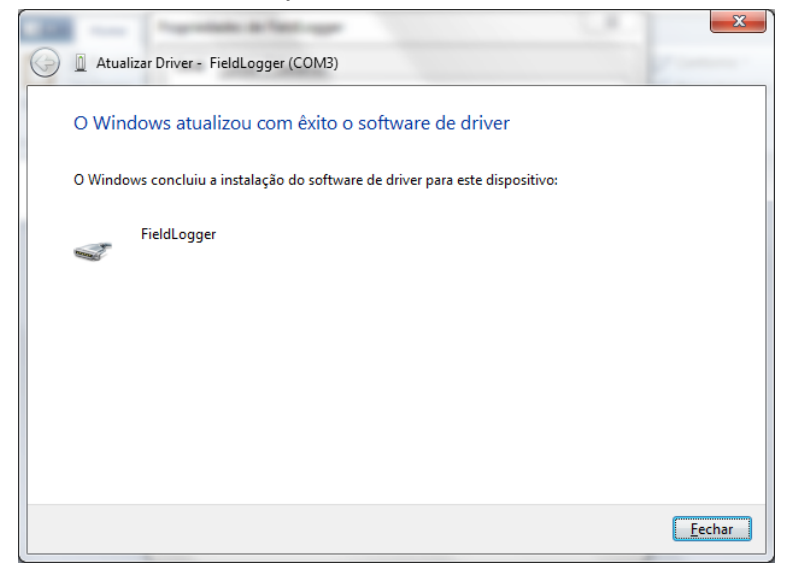

**Figura 31 –** Instalação concluída com êxito

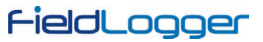

10. Voltando à tela do Gerenciador de Dispositivos, pode-se verificar qual a porta serial virtual alocada ao **FieldLogger**.

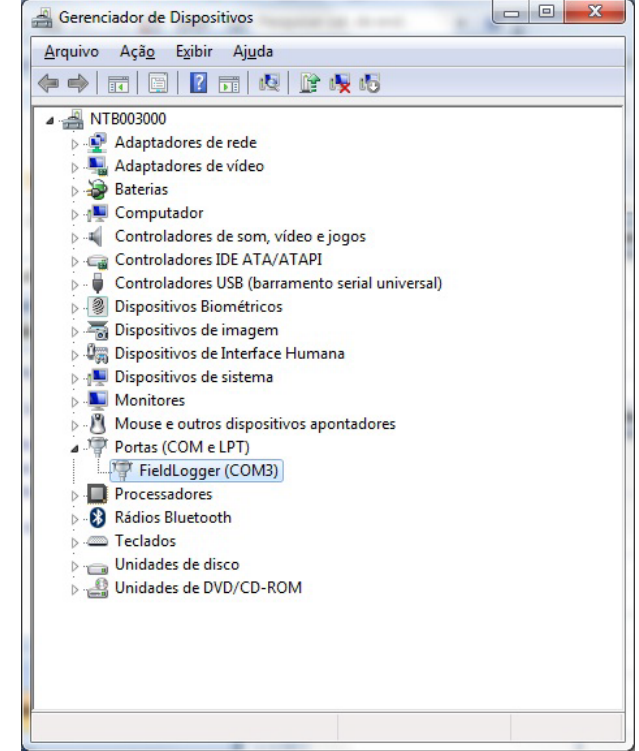

**Figura 32 –** Gerenciador de dispositivos

# <span id="page-20-0"></span>**5 DETERMINAÇÃO E SELEÇÃO DA PORTA SERIAL (COM) – WINDOWS**

A porta serial associada ao **FieldLogger** é automaticamente determinada pelo sistema operacional alguns instantes após a conexão do **FieldLogger**. O usuário pode facilmente identificar ou alterar a porta COM associada ao **FieldLogger**:

#### *Painel de Controle / Sistema / Hardware / Gerenciador de Dispositivos / Portas COM & LPT*

Selecione o dispositivo "USB Serial Port" correspondente ao **FieldLogger** e clique em "Propriedades". Selecione a aba "Port Settings" e clique no botão "Advanced". Na lista "COM Port Number", selecione a porta serial que deve ser associada ao **FieldLogger**. Algumas portas seriais podem estar marcadas em uso (In Use). Somente selecione uma destas portas caso tenha certeza de que ela não esteja sendo usada por outro periférico do seu computador.

Em algumas situações as portas seriais podem ficar marcadas como em uso mesmo quando o dispositivo associado não está mais instalado no computador. Neste caso é seguro associar esta porta ao **FieldLogger**. A figura a seguir apresenta a visão do gerenciador de dispositivos contendo um **FieldLogger**, e as telas de propriedades onde pode ser redefinida a porta COM associada.

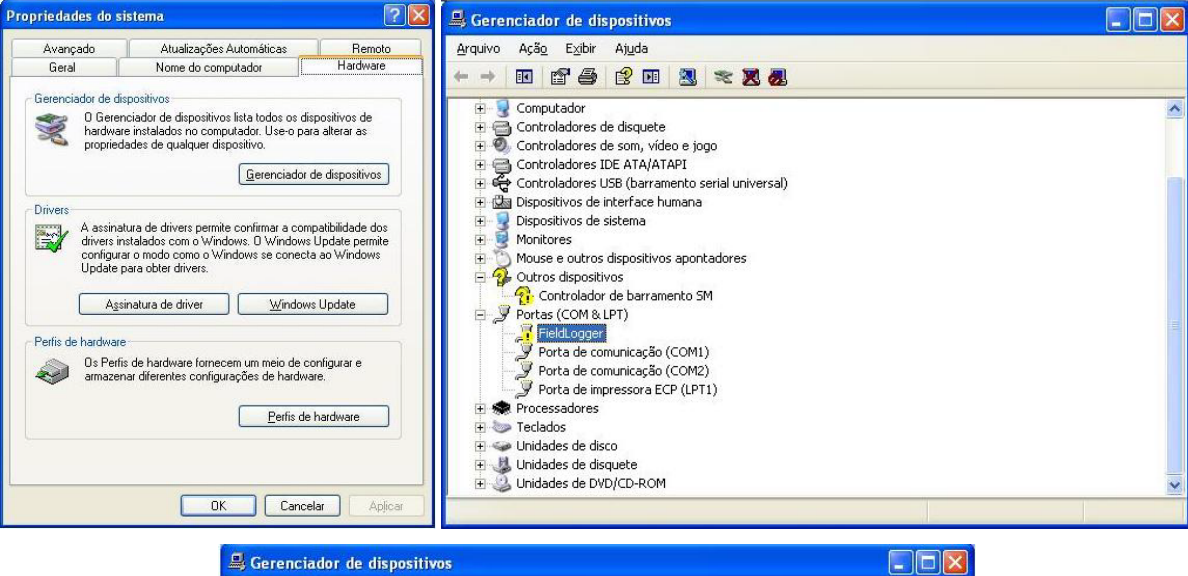

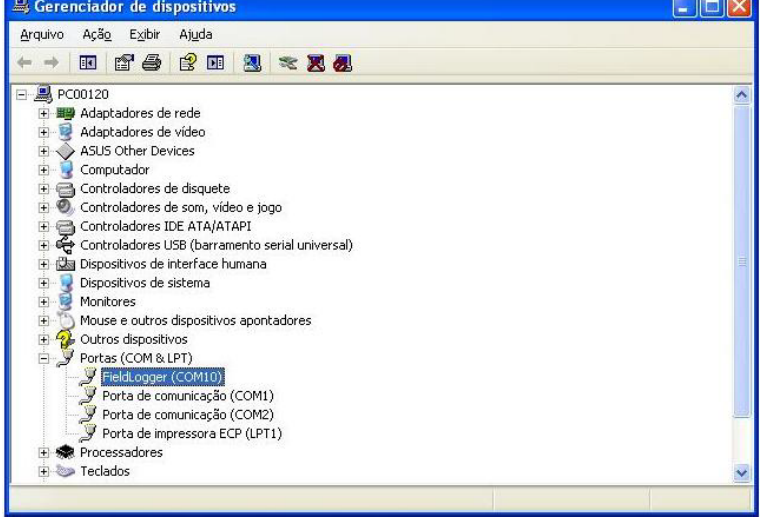

**Figura 33 –** Gerenciador de dispositivos

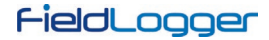

# <span id="page-21-0"></span>**6 SOFTWARE DE CONFIGURAÇÃO E COLETA**

O software de configuração (Configurador) permite que se faça a configuração do **FieldLogger**, a coleta e exportação dos dados de registro e a leitura de canais de entrada e informações de status. Este capítulo se destina a mostrar e explicar a utilização do software. A utilização do **FieldLogger** com todas as suas funcionalidades será detalhada no capítulo "Operação do **FieldLogger**".

Na tela principal, deve-se escolher a função que se deseja executar, conforme a figura abaixo:

- **Configuração:** Permite alterar a configuração do **FieldLogger**.
- **Diagnóstico:** Permite ler os valores dos canais habilitados, a situação dos alarmes configurados e informações gerais e de status do dispositivo.
- **Coleta:** Permite efetuar a coleta dos dados de registro do **FieldLogger**, visualizá-los e exportá-los em diversos formatos.
- **Preferências:** Permite alterar algumas opções do software.

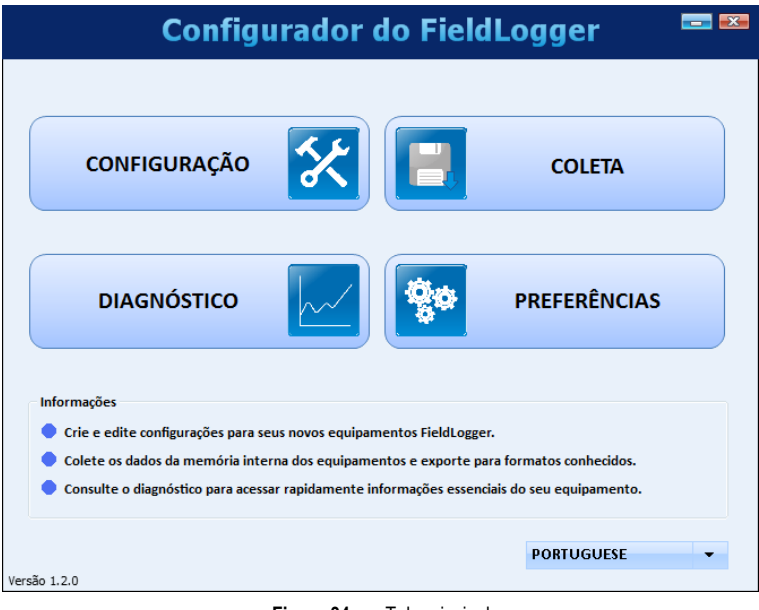

**Figura 34 –** Tela principal

## <span id="page-22-0"></span>**6.1 CONFIGURAÇÃO**

Na tela de configuração, pode-se selecionar uma das seguintes opções:

- **Ler Configuração:** Efetua a leitura da configuração atual de um **FieldLogger**.
- **Nova Configuração:** Cria uma configuração a partir do "zero".
- **Abrir Configuração:** Carrega a configuração previamente salva em um arquivo.

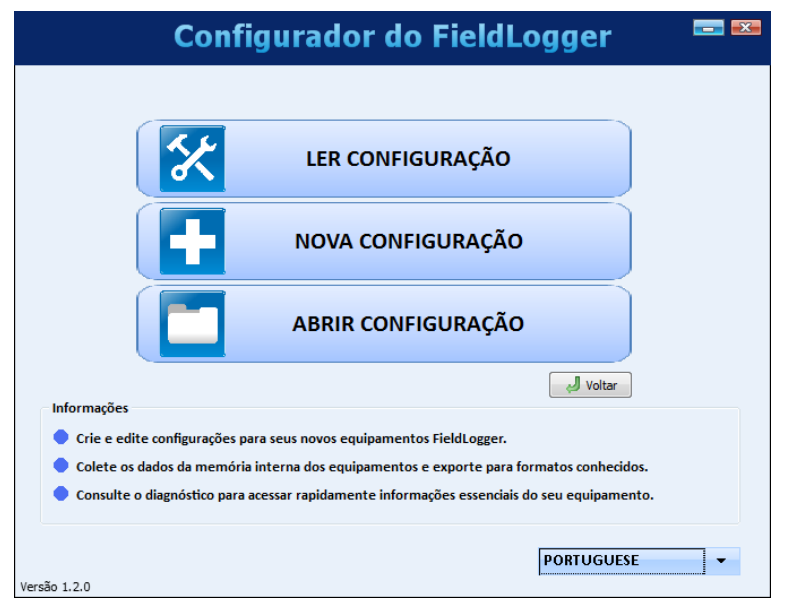

**Figura 35 –** Tela de configuração

Se a opção escolhida foi para criar uma configuração, será necessário indicar um arquivo onde esta configuração será salva. Além disso, a partir da versão de software 1.40, deve-se indicar qual o modelo de **FieldLogger** que se vai configurar (a alimentação – normal ou 24 V – não importa nesse caso):

- O modelo completo, com Ethernet, USB, capacidade de memória expansível com cartão SD e uma segunda interface RS485 pronta para aceitar uma IHM (opcional).
- O modelo sem Ethernet, com USB, memória não-expansível (apenas flash interna) e uma única interface RS485.

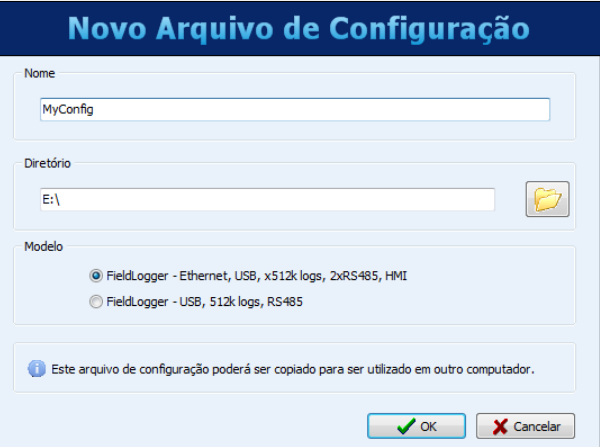

**Figura 36 –** Novo arquivo de configuração

Uma vez que a configuração foi carregada para o software (originária de um dispositivo, de um arquivo, ou simplesmente criada do zero, conforme a opção selecionada), deve-se então efetuar a configuração desejada. Para isso, há uma sequência de telas com os vários parâmetros organizados por função.

Cada vez que se tenta avançar para a próxima tela (através do botão "Seguinte"), é feita uma consistência dos parâmetros configurados. Em caso de haver algum problema com algum parâmetro, uma janela de erro é mostrada e o símbolo "**"** " aparece ao lado do campo com o problema.

A barra de ícones localizada na parte inferior da janela possui ícones para as seguintes funções:

• **Voltar:** Permite voltar à tela de configuração anterior.

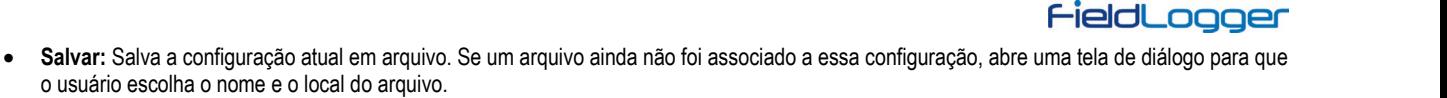

• **Conexão:** Permite efetuar a conexão com o dispositivo (abre uma janela para a escolha da interface) se estiver desconectado e para efetuar a desconexão se estiver conectado.

ш

- **Carregar Configurações Iniciais:** Desfaz as alterações promovidas pelo usuário, voltando à configuração inicial.
- **Cancelar:** Fecha a configuração atual.
- **Seguinte:** Efetua as consistências da tela de configuração atual e, se tudo OK, segue para a próxima tela.

O software possui a seguinte barra de ícones:

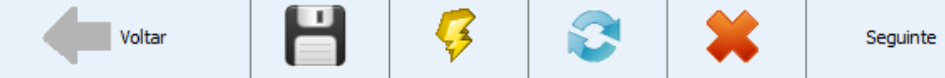

**Figura 37 –** Barra de ícones

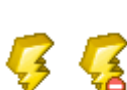

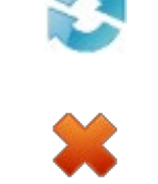

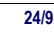

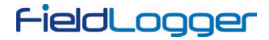

#### <span id="page-24-0"></span>**6.1.1 CONFIGURAÇÕES GERAIS**

A primeira tela mostra alguns parâmetros gerais da configuração do **FieldLogger**:

- Tag (nome) a ser dado ao dispositivo (máximo 16 caracteres).
- No caso de ser utilizada uma IHM com o **FieldLogger**, indicar o nível de acesso que o operador terá através da IHM:
	- o Sem acesso por IHM: Impede o uso da IHM, pois nenhum parâmetro poderá ser visualizado por ela neste **FieldLogger**. Nesse caso, aparecerão disponíveis os parâmetros da interface RS485 auxiliar, utilizada normalmente pela IHM. Pode-se configurar esses parâmetros de forma a serem usados como uma interface Modbus-RTU escrava genérica.
	- o Somente leitura de parâmetros: A IHM poderá ser usada apenas para visualizar os canais e status do **FieldLogger**, não permitindo qualquer tipo de configuração.
	- o Configuração da IHM e leitura geral: A IHM poderá ter os seus próprios parâmetros configurados, além de visualizar os canais e status do **FieldLogger**.
	- o Configuração e leitura geral: A IHM poderá ser usada para configurar parâmetros (seus e alguns do **FieldLogger**), além de visualizar os canais e status do **FieldLogger**.
- Habilitação da coleta de dados por *pen drive*: habilita ou não a coleta de dados de registro via *pen drive*. Quando habilitado, permite ainda indicar qual a prioridade no caso de um *pen drive* sem espaço suficiente para a coleta de todos os dados: dados mais recentes ou mais antigos. Além disso, pode-se configurar o número de dias (a partir do dia da coleta, se a prioridade são os mais recentes, ou a partir do dado mais antigo, se a prioridade são os mais antigos) que se deseja coletar. Pelo fato de não efetuar a cópia de todos os dados da memória do dispositivo (o que, no caso de cartões SD, pode ser um bocado), isso pode acelerar em muito o tempo de coleta.
- A partir da versão de firmware 1.64, há a possibilidade de se resetar o **FieldLogger** uma vez por dia, em um horário configurado. Essa prática, comum em roteadores, garante que, se tudo o mais der errado e a comunicação não conseguir mais evoluir, a reinicialização do dispositivo irá resolver.

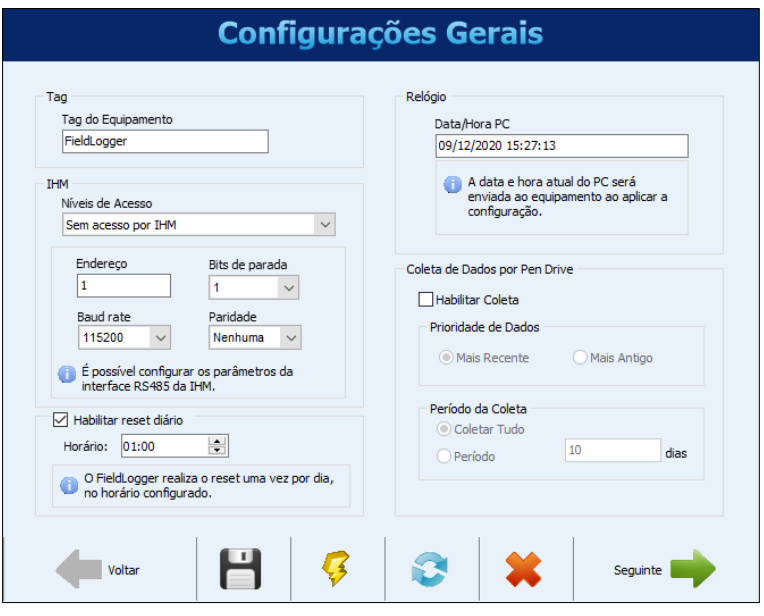

**Figura 38 –** Configurações Gerais

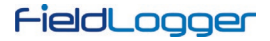

### <span id="page-25-0"></span>**6.1.2 CONFIGURAÇÃO DA INTERFACE RS485**

A próxima tela de configuração é a de Interface RS485. Nesta tela, deve-se escolher o tipo de uso que se fará desta interface: se será um escravo Modbus RTU, se será um mestre Modbus RTU ou se não será usada. Recomenda-se desabilitar a interface se não for utilizada.

Quando utilizada como escravo, deve-se configurar seu endereço Modbus, a Baud Rate, a paridade e o número de bits de parada (stop bits).

Quando utilizada como mestre, não é necessário configurar o endereço Modbus (válido apenas para os escravos). Além disso, nesse caso, a configuração da rede Modbus, onde se diz quais registradores são lidos de quais escravos, será feita mais adiante, na tela de Canais Remotos.

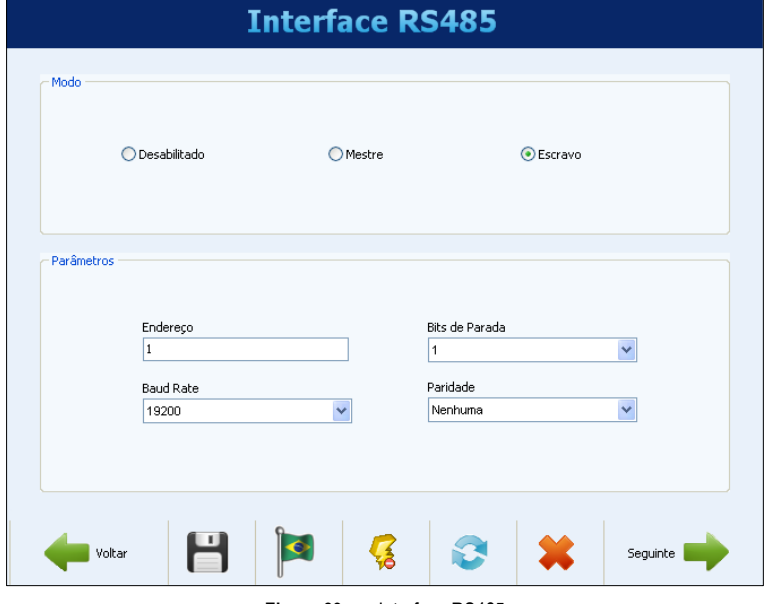

**Figura 39 –** Interface RS485

## <span id="page-25-1"></span>**6.1.3 CONFIGURAÇÃO DA INTERFACE ETHERNET**

A configuração da interface Ethernet deve ser efetuada na próxima tela. Se não deseja utilizar esta interface, recomenda-se desabilitá-la, conforme a figura a seguir.

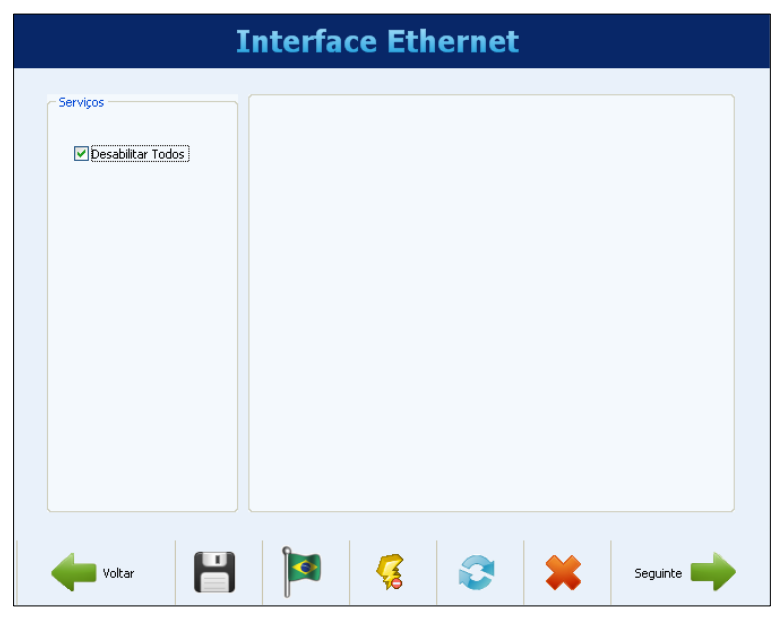

**Figura 40 –** Interface Ethernet desabilitada

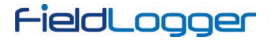

## <span id="page-26-0"></span>**6.1.3.1 CONFIGURAÇÃO DA INTERFACE ETHERNET – TCP/P**

Uma vez habilitada, os botões à esquerda permitem habilitar e configurar cada um dos serviços disponíveis nesta interface. O sinal à direita de cada botão mostra se o serviço relacionado está habilitado ou não.

A primeira configuração a ser feita é a escolha da utilização de IP fixo ou DHCP e, no caso do IP fixo, escolher os parâmetros relativos a ele, como o IP do **FieldLogger**, a máscara de sub-rede e o gateway padrão.

Além disso, deve-se escolher o uso ou não de DNS, que poderá ser usado para se conectar ao servidor de e-mails ou ao servidor FTP (quando o **FieldLogger** for o cliente FTP para a coleta diária de dados através deste serviço). Em caso afirmativo, deve-se configurar o número IP do servidor DNS ou, caso a opção de DHCP tiver sido selecionada, pode-se optar para que busque o IP do servidor DNS do servidor DHCP.

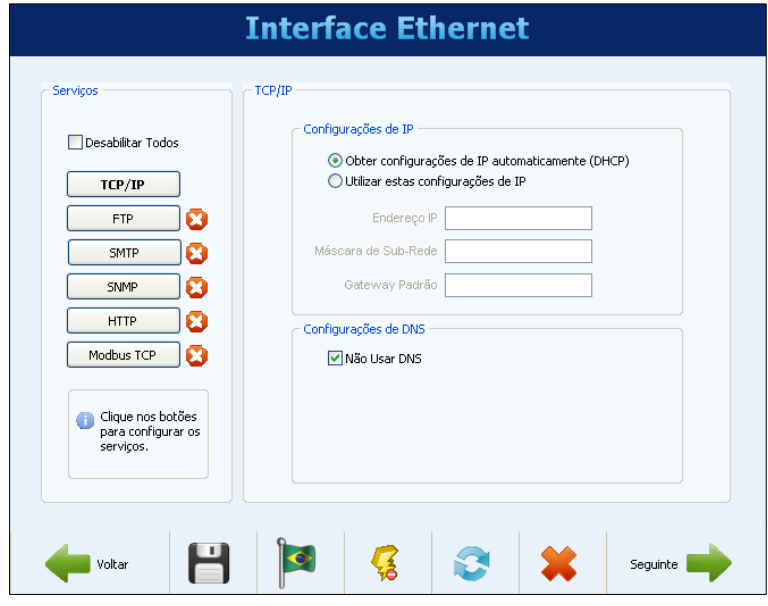

**Figura 41 –** Interface Ethernet – Configuração TCP/IP

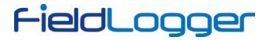

## <span id="page-27-0"></span>**6.1.3.2 CONFIGURAÇÃO DA INTERFACE ETHERNET – FTP**

O botão FTP permite que se configurem as opções relacionadas aos serviços FTP. Há dois tipos de funcionalidade FTP previstas no **FieldLogger**: cliente e servidor.

Como servidor, o **FieldLogger** permite que um cliente externo se conecte a ele para efetuar a coleta dos dados do registro, tanto do cartão SD quanto da memória interna. Para isso, deve-se configurar os dados de conexão e acesso, como um nome de usuário (máximo 10 caracteres), sua senha (máximo 10 caracteres) e a porta para a conexão.

Como cliente, ele pode se conectar automaticamente a um servidor FTP para enviar os dados da sua memória de registros (interna ou cartão SD). Isso pode ser feito uma vez por dia, em um horário configurado, ou várias vezes por dia (a partir da versão de firmware 1.50), em um período selecionável. Dessa forma, é necessário configurar os parâmetros de acesso do **FieldLogger** ao servidor, como usuário (máximo 50 caracteres) e senha (máximo 10 caracteres), além do endereço IP ou o nome do servidor no caso de estar habilitado o DNS (nome com até 50 caracteres) e da porta do servidor. Além disso, a partir da versão de firmware 1.40, pode-se configurar o formato do arquivo gerado pela coleta: binário (padrão) ou CSV (*comma separated value*) e selecionar a opção que apaga os arquivos de registro após a coleta (válido apenas quando registrando em um cartão SD).

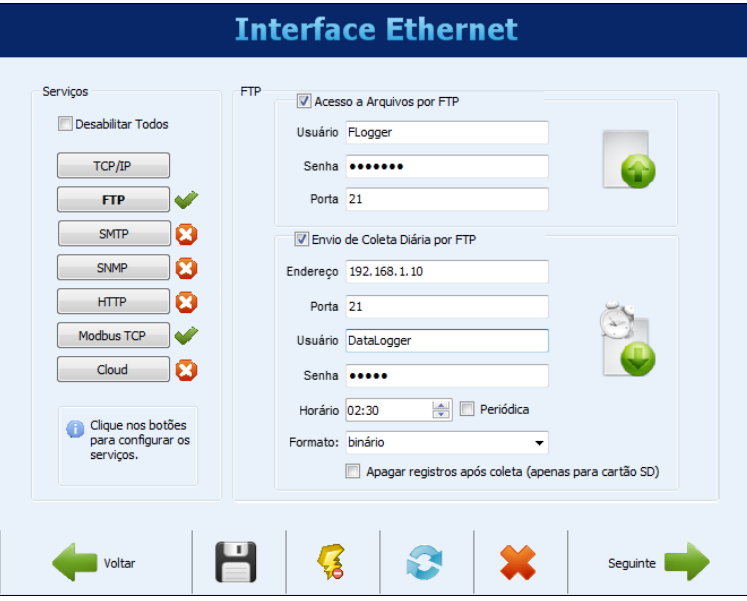

**Figura 42 –** Interface Ethernet – Configuração FTP (Exemplo 1)

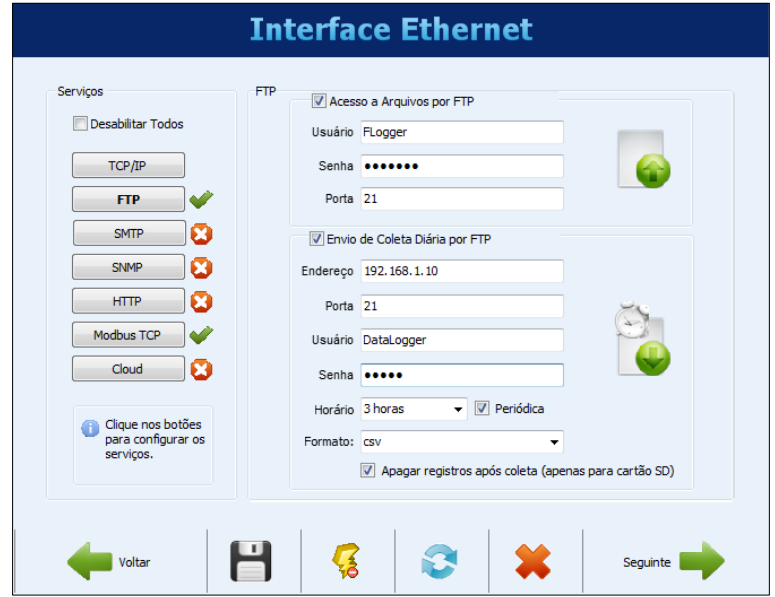

**Figura 43 –** Interface Ethernet – Configuração FTP (Exemplo 2)

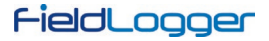

## <span id="page-28-0"></span>**6.1.3.3 CONFIGURAÇÃO DA INTERFACE ETHERNET – SMTP**

O botão SMTP abre os parâmetros relacionados ao envio de e-mails. O **FieldLogger** permite que, em situações de alarme, sejam enviados e-mails a múltiplos destinatários. Nesta tela, então, devem ser configurados os parâmetros relacionados ao acesso ao servidor de e-mails, como o seu endereço IP ou o nome do servidor no caso de estar habilitado o DNS (nome com até 50 caracteres), além do usuário (máximo 50 caracteres) e senha (máximo 12 caracteres).

Por fim, deve-se configurar os parâmetros do e-mail a ser enviado em caso de alarme. Esse e-mail possui um título (máximo 32 caracteres) e uma parte da mensagem configurada pelo usuário (até 64 caracteres) que são os mesmos para todos os alarmes. O e-mail do remetente (máximo 50 caracteres) e os e-mails de destino (máximo 50 caracteres cada um) também devem ser configurados.

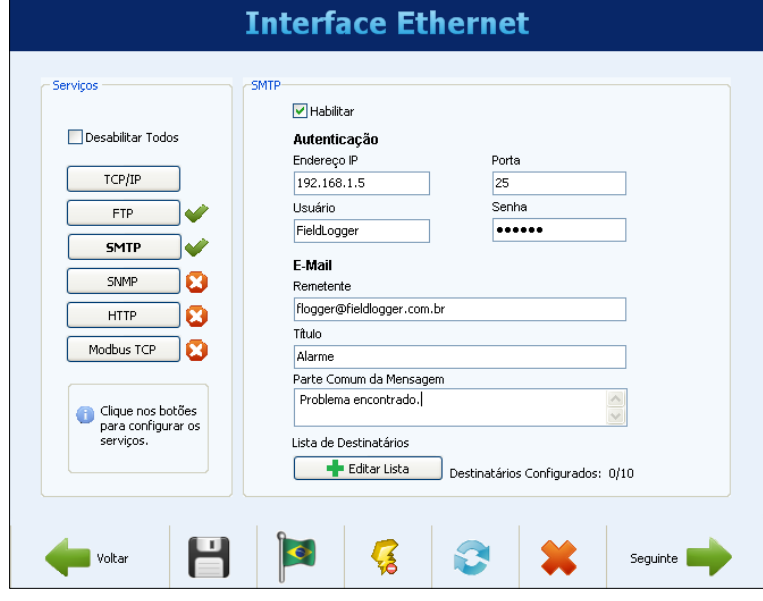

**Figura 44 –** Interface Ethernet – Configuração SMTP

## <span id="page-28-1"></span>**6.1.3.4 CONFIGURAÇÃO DA INTERFACE ETHERNET – DESTINATÁRIOS DE E-MAIL**

Para a inserção dos destinatários dos e-mails, deve-se clicar no botão "Editar Lista". Uma nova janela abrirá, permitindo a inclusão e remoção de emails da lista de destinatários. Todos os eventuais destinatários dos e-mails de alarme devem ser inclusos nesta janela. A decisão de quais alarmes serão enviados a quais destinatários será feita mais tarde, na tela de configuração dos alarmes!

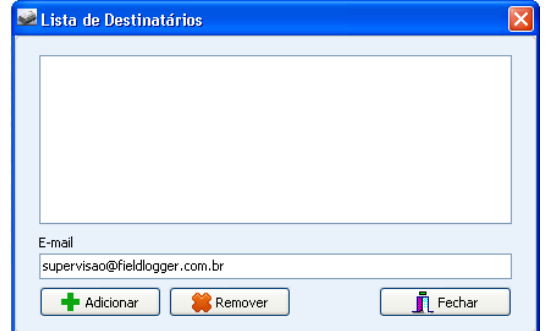

**Figura 45 –** Interface Ethernet – Configuração dos destinatários de e-mail

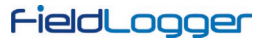

## <span id="page-29-0"></span>**6.1.3.5 CONFIGURAÇÃO DA INTERFACE ETHERNET – SNMP**

O protocolo SNMP pode ser habilitado e configurado clicando-se no botão SNMP. Apenas leituras podem ser efetuadas via SNMP no **FieldLogger**. Assim, deve-se configurar a comunidade para acesso (máximo 16 caracteres) e a porta de conexão.

Para a utilização de traps, deve-se habilitá-las separadamente. Deve-se também configurar o endereço IP e a porta de destino das traps.

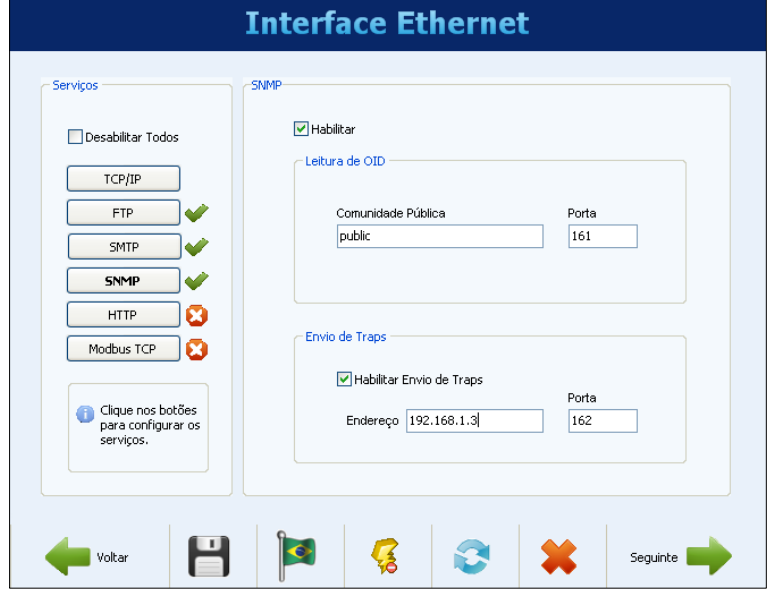

**Figura 46 –** Interface Ethernet – Configuração SNMP

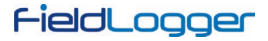

## <span id="page-30-0"></span>**6.1.3.6 CONFIGURAÇÃO DA INTERFACE ETHERNET – HTTP**

O botão HTTP habilita o **FieldLogger** para servir uma página web com dados do dispositivo. Essa página possui um parâmetro de autoatualização, indicando ao software navegador (browser) de quanto em quanto tempo a página deve ser recarregada com os dados atualizados. Para isso, a configuração necessária é apenas a porta de conexão e o tempo em segundos entre as atualizações da página.

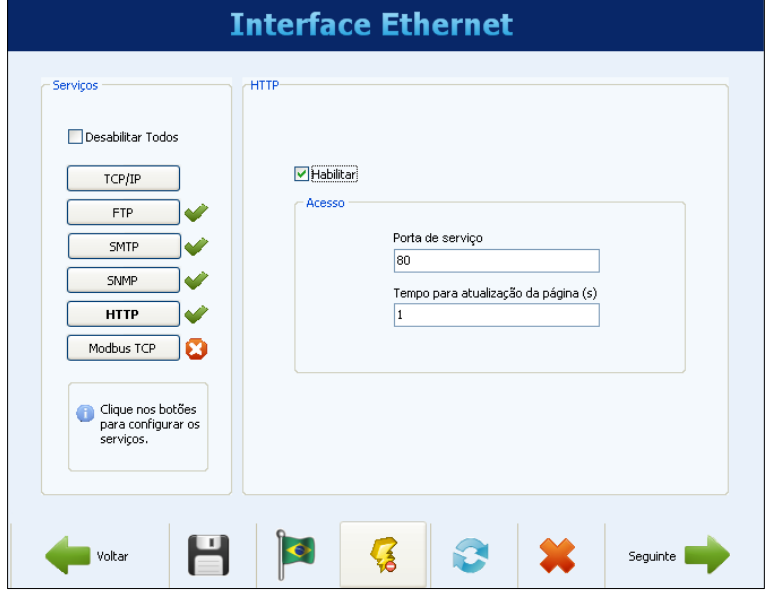

**Figura 47 –** Interface Ethernet – Configuração HTTP

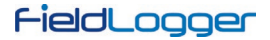

#### <span id="page-31-0"></span>**6.1.3.7 CONFIGURAÇÃO DA INTERFACE ETHERNET – MODBUS TCP**

O botão Modbus TCP permite habilitar o protocolo de comunicação Modbus TCP, utilizado para ler e escrever dados no **FieldLogger**. Entre outros, o próprio software Configurador utiliza esse protocolo para se comunicar com o **FieldLogger** para ler e efetuar configurações, ler dados de diagnósticos e efetuar coletas, quando selecionada interface Ethernet.

O **FieldLogger** deve ser acessado através do identificador (ID) configurado no campo "Endereço". Qualquer identificador diferente utilizado em um acesso ao **FieldLogger** via Modbus-TCP será entendido como sendo destinado a um escravo na rede RS485 a ser acessado através da função gateway. Nesse caso, se essa funcionalidade estiver habilitada, o pacote será retransmitido ao barramento RS485.

Quando a interface RS485 estiver configurada como mestre e o protocolo Modbus TCP estiver habilitado, pode-se habilitar a funcionalidade de gateway, o que permite o envio de comandos Modbus (Interface Ethernet – Modbus TCP) aos escravos presentes na rede Modbus RTU (interface RS485) através do **FieldLogger**.

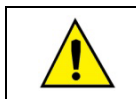

A operação do **FieldLogger** como gateway entre uma rede Modbus TCP e a rede Modbus RTU só está disponível a partir da versão de firmware 1.10.

Por fim, pode-se, a partir da versão de firmware 1.40, escolher o protocolo de comunicação dessa interface entre "Modbus TCP" e "Modbus RTU sobre TCP".

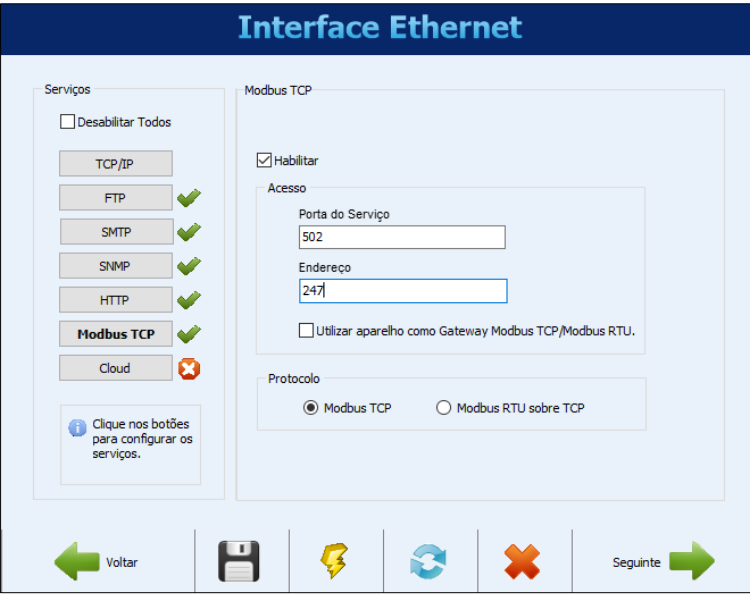

**Figura 48 –** Interface Ethernet – Configuração Modbus TCP

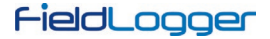

#### <span id="page-32-0"></span>**6.1.3.8 CONFIGURAÇÃO DA INTERFACE ETHERNET – CLOUD**

A partir da versão de firmware 1.60, o **FieldLogger** permite a conexão à *NOVUS Cloud*, serviço de armazenagem em nuvem da NOVUS, de modo a disponibilizar os seus dados.

O botão Cloud permite habilitar o serviço de publicação dos dados na *NOVUS Cloud*. Apenas dois parâmetros são necessários: a seleção do modo de conexão, via URL padrão do servidor (deve-se habilitar o DNS no botão TCP/IP) ou via endereço IP (não recomendado na maioria dos casos) e o fuso horário local. A porta de conexão é fixa. Durante o horário de verão, recomenda-se utilizar tanto o fuso horário quanto o relógio "normais" (sem horário de verão). Para isso, deve-se ajustar o relógio do computador voltando uma hora antes do envio da configuração para o **FieldLogger**.

Por fim, a partir da versão de firmware 1.61, é possível também escrever tanto nas saídas digitais quanto nos Setpoints de alarme do dispositivo através da *NOVUS Cloud*. A escrita nas saídas digitais (relés incluídos) só é possível se elas estiverem configuradas como "saídas controladas por comandos Modbus" (ver configuração dos canais digitais). A escrita desses parâmetros pela Nuvem deve ser habilitada na configuração, assim como o período em que o **FieldLogger** deve verificar se há um novo valor a ser escrito.

Lembre-se de contratar e habilitar o serviço *NOVUS Cloud* antes de habilitar essa funcionalidade no dispositivo.

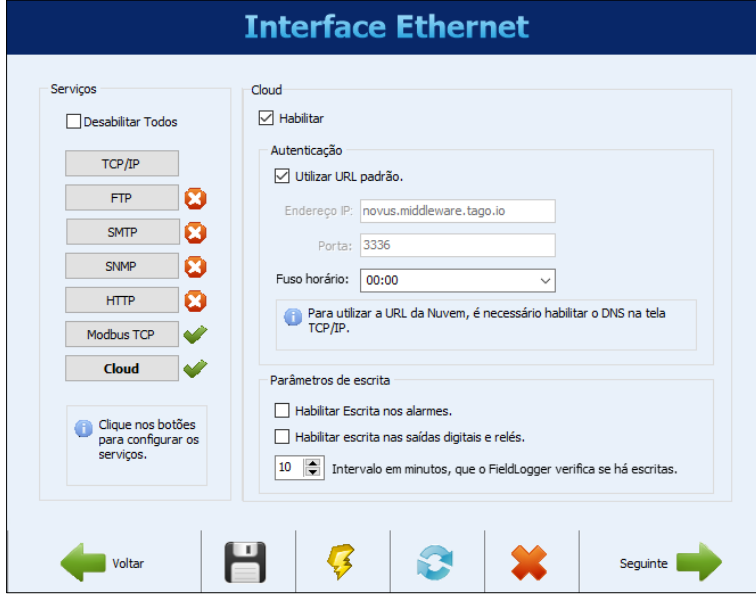

**Figura 49 –** Interface Ethernet – Configuração do Acesso à **NOVUS Cloud**

#### <span id="page-33-0"></span>**6.1.4 CONFIGURAÇÃO DOS CANAIS ANALÓGICOS**

Na próxima tela, deve-se configurar os canais analógicos que serão utilizados. Cada canal é configurado individualmente, dessa forma, deve-se primeiro selecionar o canal a ser configurado na lista à esquerda.

Selecionado o canal, deve-se configurar seus parâmetros à direita. Para cada canal, deve-se configurar um Tag (nome com um máximo de 16 caracteres) e um tipo de entrada. Conforme o tipo de entrada configurado, os limites de indicação também devem ser configurados (em outros, este limite é fixo). Para os sensores de temperatura, deve-se escolher se a indicação será em graus Celsius ou Fahrenheit, para os demais, pode-se digitar uma string para a unidade (máximo de 10 caracteres).

Tem-se ainda a opção de inserir um valor de erro a ser indicado quando for detectado um erro no sinal de entrada, como um loop 4-20 mA rompido ou um Pt100 com um cabo quebrado. Há também a possibilidade de se configurar um filtro digital para o canal de entrada (quanto maior o valor, mais filtrada fica a indicação do canal, tornando a resposta mais imune a ruídos no sinal de entrada, mas também mais lenta a variações – valor máximo de filtro é 20).

Existe ainda a opção de se utilizar a Calibração Customizada. Esta funcionalidade permite que sejam inseridos até 10 pares de pontos que formam segmentos de retas para ajustes no valor indicado. Maiores detalhes no capítulo "Operação do FieldLogger".

- O número de casas decimais a ser apresentado também deve ser configurado. Esse parâmetro diz respeito aos seguintes casos:
- Leitura do valor do canal via registradores Modbus 16 bits (INT16 com sinal). Maiores detalhes no documento "FieldLogger Modbus".
- Leitura do valor do canal via IHM.
- Leitura do valor do canal via página HTML gerada pelo próprio **FieldLogger** (serviço HTTP da interface Ethernet).
- Leitura do valor do canal via leitura de OID do protocolo SNMP (serviço SNMP da interface Ethernet).
- Leitura do valor do alarme relacionado ao canal no envio de e-mails pelo **FieldLogger** (serviço SMTP da interface Ethernet).

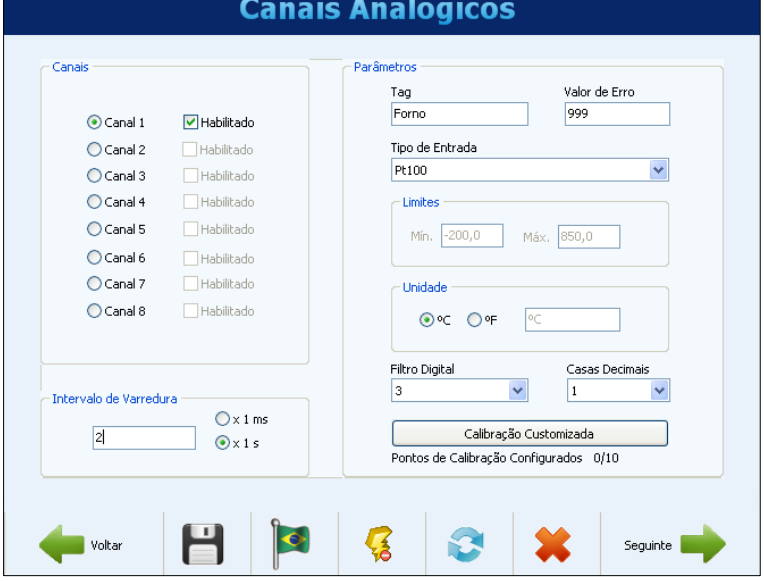

**Figura 50 –** Canais Analógicos – Configuração de canal de temperatura

É possível configurar o "Intervalo de Varredura" dos canais analógicos do **FieldLogger** entre 1 milissegundo e 5 segundos. Entretanto, vale ressaltar que a exatidão só é garantida quando o intervalo de varredura for maior do que 200 ms por canal (ou seja, se 8 canais estiverem habilitados, 1,6 s), pois, para obter a melhor resolução e relação sinal/ruído, são necessárias diversas amostras para filtragem.

Ao configurar o dispositivo com um intervalo de varredura inferior a 50 ms por canal, o filtro automático de 50/60 Hz é desabilitado e, portanto, as leituras podem sofrer grandes variações em função do ruído presente no ambiente da aplicação.

Sensores do tipo termopar, mV, Pt100 e Pt1000, que possuem sinal de baixa amplitude, são mais suscetíveis a apresentarem variações nas leituras. Já sinais 4-20 mA e 0-10V, que possuem maior amplitude, apresentam melhor relação sinal/ruído.

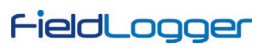

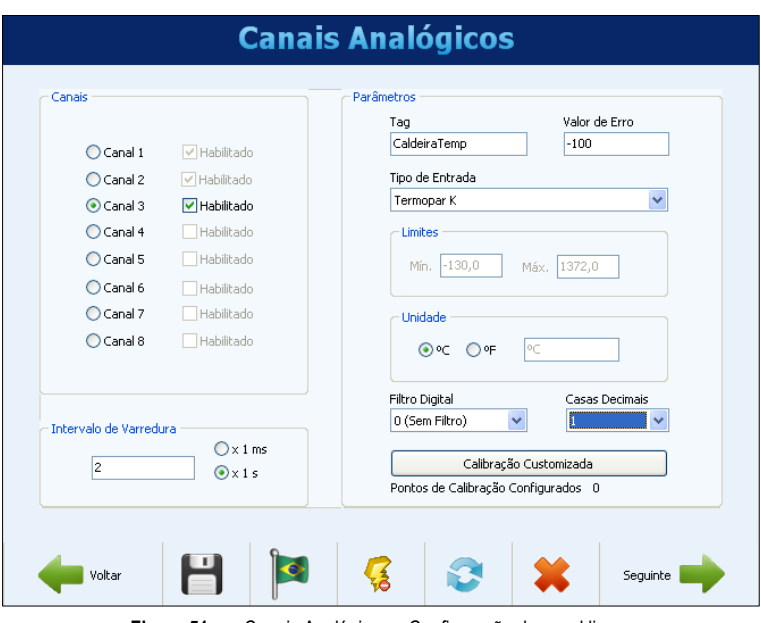

**Figura 51 –** Canais Analógicos – Configuração de canal linear

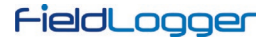

## <span id="page-35-0"></span>**6.1.4.1 CONFIGURAÇÃO DOS CANAIS ANALÓGICOS - CALIBRAÇÃO CUSTOMIZADA**

No botão "Calibração Customizada", é possível inserirmos até 10 pontos de calibração customizada para cada canal analógico. O modo correto para se fazer isso é:

- Desabilitar a calibração customizada do canal a ser ajustado, apagando todos os pontos configurados para ele, e aplicar esta configuração no dispositivo.
- Nos pontos a ser ajustado, aplicar o valor com o padrão e anotar o valor indicado pelo dispositivo.
- Após, inserir os pares de pontos de Calibração Customizada (valor injetado e valor indicado) e aplicar a configuração no dispositivo.

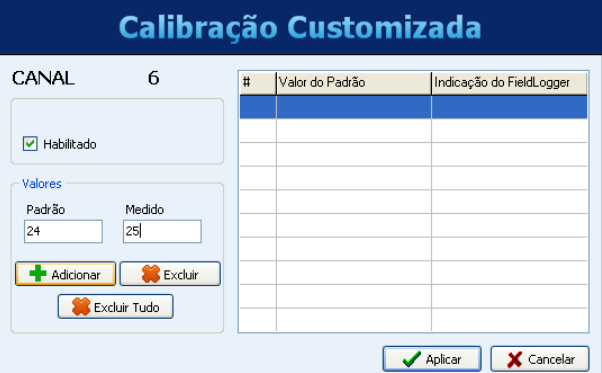

**Figura 52 –** Canais Analógicos – Calibração customizada

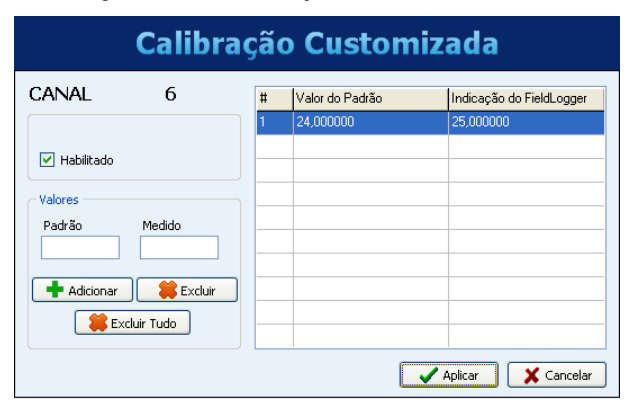

**Figura 53 –** Canais Analógicos – Calibração customizada

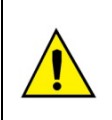

Todos os pontos de calibração customizada devem ser apagados antes da medição de novos pontos para outra calibração customizada! O fato de já haver pontos de calibração no aparelho irá mascarar as medições e a nova calibração poderá ter erros por conta disso.

Pelo mesmo motivo, os pontos da calibração customizada devem ser inseridos no *FieldLogger* todos ao mesmo tempo.
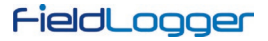

### **6.1.5 CONFIGURAÇÃO DOS CANAIS DIGITAIS**

Após ter configurado os canais analógicos, é hora de configurar os canais digitais e relés. Assim como nos analógicos, na lista à esquerda pode-se selecionar qual o canal a ser configurado.

Cada canal pode ser configurado como entrada ou saída. Como entrada, pode-se habilitá-lo ou não. Se estiver desabilitado, não aparecerá como opção nos registros, nos alarmes, nos canais virtuais ou mesmo na IHM. Uma vez habilitada a entrada, deve-se providenciar um tag (nome – máximo 16 caracteres) único para esse canal. Também deve ser providenciado um valor a ser indicado quando estiver em nível "0" (nível de tensão baixo ou contato fechado na entrada) e outro valor a ser indicado quando estiver em nível "1" (nível de tensão alto ou contato aberto na entrada). Esses valores serão indicados na leitura do valor do canal. Por fim, pode-se opcionalmente configurar uma unidade (máximo 10 caracteres) para a entrada.

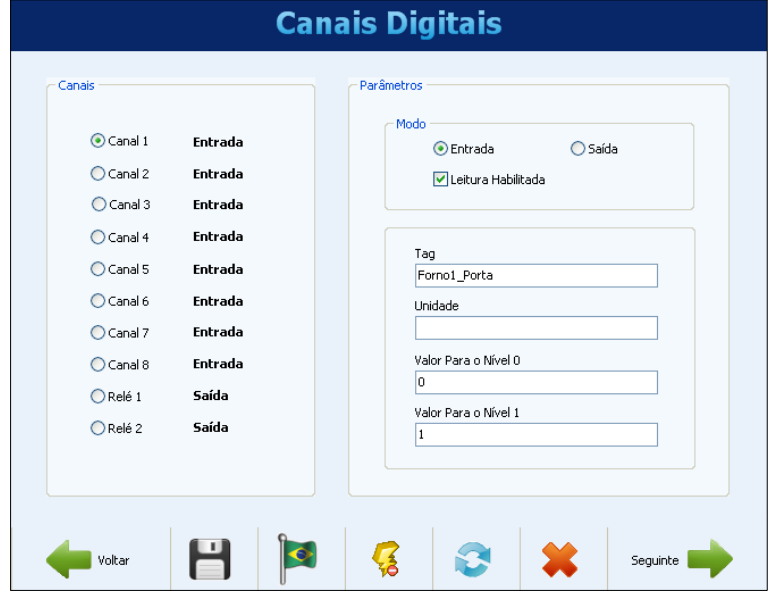

**Figura 54 –** Canais Digitais – Configurando uma entrada

A partir da versão 1.10 do firmware, é possível efetuar contagens nas entradas digitais do **FieldLogger**. Para isso, não é necessária nenhuma configuração especial, basta deixar os canais habilitados como entradas. Essas contagens podem ser acessadas através de registradores Modbus (ver documento "FieldLogger – Modbus") e podem ser copiadas para um canal virtual, de onde podem ser registradas ou utilizadas em alarmes, por exemplo. Ao aplicar uma nova configuração nos canais digitais, as contagens de todos eles são zeradas.

Quando configurado como saída, deve-se indicar se esta saída poderá ser acionada pelos alarmes do próprio **FieldLogger** ou se será controlada por comandos Modbus externos, provenientes de um CLP ou de um software supervisório, por exemplo. A opção "saída controlada por comandos Modbus" também deve ser utilizada para permitir que as saídas sejam acionadas pela *NOVUS Cloud*. O estado definido via comando Modbus não é retentivo (é perdido após reset) e mantém-se enquanto a saída estiver configurada desta forma. Enquanto esta opção estiver marcada, o estado definido por comando Modbus se manterá mesmo após o envio de nova configuração (desde que esta opção seja mantida).

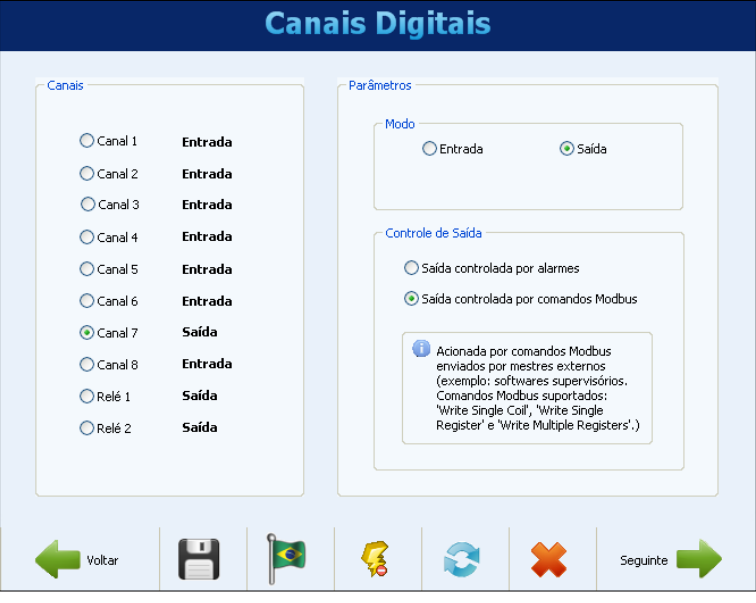

**Figura 55 –** Canais Digitais – Configurando uma saída

Os dois relés do **FieldLogger** também são configurados nesta tela e sua configuração é semelhante à das demais saídas digitais. Deve-se apenas indicar se serão acionados pelos alarmes internos ou por comandos Modbus externos.

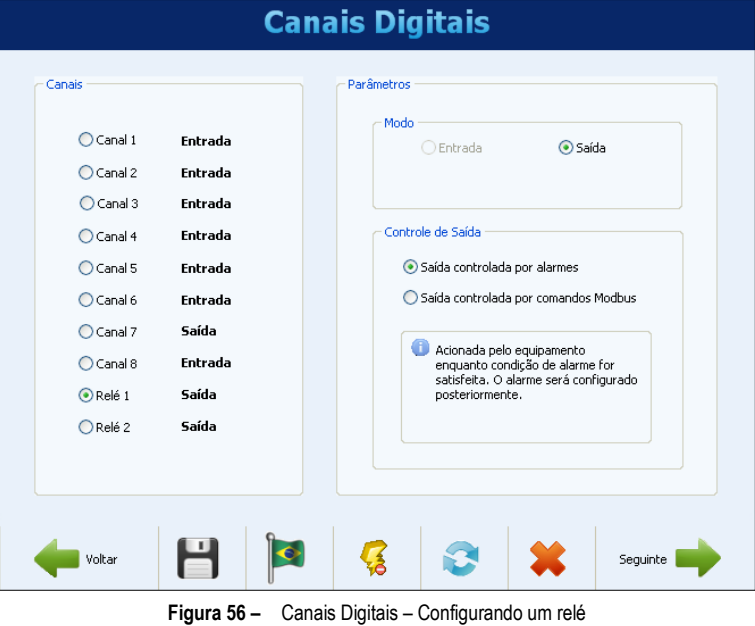

#### **6.1.6 CONFIGURAÇÃO DOS CANAIS REMOTOS**

A configuração dos canais remotos, feita na próxima tela, fica disponível apenas quando a interface RS485 foi configurada como mestre Modbus. No caso da interface RS485 ter sido configurada como escravo ou ter sido desabilitada, a tela dos canais remotos apresentará uma mensagem indicando não ser possível a sua configuração.

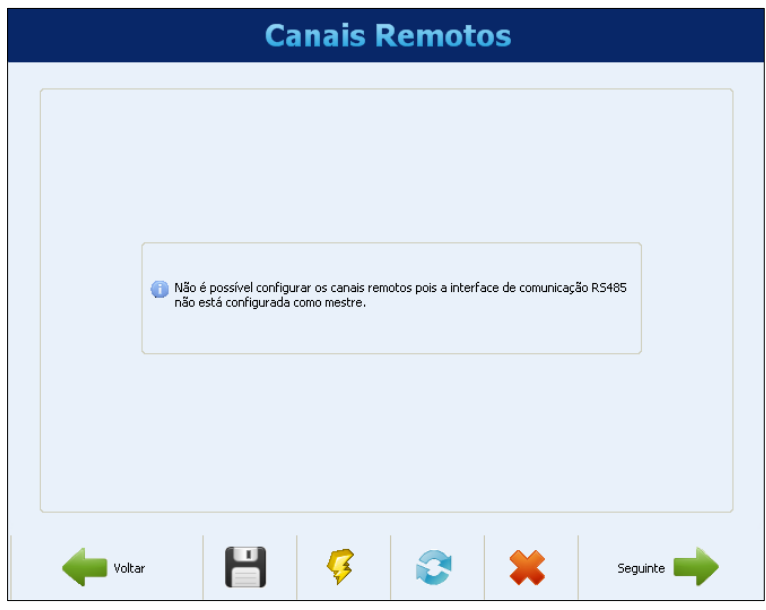

**Figura 57 –** Canais Remotos desabilitados

Com a interface RS485 configurada como mestre Modbus, a tela a seguir será mostrada. Deve-se configurar um tag (nome – máximo 16 caracteres) único para cada canal e, opcionalmente, uma unidade (máximo de 10 caracteres) para o valor lido.

Deve-se configurar o escravo da rede a ser lido, o comando Modbus a ser utilizado, o registrador inicial e o número de registradores a serem lidos do escravo. Esse último parâmetro permite ler até 8 registradores em um único comando Modbus. Quando associada aos canais virtuais, essa funcionalidade permite obter valores dos registradores de 32 bits (na seção [CANAIS VIRTUAIS,](#page-69-0) ver exemplo de configuração dos canais virtuais para registradores de 32 bits). Quando a leitura em blocos tem como objetivo obter registadores de 32 bits, o parâmetro "Valor sem sinal" não interfere no resultado.

O recurso de leitura em blocos está disponível para versões de firmware superiores à **1.70** e software configurador com versão superior à 1.6.9.00.

Um valor de erro também deve ser configurado. Esse valor será indicado no canal quando houver algum problema, por exemplo, um erro de comunicação com o escravo. O número de casas decimais do valor lido deve ser inserido no campo "N° Casas Decimais" (disponível a partir da versão 1.40 do firmware). Ao configurar uma casa decimal, por exemplo, fará com que o valor lido "2705" seja considerado pelo **FieldLogger** como "270,5". Por fim, deve-se informar se o valor sendo lido é um valor sem sinal ou com sinal, o que depende basicamente de como o escravo disponibiliza a informação.

Para configurar um canal remoto, deve-se clicar no botão "Novo". Para finalizar a configuração, clicar no botão "Criar Canal". Dessa forma, o canal configurado aparecerá na lista de canais, localizada à esquerda da tela.

Para remover um canal dessa lista, basta selecioná-lo na lista e, em seguida, clicar em "Remover". Não é possível remover apenas um registrador do canal.

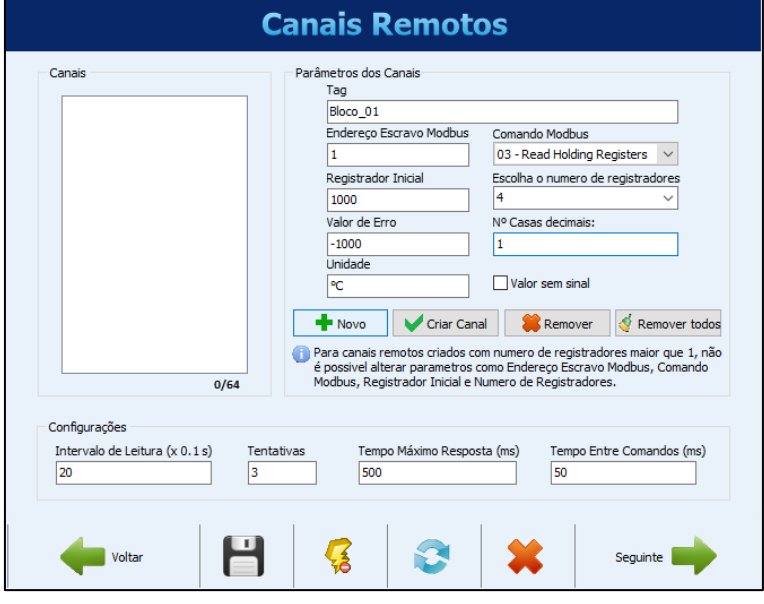

**Figura 58 –** Canais Remotos – Configurando um canal

Na parte inferior da tela há os parâmetros gerais de configuração do mestre Modbus. O intervalo de leitura, dado em décimos de segundo (máximo 18000, equivale a 30 minutos), é o tempo em que se deseja que o **FieldLogger** faça uma nova leitura de todos os canais remotos configurados. O número de tentativas (faixa válida: de 1 a 10) é quantas tentativas em cada varredura são feitas em sequência para a leitura de cada canal (se a comunicação falhar em todas as tentativas será apresentado o valor de erro configurado para o canal).

O tempo máximo de resposta (faixa válida: de 2 a 10000 ms) indica quanto tempo após o envio do comando por parte do mestre ele irá esperar pela resposta do escravo. Se a resposta não vier dentro deste tempo, será considerado um erro de comunicação e uma nova tentativa (se configurada) será efetuada. O tempo entre comandos (faixa válida: de 1 a 5000 ms) indica quanto tempo deve ser esperado pelo **FieldLogger** entre o recebimento da resposta do escravo e o envio do próximo comando.

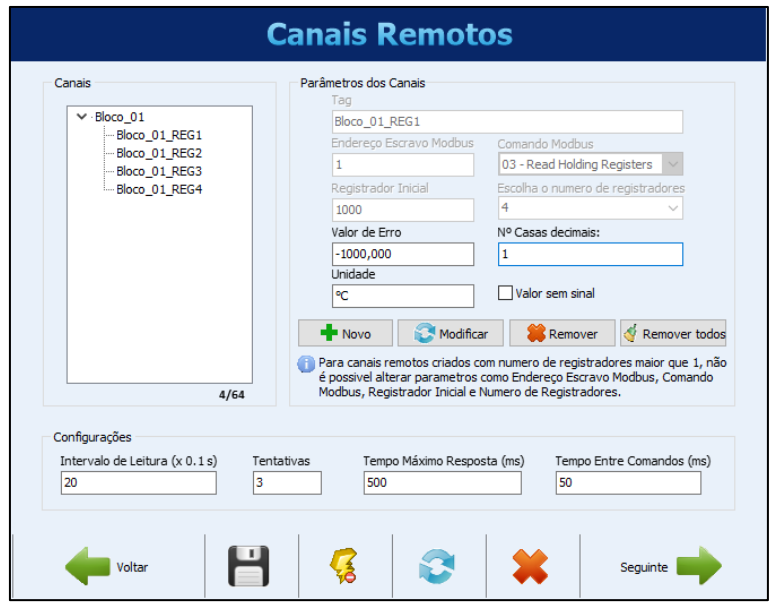

**Figura 59 –** Canais Remotos – Inserindo um canal na lista

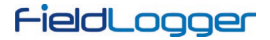

#### **6.1.7 CONFIGURAÇÃO DOS CANAIS VIRTUAIS**

A tela a seguir permite a configuração dos canais virtuais. Cada canal virtual é o resultado de uma operação matemática ou lógica e deve ser configurado escolhendo um tag (nome – máximo 16 caracteres) único para esse canal. Deve-se, então, selecionar o primeiro canal que servirá de operando (conforme a operação escolhida, será o único). Ao selecionar "Valor Constante", será possível associar um valor numérico ao canal virtual (esse valor poderá ser usado como operando em outros canais virtuais). Após, deve-se escolher qual a operação a ser efetuada e qual o canal a ser usado como segundo operando na operação (quando previamente escolhido "Valor Constante", deverá ser colocado o valor numérico do canal e quando previamente escolhido "Variação" ou "Acumulação", deverá ser colocado o intervalo de tempo em segundos).

Por fim, deve-se escolher uma unidade (opcional – máximo 10 caracteres) para o canal, além de um valor de erro e do número de casas decimais desejado na indicação dele. Ao clicar em "Adicionar", o canal recém configurado é adicionado na lista dos canais virtuais.

Sempre que um canal virtual for configurado, todos os canais de entrada habilitados ficam à disposição para serem usados como operandos, inclusive os canais virtuais já presentes na lista. Isso faz com que possamos gerar expressões relativamente complexas, utilizando o resultado de uma operação como operando em outra. Para maiores detalhes, favor verificar a seção "Canais Virtuais" no capítulo "Operação do FieldLogger".

Ao clicar em qualquer canal virtual na lista, seus parâmetros são carregados na parte superior. Para se excluir um canal, deve-se selecioná-lo na lista e clicar em "Remover". Para se apagar todos os canais virtuais, deve-se clicar em "Remover todos".

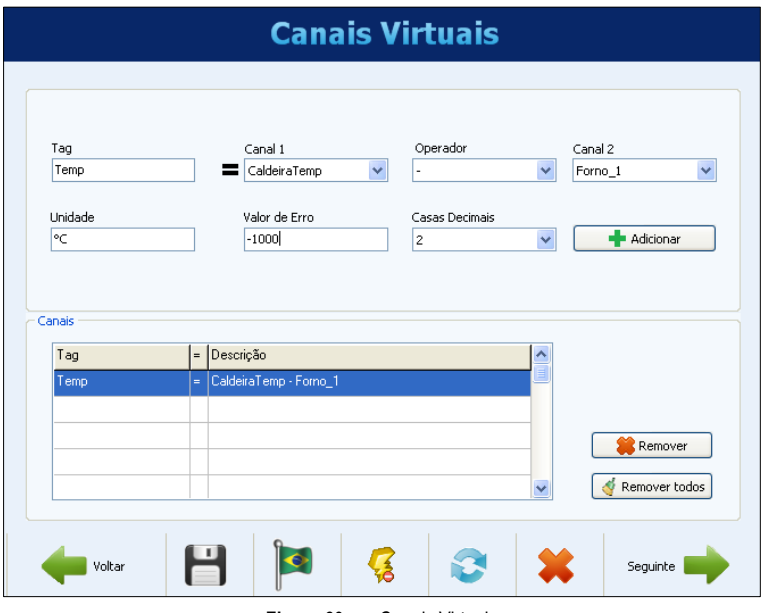

**Figura 60 –** Canais Virtuais

#### **6.1.8 CONFIGURAÇÃO DOS ALARMES**

Após configurar todos os canais, é possível configurar alarmes para indicar situações de erro ou de exceção. Para isso, deve-se escolher o canal a ser usado no alarme, a condição de alarme e o Setpoint de comparação. Por exemplo, pode-se selecionar um canal analógico de temperatura para alarmar quando a temperatura ultrapassar um limite crítico ou um canal de entrada digital para alarmar quando o seu estado for diferente do valor esperado.

É possível configurar uma histerese para impedir que uma condição marginal, como uma entrada que fique oscilando em torno do valor do Setpoint, fique gerando múltiplos eventos de alarme. Em alguns casos, como quando o canal de alarme é de uma entrada digital, a histerese não faz muito sentido e deveria ser mantida em "0".

O alarme de **Falha Segura**, por sua vez, não é associado a nenhum canal. Assim, não é necessário configurar um valor de Setpoint e/ou histerese.

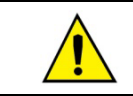

Quando um alarme usar um canal digital, a histerese não deve ser utilizada (deve ser configurada com o valor "0")!

De regra, cada alarme pode ter uma ou mais ações associadas. Devem-se, então, escolher as ações a serem efetuadas na ocorrência de um alarme (diferentes ações organizadas por abas). As ações disponíveis são: Acionamento de relés, acionamento de saídas digitais (desde que configuradas para ser acionadas por alarme), envio de e-mails a um ou vários destinatários (escolhidos dentre os e-mails configurados na página da configuração da interface Ethernet), envio de uma trap SNMP, início e/ou término dos registros e forçamento de valores em canais contadores e/ou acumuladores.

Em se tratando do alarme de **Falha Segura**, é obrigatório associar este tipo de alarme a um relé. Ele não admite nenhum outro tipo de ação. Para mais detalhes sobre este alarme, consultar a seçã[o ALARMES](#page-82-0) deste manual.

Por fim, com tudo configurado, deve-se incluir o alarme na lista através do botão "Adicionar".

Ao se clicar em um alarme da lista à esquerda, seus parâmetros são carregados nos campos à direita. Para se excluir um alarme da lista, deve-se selecioná-lo na lista e clicar em "Remover". Para modificar algum parâmetro de um alarme, deve-se selecioná-lo na lista e clicar em "Modificar". O botão "Remover todos" exclui todos os alarmes da lista.

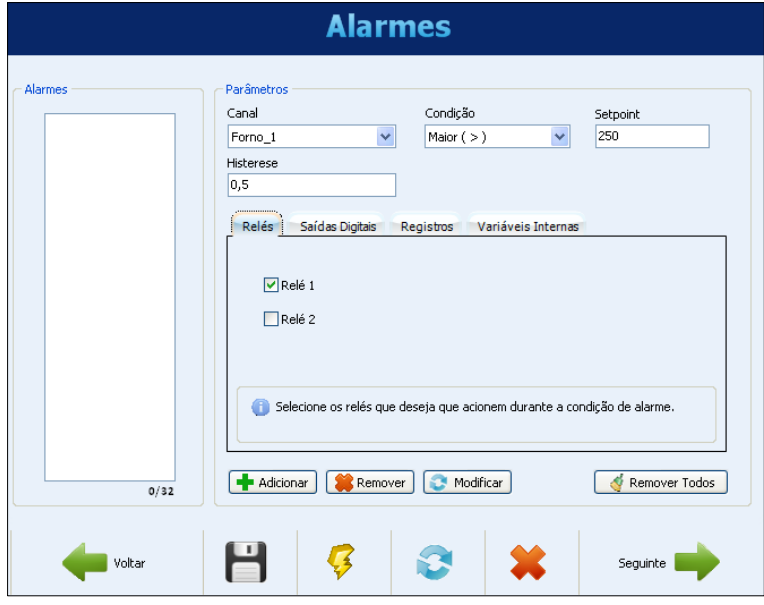

**Figura 61 –** Configuração dos Alarmes – Seleção dos relés

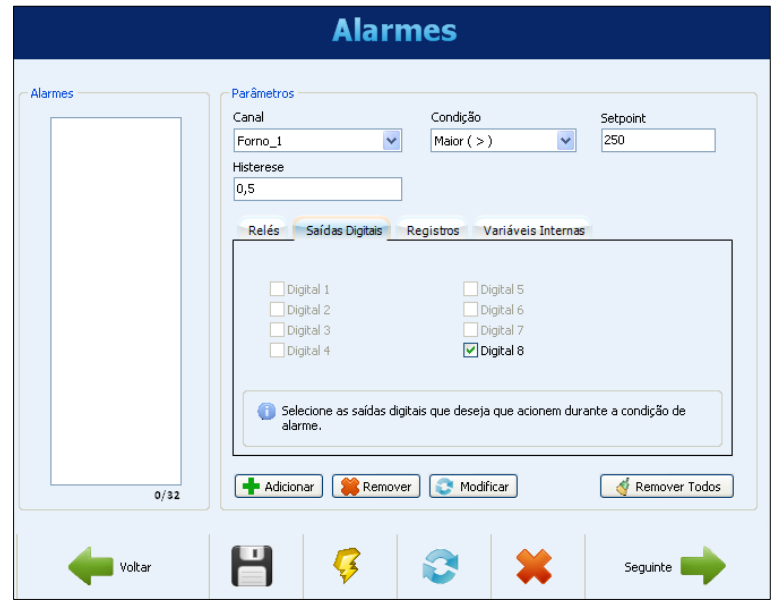

**Figura 62 –** Configuração dos Alarmes – Seleção das saídas digitais

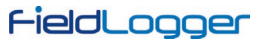

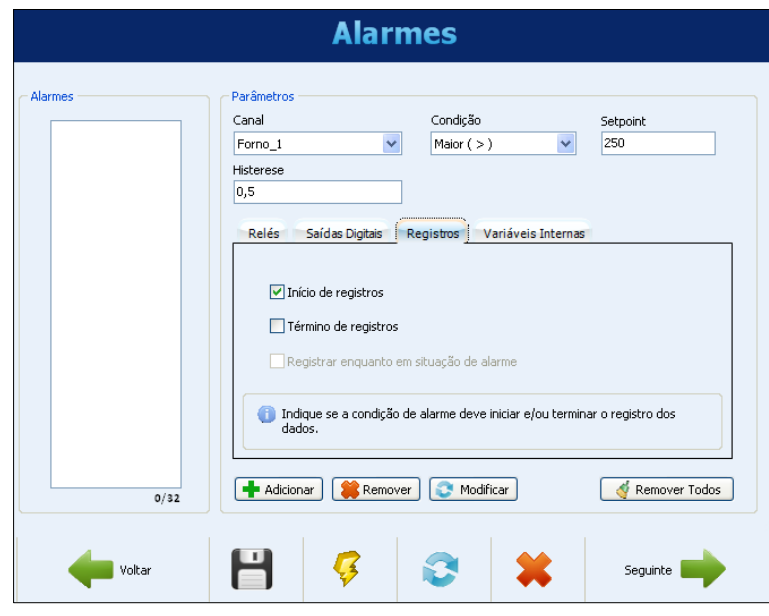

**Figura 63 –** Configuração dos Alarmes – Configuração do controle dos registros

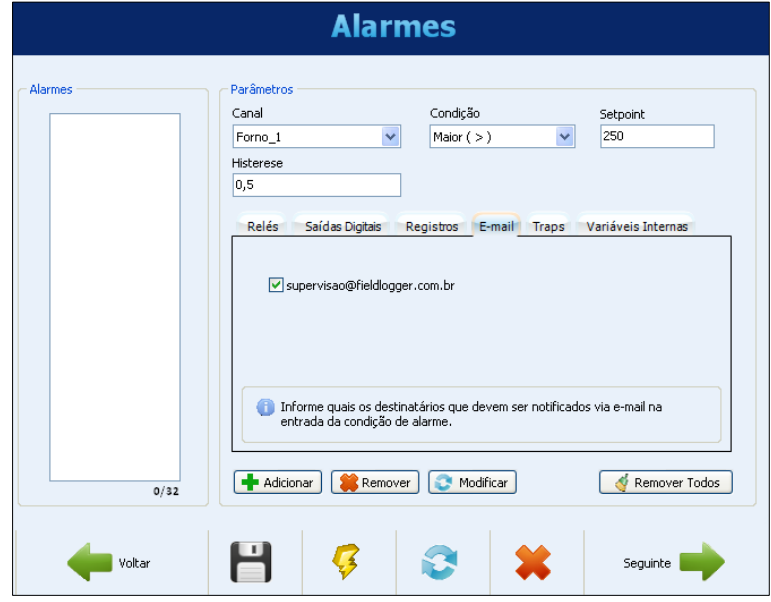

**Figura 64 –** Configuração dos Alarmes – Seleção dos destinatários de e-mail

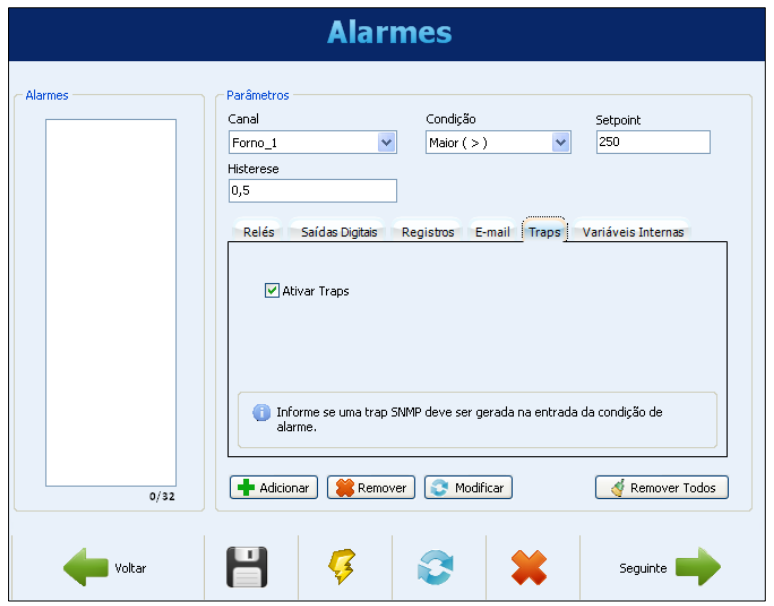

**Figura 65 –** Configuração dos Alarmes – Ativação de traps SNMP

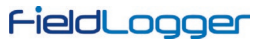

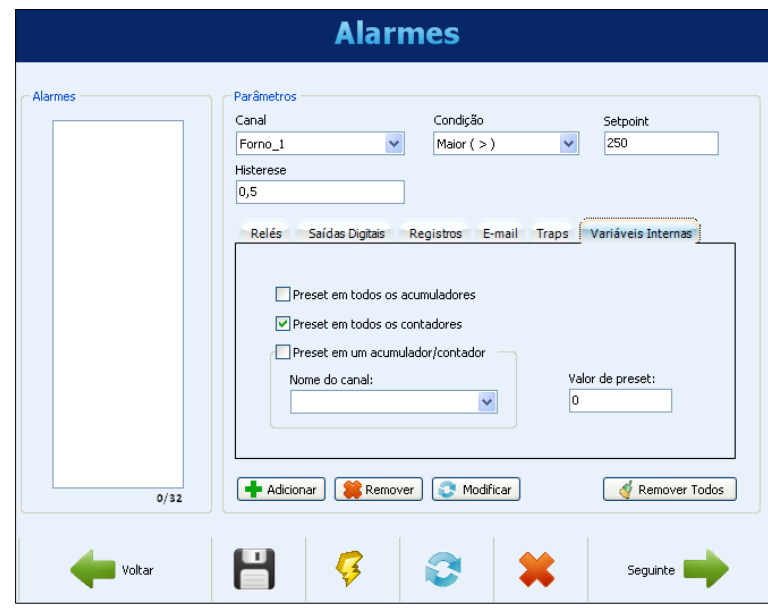

**Figura 66 –** Configuração de Alarmes – Seleção das variáveis internas

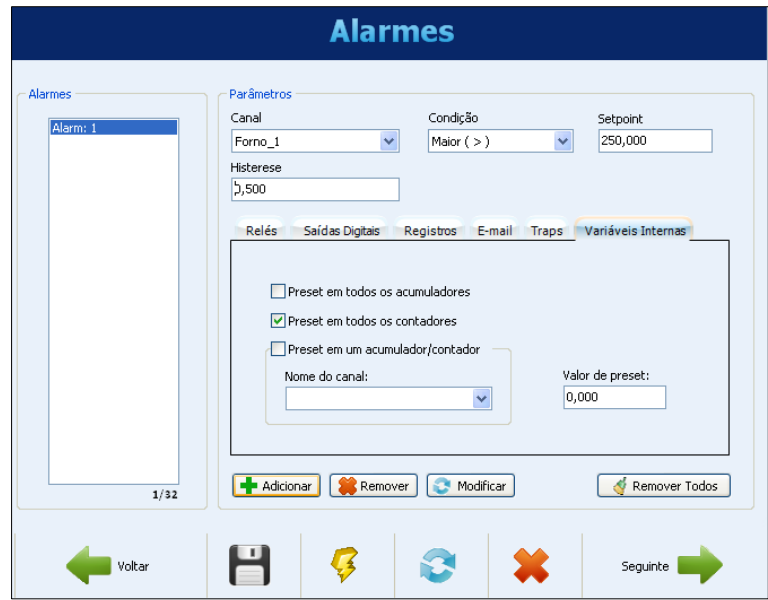

**Figura 67 –** Configuração dos Alarmes – Alarme adicionado à lista

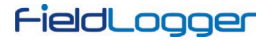

#### **6.1.9 CONFIGURAÇÃO DOS REGISTROS**

A última página da configuração diz respeito aos registros. Se os registros não são desejados, deve-se desabilitá-los.

A configuração dos registros deve ser feita escolhendo-se inicialmente o modo de início e o modo de término dos registros. Se, na tela anterior, o início e/ou o término dos registros foram atribuídos a um ou dois alarmes, esta opção está selada e não poderá ser modificada na tela de Registros.

Se o início e/ou o término dos registros através de comandos Modbus deseja ser usado, deve-se habilitar estas opções. Além disso, deve-se selecionar qual a memória onde os registros devem ser efetuados: se na memória flash interna (512k registros) ou no cartão SD inserido pelo usuário.

Por fim, deve-se selecionar quais canais se deseja registrar e qual a taxa de registros desejada. Os canais podem ser selecionados para registro passando os mesmos da coluna da esquerda (canais disponíveis) para a coluna da direita (canais a serem registrados). Um máximo de 100 canais podem ser registrados, mas deve-se lembrar que quanto mais canais a serem registrados, mais lenta a taxa de registro que se pode utilizar.

A taxa de registros é comum a todos os canais, ou seja, uma taxa de 1 segundo significa que todos os canais selecionados para registro serão registrados uma vez por segundo. Embora o dispositivo permita uma taxa de registros de até 1000 por segundo, deve-se ter em mente os seguintes efeitos colaterais:

- Não adianta ter-se uma taxa de registros mais rápida que a taxa de leitura dos canais analógicos ou que a taxa de leitura dos canais remotos. Em um caso desses, os registros teriam vários dados repetidos.
- Quanto mais registros em memória, mais lento será o processo de coleta e mais dados deverão ser processados na visualização e exportação.

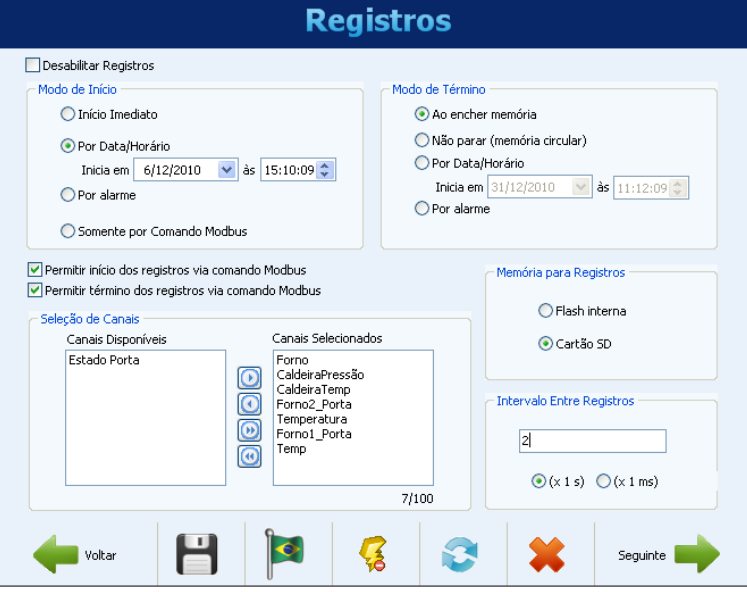

**Figura 68 –** Configuração dos registros

Após finalizar toda a configuração, pode-se enviá-la ao dispositivo. Para isso, basta clicar no botão "Enviar". Se a configuração foi previamente lida do dispositivo e a interface não foi desconectada, a mesma interface usada para a leitura será usada para a escrita. Em qualquer outro caso, devese escolher qual a interface a ser utilizada para o envio da configuração.

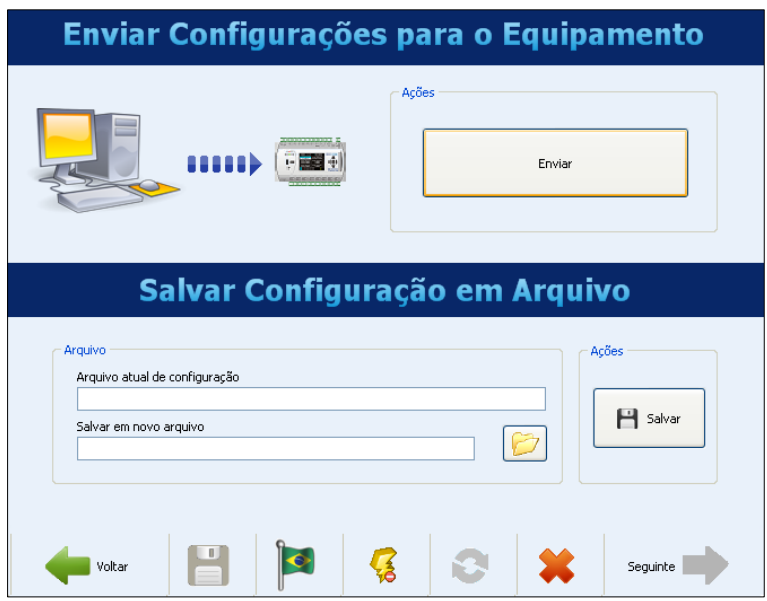

**Figura 69 –** Enviando as configurações

No final do envio, uma mensagem aparece indicando o sucesso (ou não) da operação. Após o envio, se desejado, pode-se salvar a configuração em um arquivo para ser recuperada no futuro.

# FieldLogger

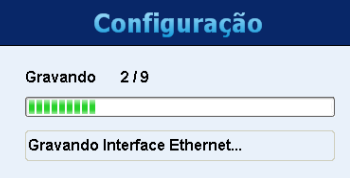

**Figura 70 –** Processo de envio

Se, ao invés de enviar a configuração ao dispositivo, desejar-se somente salvá-la em um arquivo, deve-se escolher o nome do arquivo e clicar no botão "Salvar".

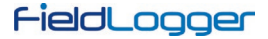

## **6.2 DIAGNÓSTICOS**

Ao selecionar os Diagnósticos, a tela de conexão será mostrada e deve-se indicar qual o tipo de interface a ser usada para a leitura dos parâmetros de diagnóstico: RS485 (a interface RS485 do dispositivo deve estar selecionada como "escravo"), USB ou Ethernet (a interface Ethernet do dispositivo deve estar habilitada, assim como o protocolo Modbus TCP).

A leitura dos parâmetros, então, é efetuada e a janela com os parâmetros gerais é aberta. Esta janela informa o tag do dispositivo, seu número de série, sua versão de firmware e o seu modelo. Também mostra o horário do seu relógio em comparação do relógio do computador. Nesta janela podemos também ver uma série de parâmetros de configuração da interface RS485. Da interface Ethernet, é indicado o status atual (conectado ou não), o número IP e o número MAC. Sobre a Nuvem, é mostrado o status atual da conexão (normalmente desconectado, conectando de tempos em tempos para o envio e, após alguns segundos, volta a desconectar) e o tempo desde o último envio com sucesso. No lado direito da janela, há a indicação do status de conexão da IHM e do *pen drive*, além da capacidade e do espaço livre da memória flash interna e do cartão SD (quando conectado). Por fim, há a indicação do estado atual dos registros e, quando o início e/ou término através de comandos Modbus estiver habilitado, há botões para efetuar as ações respectivas de terminar e iniciar os registros.

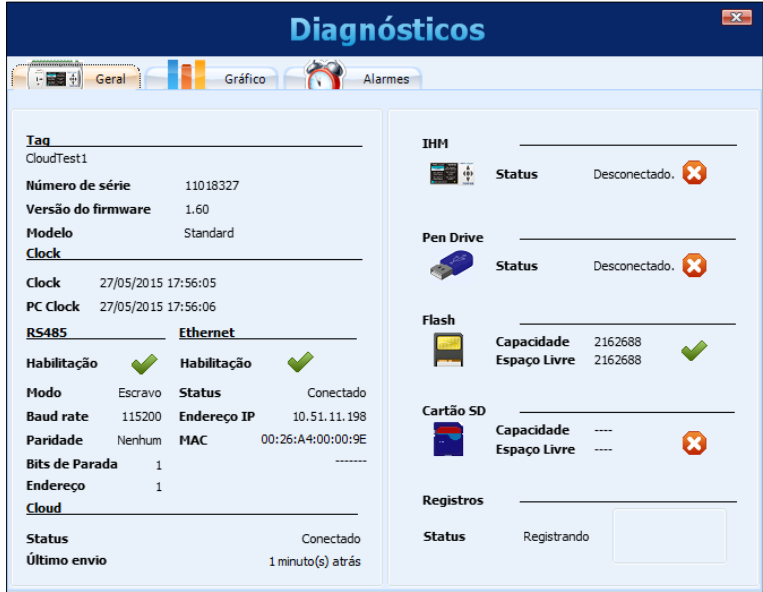

**Figura 71 –** Diagnósticos – Status geral

Selecionando a aba do gráfico, pode-se selecionar até 6 canais para serem visualizados em um gráfico. Na parte inferior, pode-se selecionar o canal a ser visualizado e qual a cor da pena associada a este canal. Quando todos os canais desejados estiverem selecionados, deve-se clicar no botão "Iniciar" e os valores dos canais serão lidos a cada 2 segundos (aproximadamente) e serão plotados no gráfico. Se algum canal estiver em estado de erro, a seleção do canal será mostrada em vermelho.

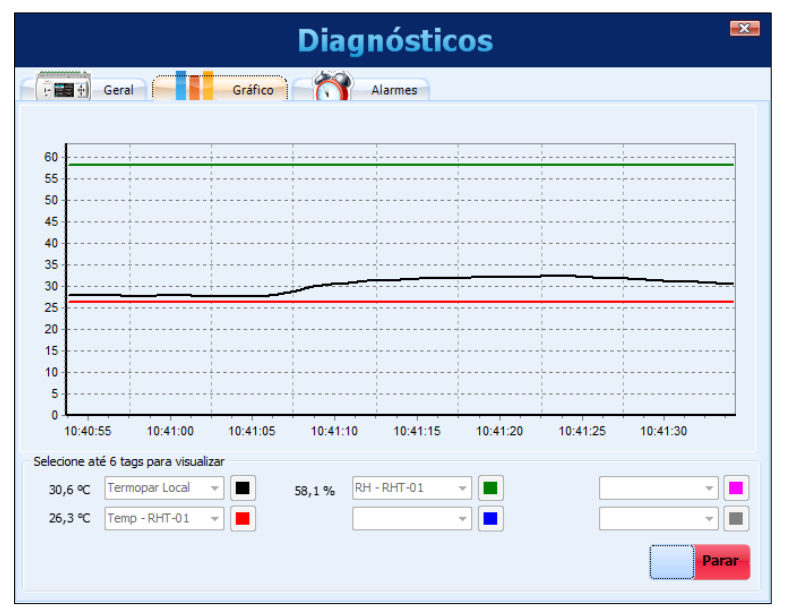

**Figura 72 –** Diagnósticos – Monitorando canais

# FieldLogger

Selecionando a aba dos alarmes, pode-se verificar em tempo real a situação de todos os alarmes configurados. Na parte superior, há a indicação de quantos alarmes estão habilitados e de quantos estão em estado de alarme. Na lista inferior, são mostradas as configurações de cada um dos alarmes. Se o alarme estiver ativo, sua configuração é mostrada em vermelho.

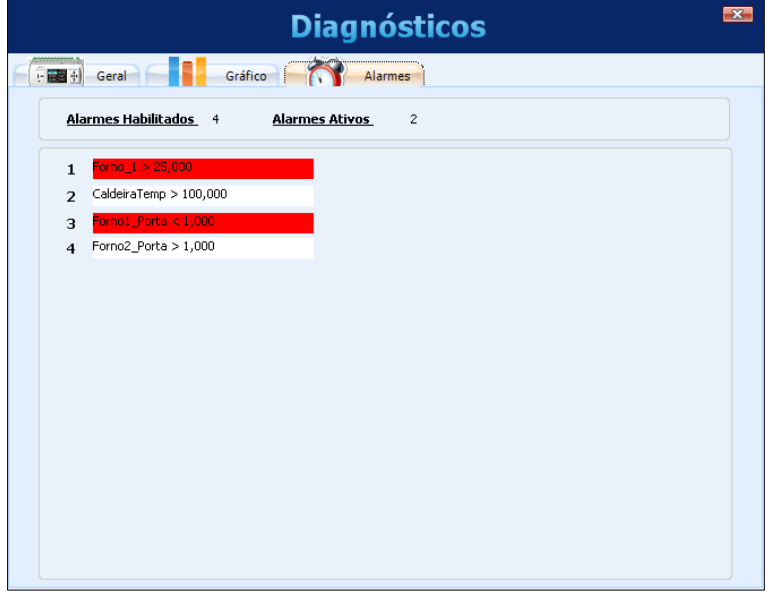

**Figura 73 –** Diagnósticos – Monitorando alarmes

Para o tipo de alarme **Falha Segura**, as causas do alarme serão exibidas de 2 maneiras: 1) causa única: texto; 2) causas múltiplas: código de falha. Este código está em formato hexadecimal e pode ser decodificado de acordo com a tabela e o exemplo a seguir:

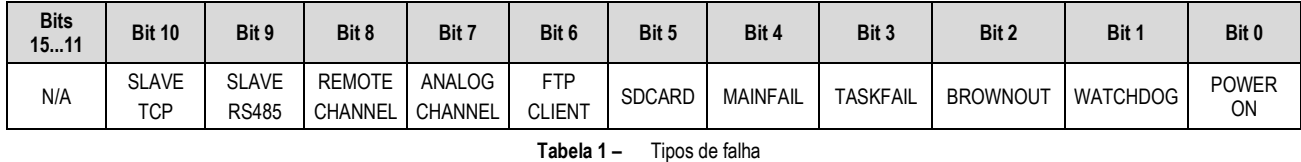

### **Exemplo:**

Código de falha: 0x0104

Decodificar o código acima em código binário resulta no seguinte valor: 0000 0001 0000 0100

Ao relacionar os valores acima com a tabela, o exemplo indica a ocorrência das seguintes falhas: REMOTE CHANNEL e BROWNOUT.

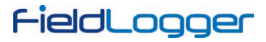

# **6.3 COLETA**

Selecionando a Coleta, pode-se efetuar a coleta de dados do **FieldLogger**, buscar os dados previamente coletados de uma pasta ou ainda visualizar ou exportar dados de registro.

A ideia é que o usuário crie uma pasta em seu computador (ou em sua rede) onde será criada uma base de dados de registro. Esta base de dados poderá ter dados de um ou mais **FieldLogger***s* e será o destino de todos os dados coletados dos dispositivos. A partir dela, as visualizações e exportações de dados buscarão os dados dos canais.

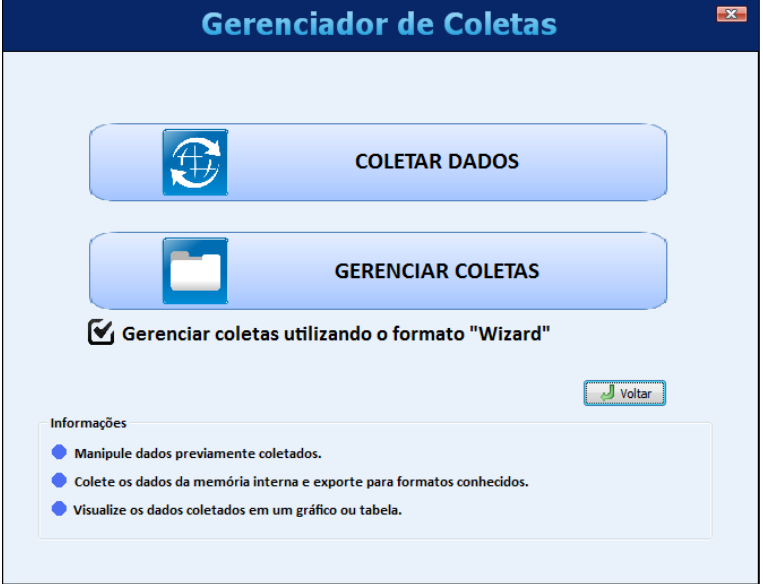

**Figura 74 –** Gerenciador de coletas

A tela do Gerenciador de Coletas possui as seguintes opções:

- **Coletar Dados**
- **Gerenciar Coletas**

Essas opções serão detalhadas nas próximas seções.

### **6.3.1 COLETAR DADOS**

Ao selecionar a opção de coletar os dados, deve-se inicialmente escolher a fonte dos dados, ou seja, de onde os dados devem ser lidos.

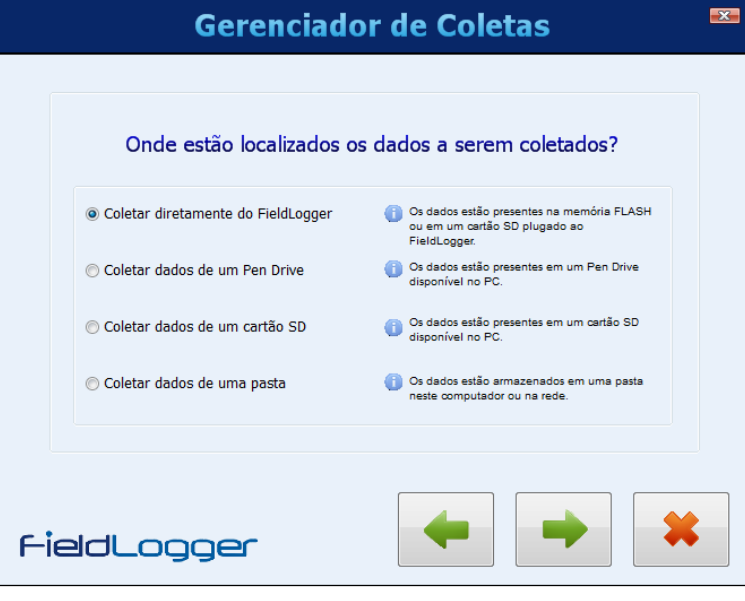

**Figura 75 –** Coletando dados

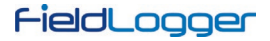

Dentre as opções, temos:

- Coleta dos dados diretamente do **FieldLogger** (requer uma conexão com o dispositivo).
- Coleta dos dados de um pen drive (usado nos casos em que o pen drive foi utilizado para coletar os dados do **FieldLogger**). O pen drive deve estar plugado no computador.
- Coleta dos dados de um cartão SD. O cartão deve ter sido usado no **FieldLogger** como destino dos registros. Recomendado quando o cartão possui muitos dados de registro, pois é a maneira mais rápida de transferi-los para o computador.
- Coleta dos dados de uma pasta. Essa pasta pode ser uma pasta local do computador ou uma pasta da rede. Essa opção deve ser utilizada para processar os dados previamente coletados via FTP, que são transferidos para uma pasta específica.

Ao selecionar a coleta dos dados diretamente do **FieldLogger**, uma janela se abrirá questionando o modo de conexão ao dispositivo. No momento da conexão, pode-se escolher qual a interface a ser utilizada para a coleta dos dados: interface Ethernet (Modbus TCP), interface USB (device) ou interface RS485 (Modbus RTU).

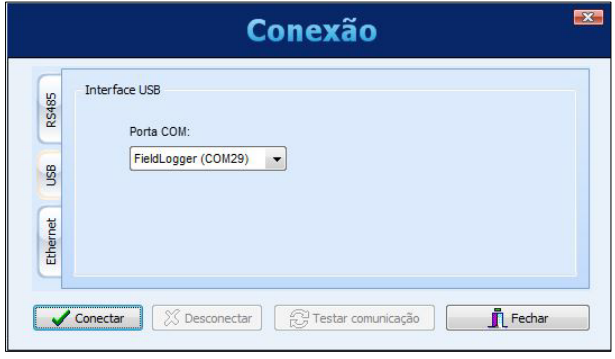

**Figura 76 –** Conexão

Após efetuar a conexão, a próxima tela irá mostrar algumas informações do aparelho (muito útil para certificar-se de que está acessando o dispositivo correto, principalmente quando se está coletando os dados via Ethernet/Modbus TCP ou RS485/Modbus RTU e há vários **FieldLogger***s* na rede). Deve-se então escolher a memória do **FieldLogger** onde os dados de registro estão (flash interna ou cartão SD).

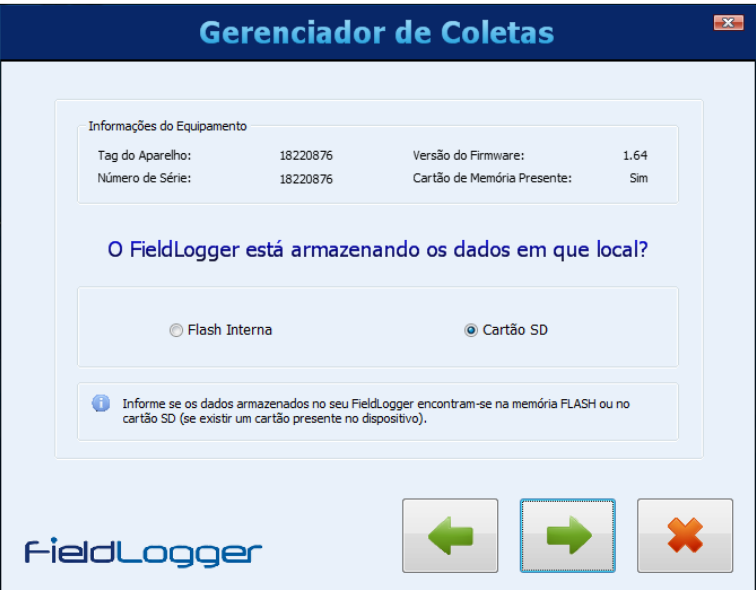

**Figura 77 –** Escolhendo a memória a ser coletada

No caso de a coleta de dados ser feita a partir do cartão SD do aparelho, a próxima tela irá questionar o período de interesse dos dados de registro. Pode-se coletar todos os dados da memória (no caso de cartões SD, a quantidade de dados pode ser muito grande e demorar bastante) ou apenas os dados de um determinado período (data e horário).

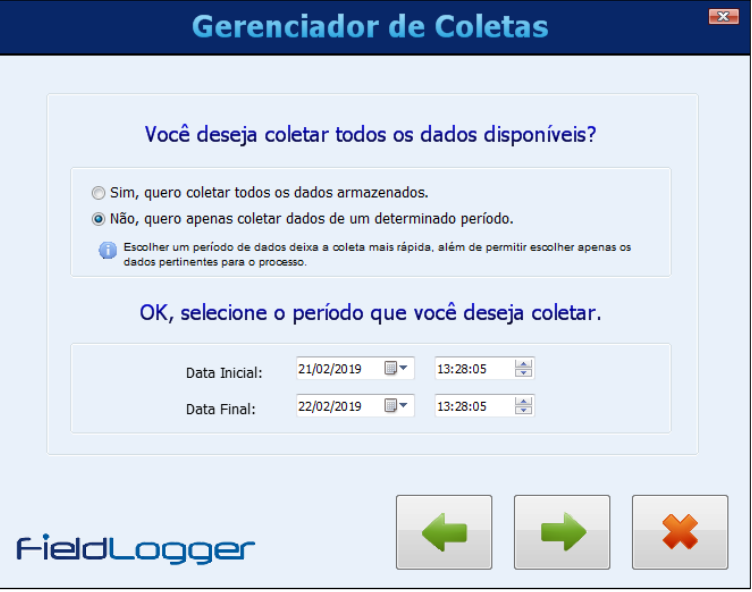

**Figura 78 –** Configuração da coleta (1)

Uma vez escolhido o período de interesse, deve-se, na próxima tela, escolher a pasta da base de dados (pasta onde os dados são armazenados no computador local ou na rede) e se os dados coletados devem ser apagados da memória do **FieldLogger**.

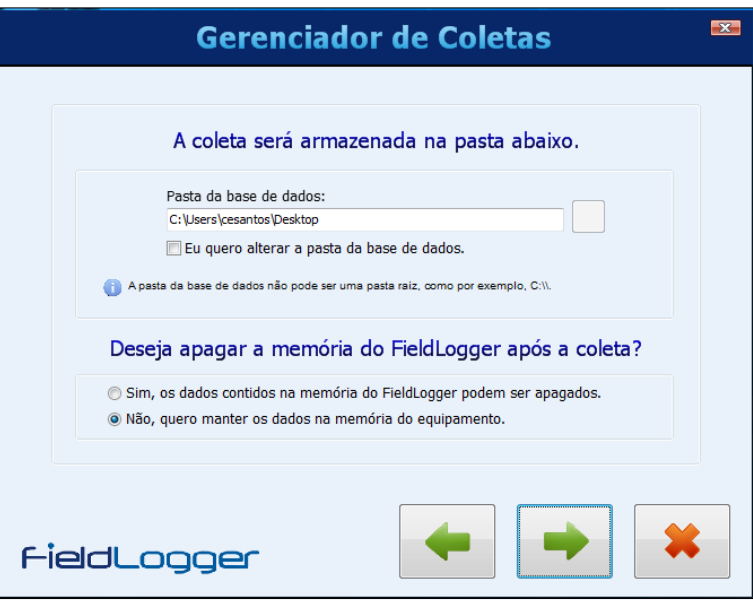

**Figura 79 –** Configuração da coleta (2)

O próximo passo é a transferência dos dados do **FieldLogger** para a base de dados. Ao clicar no botão da seta verde para dar prosseguimento, a coleta dos dados de registro será iniciada e uma barra de progresso será visualizada para indicar o progresso da coleta. Uma vez concluída, abrese uma janela para a visualização/exportação dos dados (mesma descrita na seção "Gerenciar Coletas", a seguir).

### **6.3.2 GERENCIAR COLETAS**

O gerenciamento das coletas nada mais é do que a escolha do formato de apresentação desejado e dos dados a serem apresentados.

Há dois modos de se efetuar esse procedimento: utilizando ou não utilizando o formato "wizard", ou seja, um procedimento passo-a-passo desenvolvido para deixar o processo mais intuitivo. Embora esse procedimento passo-a-passo seja recomendado, sobretudo a novos usuários, foi mantido o procedimento utilizado nas versões de software anteriores à versão 1.1.0.

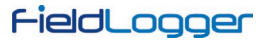

# **6.3.2.1 COM PASSO-A-PASSO (***WIZARD***)**

Inicialmente, deve-se escolher o tipo de tratamento dos dados. Entre os disponíveis, há a visualização em formato de tabela, a visualização no formato de gráfico, a exportação de dados em um formato a escolher e a geração de um relatório.

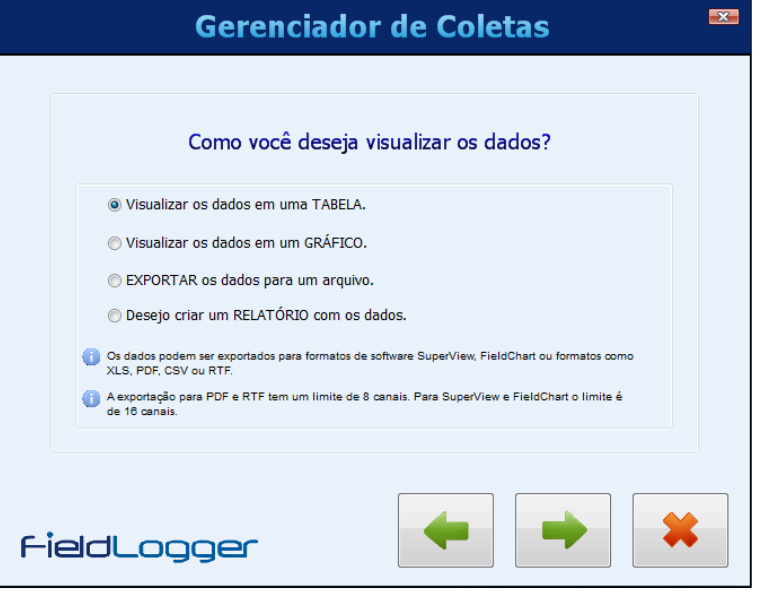

**Figura 80 –** Visualizando os dados

Na próxima tela deve-se confirmar a pasta da base de dados, onde estão salvos os dados de registro dos **FieldLogger***s*.

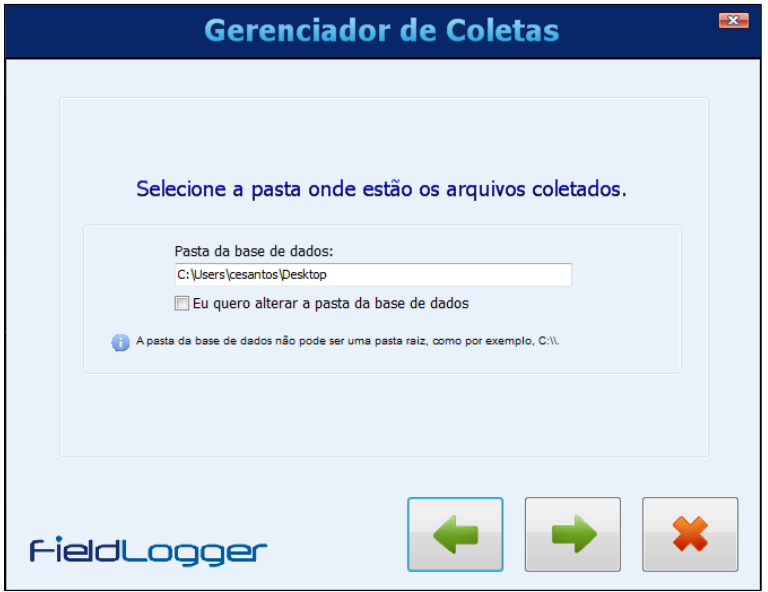

**Figura 81 –** Selecionar a pasta

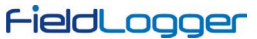

Depois, na próxima tela, deve-se selecionar de qual **FieldLogger** deseja-se visualizar os dados. A seleção é feita através do seu número de série.

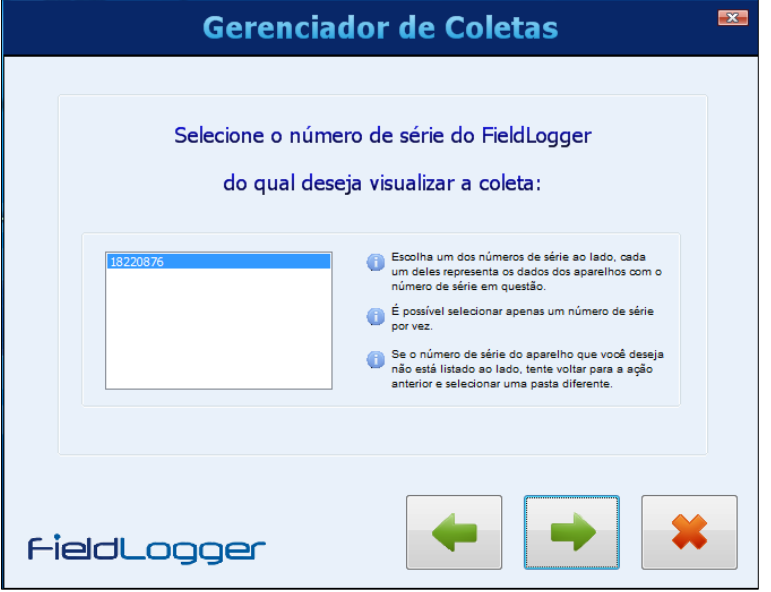

**Figura 82 –** Selecionar o número de série do dispositivo

Na tela seguinte, deve-se selecionar o período de dados desejado.

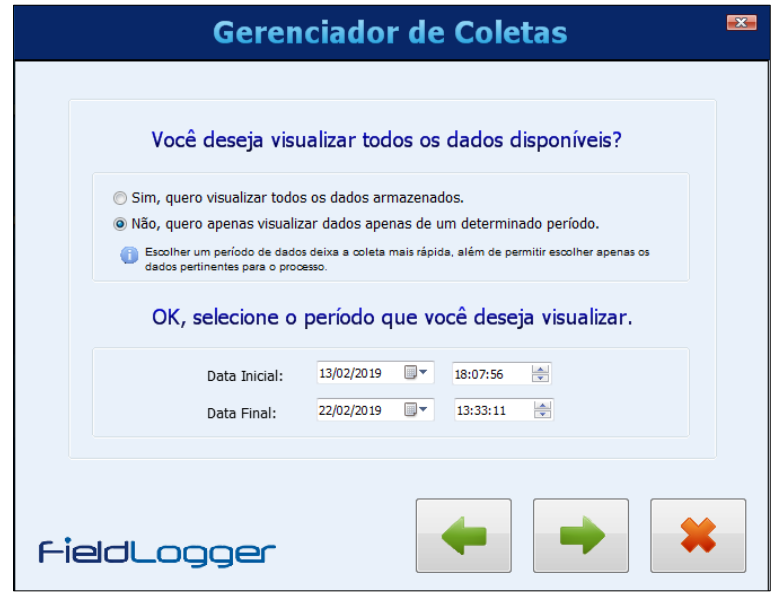

**Figura 83 –** Selecionar o período a ser coletado

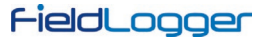

Por fim, na última tela, deve-se escolher quais os canais que se deseja visualizar ou exportar.

Marcando a opção "acrescentar horário de verão aos registros" fará com que o usuário visualize os dados coletados com o incremento de 1 (uma) hora em todos os timestamps. Com esta opção desmarcada, os dados serão visualizados com os seus timestamps originais. Esta opção não altera a massa de dados, apenas a forma em que eles são visualizados.

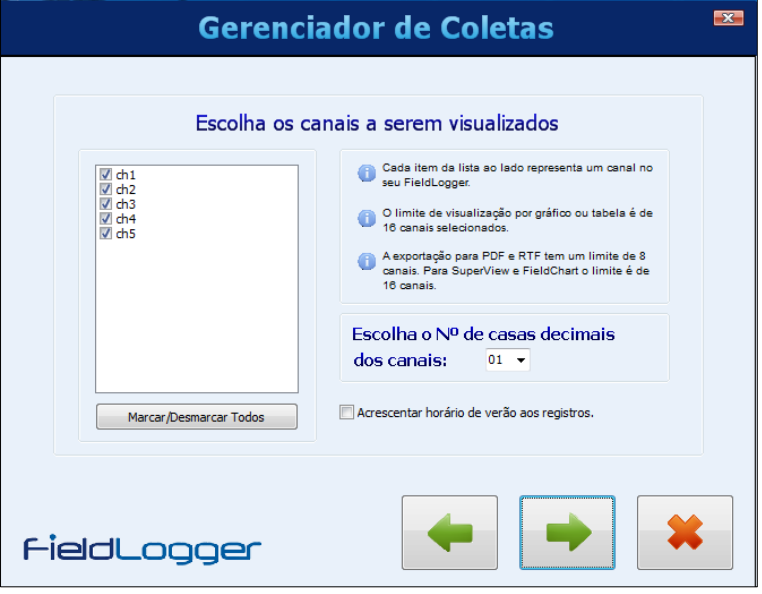

**Figura 84 –** Selecionar os canais a serem visualizados

## **6.3.2.1.1 VISUALIZAÇÃO EM FORMATO DE TABELA**

Esse tipo de visualização mostra os dados em forma de uma tabela ordenada temporalmente, com os dados mais antigos primeiro. Existem alguns botões de navegação na parte superior, onde se pode avançar ou retroceder uma tela, cem telas ou ir para o final ou início dos dados. Para a visualização em formato de tabela, há um limite máximo de 16 canais.

| $\overline{\mathbf{x}}$<br><b>Tabela de Registros</b> |                            |        |                 |        |                 |        |  |  |  |
|-------------------------------------------------------|----------------------------|--------|-----------------|--------|-----------------|--------|--|--|--|
|                                                       | 144                        | ◀◁     | 1/3<br>1 / 2944 | DD     | DP <sub>0</sub> |        |  |  |  |
|                                                       | TimeStamp                  | $ch1$  | $ch2$           | dh3    | ch <sub>4</sub> | $ch5$  |  |  |  |
| 1                                                     | 2019/02/13 18:07:56.000000 | $-1,0$ | $-1,0$          | $-1,0$ | $-1,0$          | $-1,0$ |  |  |  |
| $\overline{a}$                                        | 2019/02/13 18:07:57.000000 | $-1.0$ | $-1.0$          | $-1,0$ | $-1,0$          | $-1,0$ |  |  |  |
| 3                                                     | 2019/02/13 18:07:58.000000 | $-1,0$ | $-1,0$          | $-1,0$ | $-1,0$          | $-1,0$ |  |  |  |
| 4                                                     | 2019/02/13 18:07:59.000000 | $-1,0$ | $-1,0$          | $-1,0$ | $-1,0$          | $-1,0$ |  |  |  |
| 5                                                     | 2019/02/13 18:08:00.000000 | $-1,0$ | $-1,0$          | $-1,0$ | $-1,0$          | $-1,0$ |  |  |  |
| 6                                                     | 2019/02/13 18:08:01.000000 | $-1,0$ | $-1,0$          | $-1,0$ | $-1,0$          | $-1,0$ |  |  |  |
| $\overline{7}$                                        | 2019/02/13 18:08:02.000000 | $-1,0$ | $-1,0$          | $-1,0$ | $-1,0$          | $-1,0$ |  |  |  |
| 8                                                     | 2019/02/13 18:08:03.000000 | $-1,0$ | $-1,0$          | $-1,0$ | $-1,0$          | $-1,0$ |  |  |  |
| 9                                                     | 2019/02/13 18:08:04.000000 | $-1,0$ | $-1,0$          | $-1,0$ | $-1,0$          | $-1,0$ |  |  |  |
| 10                                                    | 2019/02/13 18:08:05.000000 | $-1.0$ | $-1.0$          | $-1.0$ | $-1.0$          | $-1.0$ |  |  |  |
| 11                                                    | 2019/02/13 18:08:06.000000 | $-1,0$ | $-1.0$          | $-1.0$ | $-1,0$          | $-1,0$ |  |  |  |
| 12                                                    | 2019/02/13 18:08:07.000000 | $-1,0$ | $-1,0$          | $-1,0$ | $-1,0$          | $-1,0$ |  |  |  |
| 13                                                    | 2019/02/13 18:08:08.000000 | $-1,0$ | $-1,0$          | $-1,0$ | $-1,0$          | $-1,0$ |  |  |  |
| 14                                                    | 2019/02/13 18:08:09.000000 | $-1,0$ | $-1,0$          | $-1,0$ | $-1,0$          | $-1,0$ |  |  |  |
| 15                                                    | 2019/02/13 18:08:10.000000 | $-1.0$ | $-1,0$          | $-1.0$ | $-1,0$          | $-1,0$ |  |  |  |
| 16                                                    | 2019/02/13 18:08:11.000000 | $-1,0$ | $-1,0$          | $-1,0$ | $-1,0$          | $-1,0$ |  |  |  |
| 17                                                    | 2019/02/13 18:08:12.000000 | $-1,0$ | $-1,0$          | $-1,0$ | $-1,0$          | $-1,0$ |  |  |  |
| 18                                                    | 2019/02/13 18:08:13.000000 | $-1,0$ | $-1.0$          | $-1.0$ | $-1,0$          | $-1,0$ |  |  |  |
| 19                                                    | 2019/02/13 18:08:14.000000 | $-1,0$ | $-1,0$          | $-1,0$ | $-1,0$          | $-1,0$ |  |  |  |
| 20                                                    | 2019/02/13 18:08:15.000000 | $-1,0$ | $-1,0$          | $-1,0$ | $-1,0$          | $-1,0$ |  |  |  |
| $\blacktriangleleft$                                  | $\overline{+}$             |        |                 |        |                 |        |  |  |  |

**Figura 85 –** Visualização dos registros em formato de Tabela

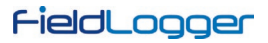

## **6.3.2.1.2 VISUALIZAÇÃO EM FORMATO DE GRÁFICO**

Esse tipo de visualização mostra os dados em forma de um gráfico. Passando o mouse por sobre o gráfico pode-se visualizar na parte inferior os valores instantâneos de cada canal visualizado. Para a visualização em formato de gráfico, há um limite máximo de 16 canais.

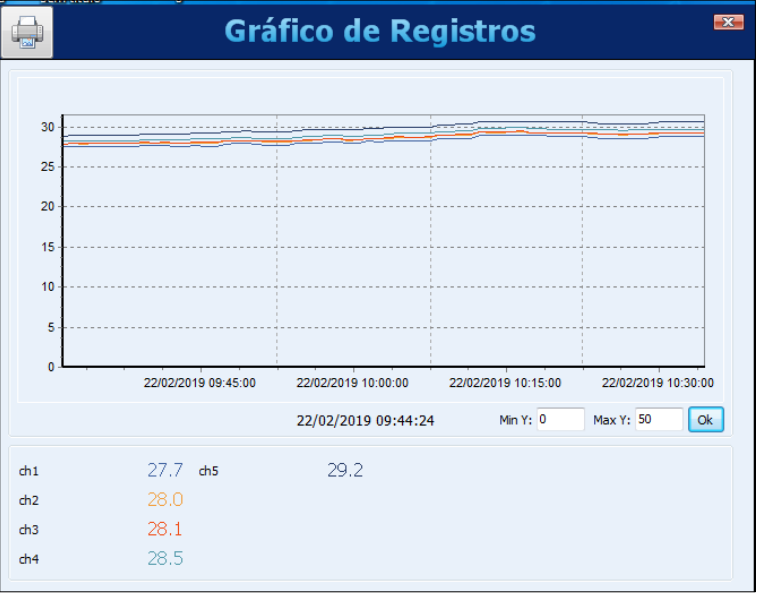

**Figura 86 –** Visualização dos registros em formato de Gráfico

No canto superior esquerdo da tela há um botão que permite imprimir o gráfico.

# **6.3.2.1.3 EXPORTAÇÃO DE DADOS**

Para efetuar a exportação dos dados selecionados, deve-se clicar no botão "Exportar". Após um processamento prévio, uma janela irá aparecer, onde deve-se selecionar a pasta de destino, o nome do arquivo e o formato a ser exportado.

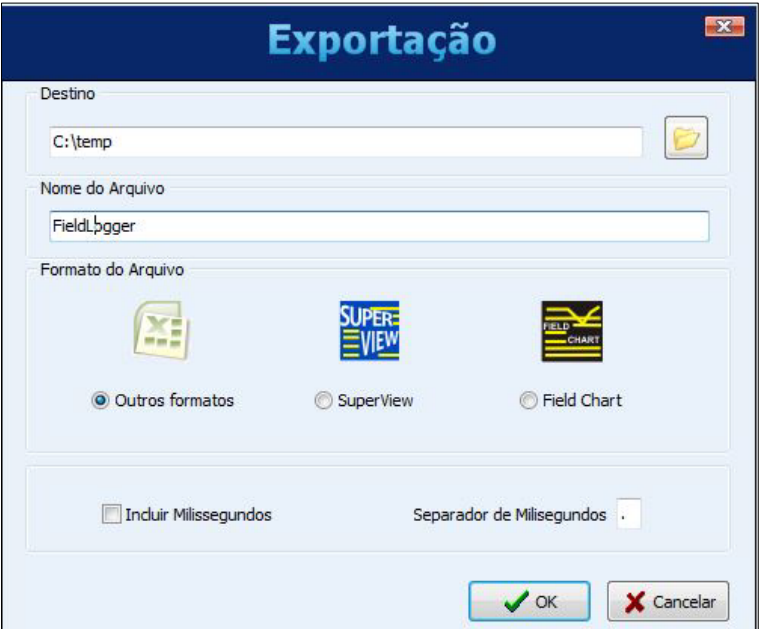

**Figura 87 –** Exportar dados

Ao selecionar a opção "Outros Formatos", uma segunda janela irá aparecer, onde será possível escolher vários parâmetros relacionados ao formato escolhido: RTF, HTML, XML, PDF, CSV, SQL, XLSX ou DOCX.

Para a exportação em formato "SuperView" ou "FieldChart" há um limite máximo de 16 canais. Para a exportação em formato "PDF" ou "RTF" há um limite de 8 canais.

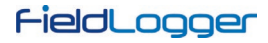

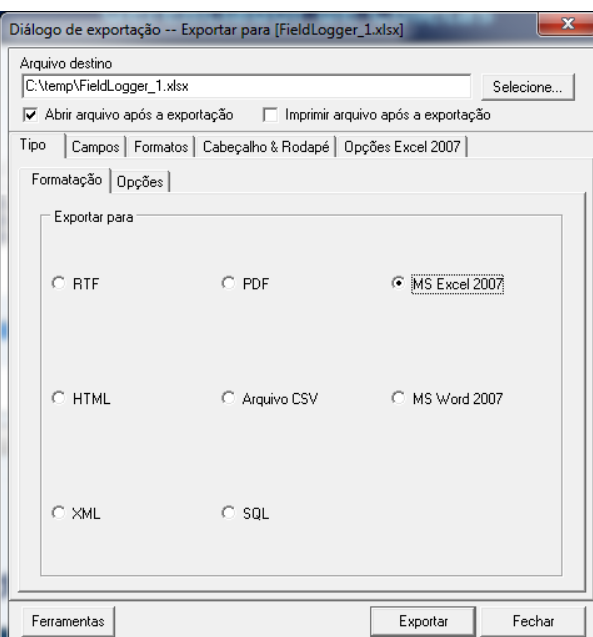

**Figura 88 –** Formulário de exportação

Após o término do processo de exportação, uma janela exibirá uma mensagem de êxito.

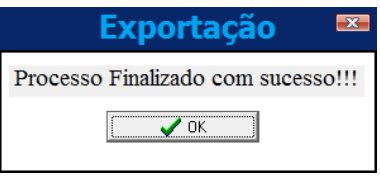

**Figura 89 –** Processo concluído com sucesso

# **6.3.2.1.4 GERAÇÃO DE RELATÓRIO**

A fim de se criar um relatório, deve-se configurar a pasta de destino e o nome do arquivo. Além disso, devem-se preencher alguns campos, que serão usados no relatório, como autor do relatório, nome da empresa e título. Também é possível apresentar uma imagem no relatório.

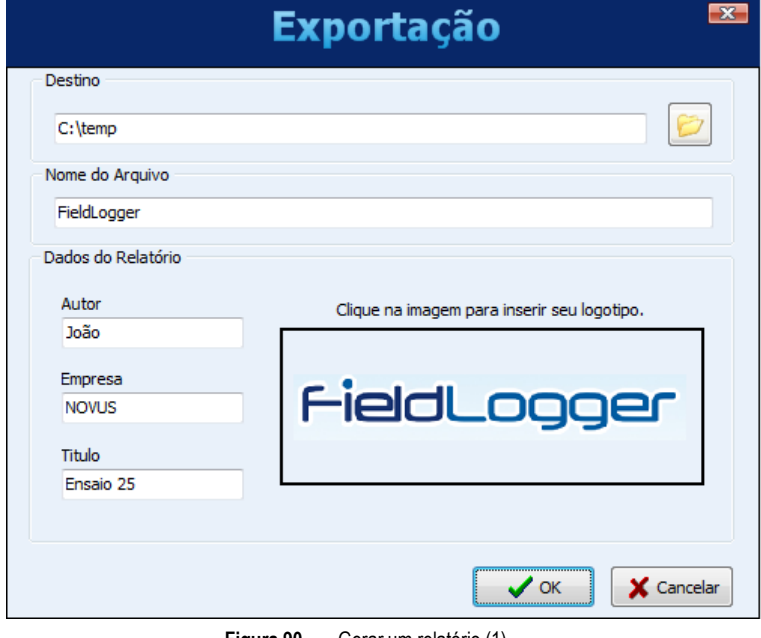

**Figura 90 –** Gerar um relatório (1)

# FieldLogger

Ao clicar em "OK", os dados são processados (uma barra de progresso é visualizada na parte inferior) e, no final, é visualizado o gráfico correspondente aos dados no período selecionado. Nesse momento, pode-se inserir algumas linhas de comentários que farão parte do relatório.

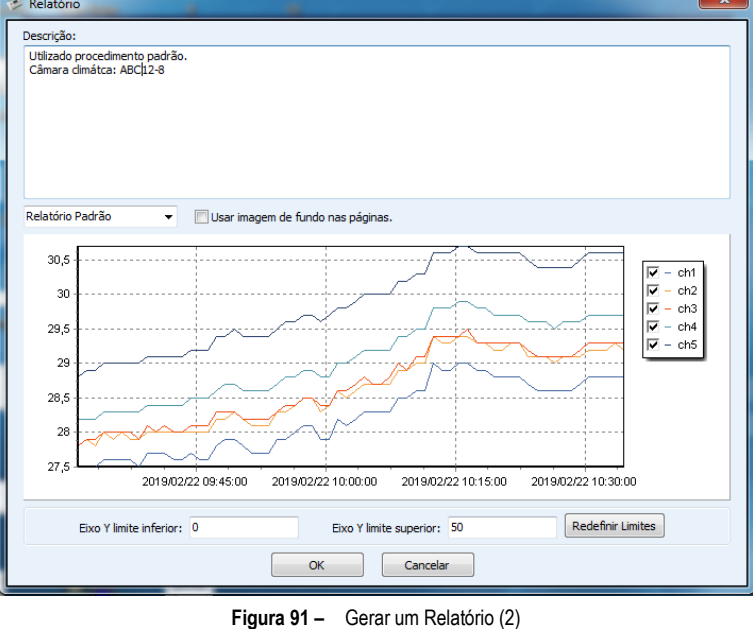

Por fim, ao se clicar em "OK", o relatório é gerado. Esse relatório pode ser impresso ou salvo para visualização posterior.

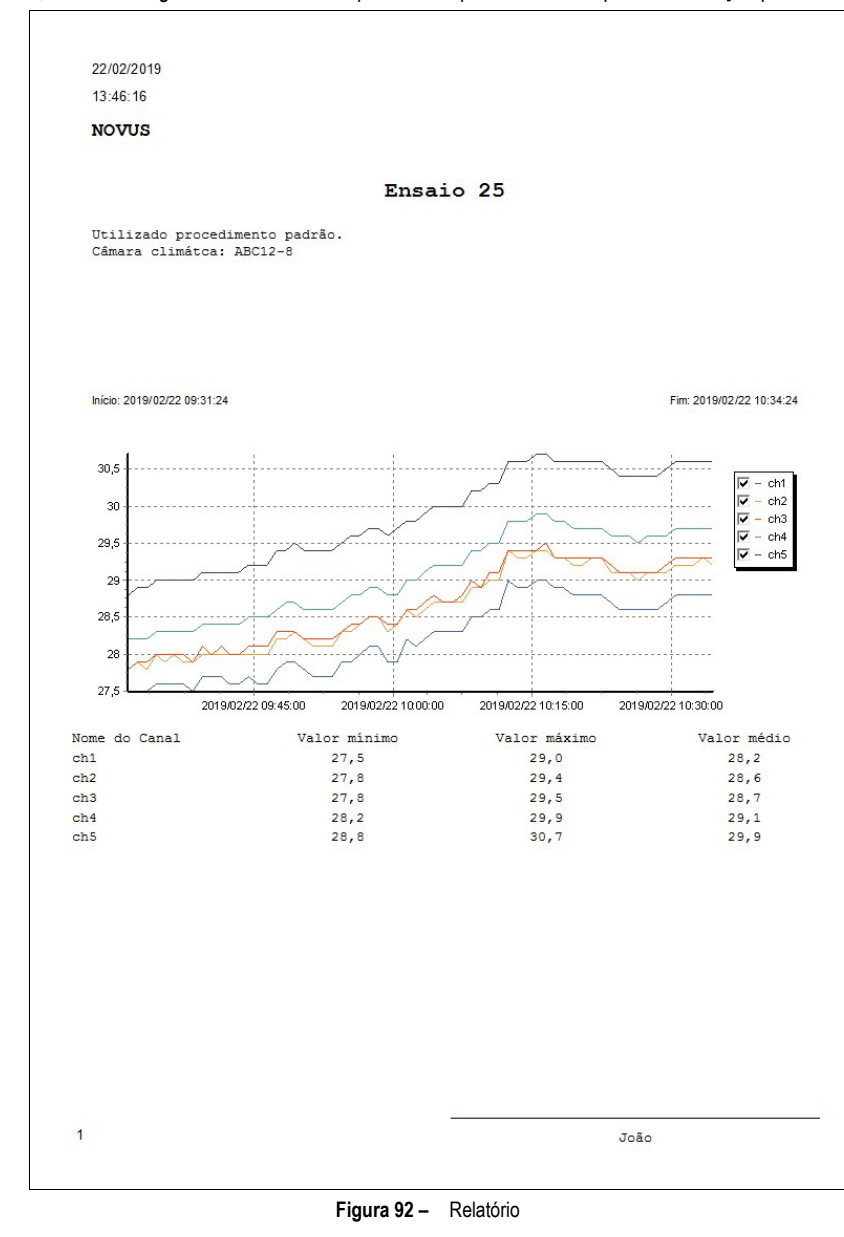

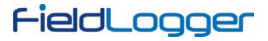

## **6.3.2.2 SEM PASSO-A-PASSO**

Nas versões anteriores do software, esse era o único procedimento disponível e foi mantido por motivos de compatibilidade.

O procedimento adequado é selecionar a pasta de origem dos dados de registro (base de dados de registro). No campo de "coletas disponíveis" serão mostrados quais os dispositivos que possuem dados coletados à disposição.

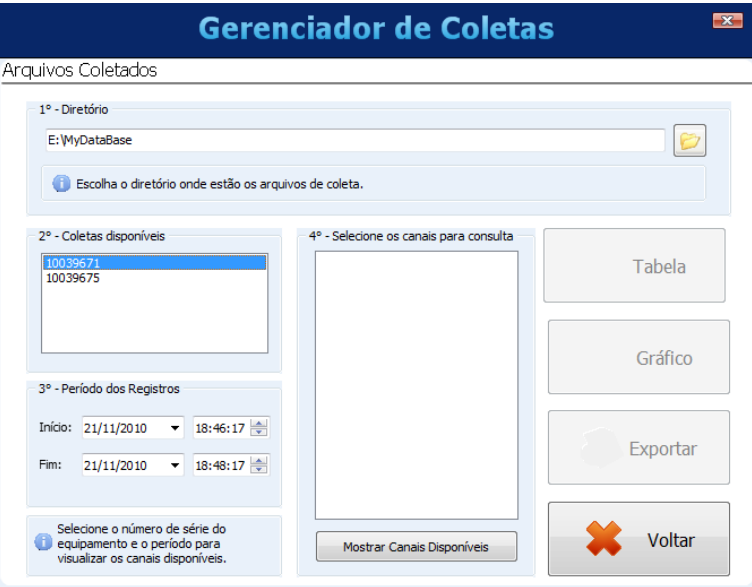

**Figura 93 –** Gerenciador de coletas

Deve-se escolher, através do respectivo número de série, qual o dispositivo cujos dados são de interesse no momento. Após, deve-se definir o período de interesse e clicar no botão "Mostrar canais disponíveis".

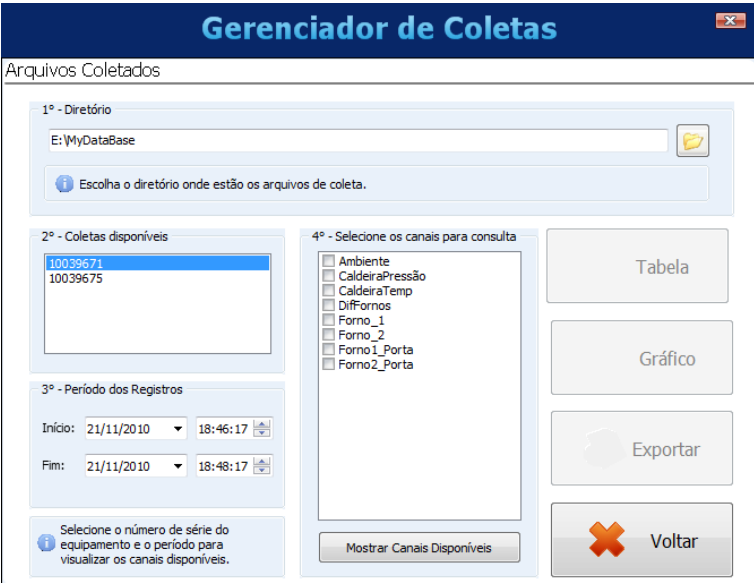

**Figura 94 –** Configurando o gerenciador de coletas

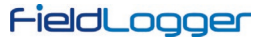

Deve-se, então, selecionar quais os canais, dentre os disponíveis, que são de interesse para o momento.

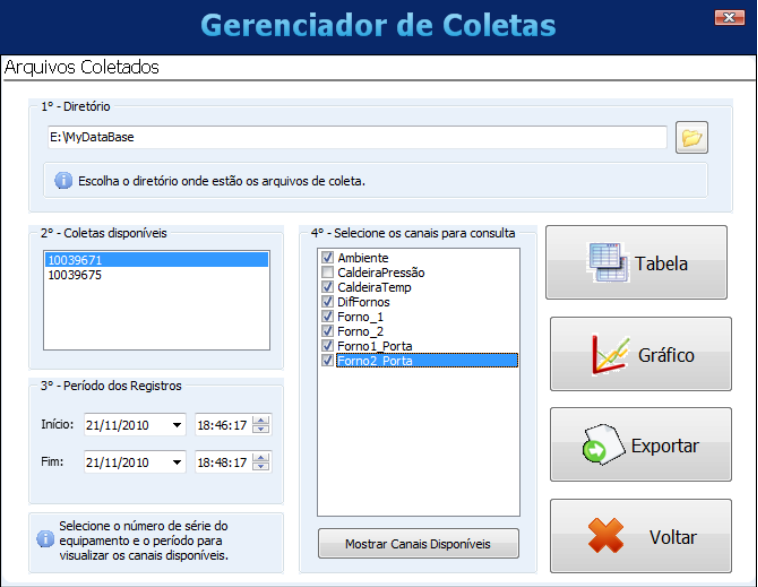

**Figura 95 –** Selecionando os canais

Por fim, os canais escolhidos podem ser visualizados de diversas formas.

| $-x$<br><b>Tabela de Registros</b> |                            |          |                          |                   |                     |                    |  |  |  |  |
|------------------------------------|----------------------------|----------|--------------------------|-------------------|---------------------|--------------------|--|--|--|--|
|                                    | 844<br>∢∢                  |          | de <sub>7</sub><br>$1 -$ |                   | D<br>DD             |                    |  |  |  |  |
|                                    | TimeStamp                  | Ambiente | CaldeiraTemp             | <b>DifFornos</b>  | Forno <sub>1</sub>  | Forno <sub>2</sub> |  |  |  |  |
| $\mathbf{1}$                       | 2010/11/21 18:46:17.000000 | 999      | 26,0672550201416         | 307, 464813232422 | 306, 418701171875   | $-1,046112179$     |  |  |  |  |
| $\overline{2}$                     | 2010/11/21 18:46:18.000000 | 999      | 26.0912551879883         | 307.464050292969  | 306.416717529297    | $-1,047340512$     |  |  |  |  |
| 3                                  | 2010/11/21 18:46:19.000000 | 999      | 26.1141262054443         | 307.460113525391  | 306.413970947266    | $-1.046150922$     |  |  |  |  |
| 4                                  | 2010/11/21 18:46:20.000000 | 999      | 26,1380786895752         | 307, 461608886719 | 306, 4156 1889 6484 | $-1.045983672$     |  |  |  |  |
| 5                                  | 2010/11/21 18:46:21.000000 | 999      | 26.163064956665          | 307.461486816406  | 306.415618896484    | $-1.045867204$     |  |  |  |  |
| 6                                  | 2010/11/21 18:46:22.000000 | 999      | 26,1791725158691         | 307,46240234375   | 306,416473388672    | $-1,045926928$     |  |  |  |  |
| $\overline{7}$                     | 2010/11/21 18:46:23.000000 | 1999     | 26.1781177520752         | 307.465881347656  | 306.417266845703    | $-1.048619508$     |  |  |  |  |
| 8                                  | 2010/11/21 18:46:24.000000 | 999      | 26, 1432571411133        | 307,465942382813  | 306,417846679688    | $-1,048101305$     |  |  |  |  |
| 9                                  | 2010/11/21 18:46:25.000000 | 999      | 26,1346664428711         | 307.471649169922  | 306, 4236 1450 1953 | $-1.048028349$     |  |  |  |  |
| 10                                 | 2010/11/21 18:46:26.000000 | 999      | 26,1156196594238         | 307,469787597656  | 306, 42138671875    | $-1,048412561$     |  |  |  |  |
| 11                                 | 2010/11/21 18:46:27.000000 | 999      | 26,1142482757568         | 307,469909667969  | 306,419860839844    | $-1,050033688$     |  |  |  |  |
| 12                                 | 2010/11/21 18:46:28.000000 | 999      | 26,1319923400879         | 307.468841552734  | 306.421203613281    | $-1,047643780$     |  |  |  |  |
| 13                                 | 2010/11/21 18:46:29.000000 | 999      | 26,1564350128174         | 307, 467651367188 | 306, 42138671875    | $-1,046255230$     |  |  |  |  |
| 14                                 | 2010/11/21 18:46:30.000000 | 999      | 26, 1697235107422        | 307.462951660156  | 306.417785644531    | $-1,045167088$     |  |  |  |  |
| 15                                 | 2010/11/21 18:46:31.000000 | 999      | 26,1965560913086         | 307,463073730469  | 306,418914794922    | $-1,044165968$     |  |  |  |  |
| 16                                 | 2010/11/21 18:46:32.000000 | 999      | 26, 1952857971191        | 307.461395263672  | 306,414825439453    | $-1.046584010$     |  |  |  |  |
| 17                                 | 2010/11/21 18:46:33.000000 | 999      | 26.1935615539551         | 307,466003417969  | 306.418090820313    | $-1,047924876$     |  |  |  |  |
| 18                                 | 2010/11/21 18:46:34.000000 | 999      | 26, 1973552703857        | 307,464691162109  | 306,420288085938    | $-1.044390555$     |  |  |  |  |
| 19                                 | 2010/11/21 18:46:35.000000 | 099      | 26.2091960906982         | 307.46435546875   | 306.416839599609    | $-1.047502994$     |  |  |  |  |
| 20                                 | 2010/11/21 18:46:36.000000 | 999      | 26,2126007080078         | 307,462921142578  | 306,41552734375     | $-1,047402739$     |  |  |  |  |
|                                    |                            |          |                          |                   |                     |                    |  |  |  |  |

**Figura 96 –** Visualização dos registros em formato de Tabela

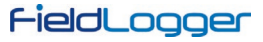

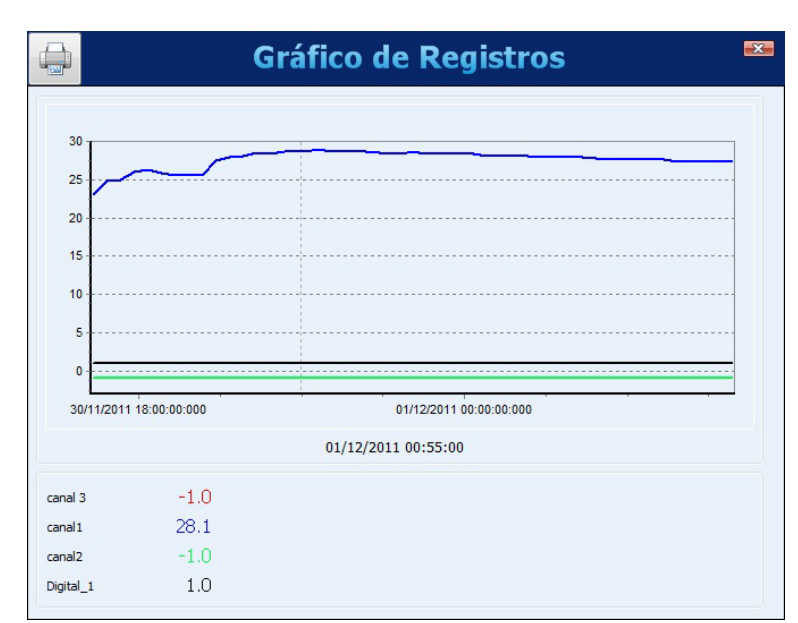

**Figura 97 –** Visualização dos registros em formato de Gráfico

No canto superior esquerdo da tela há um botão que permite imprimir o gráfico.

Para a exportação dos dados selecionados, deve-se clicar no botão "Exportar". Após um processamento prévio, uma janela irá aparecer, onde devese selecionar a pasta de destino, o nome do arquivo e o formato a ser exportado.

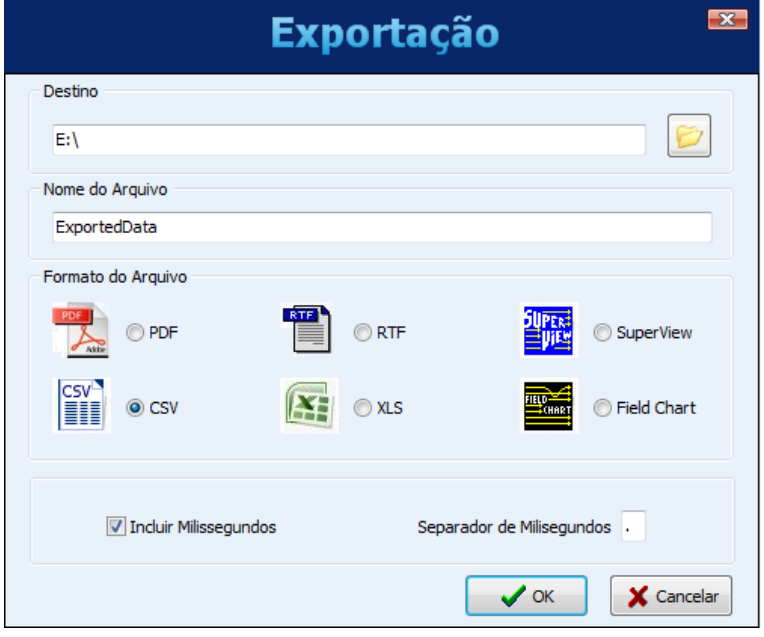

**Figura 98 –** Exportar os dados selecionados (1)

Desde a versão 1.50 do Configurador, o processo de exportação foi aprimorado, possibilitando um maior controle sobre os campos e formatos da exportação. A janela básica com a escolha dos formatos ficou diferente:

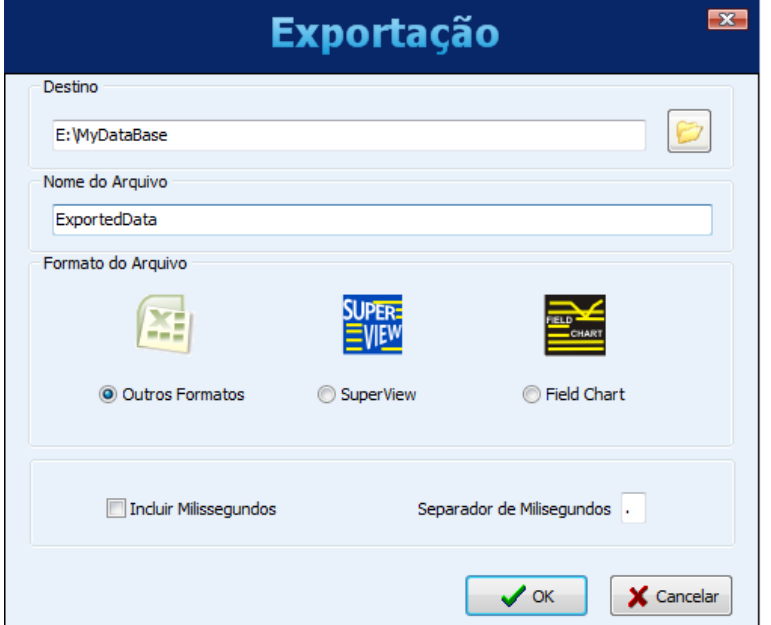

**Figura 99 –** Exportar os dados selecionados (2)

Ao se escolher a opção "Outros Formatos", uma segunda janela é aberta, permitindo a escolha do tipo do arquivo e de diversas outras opções.

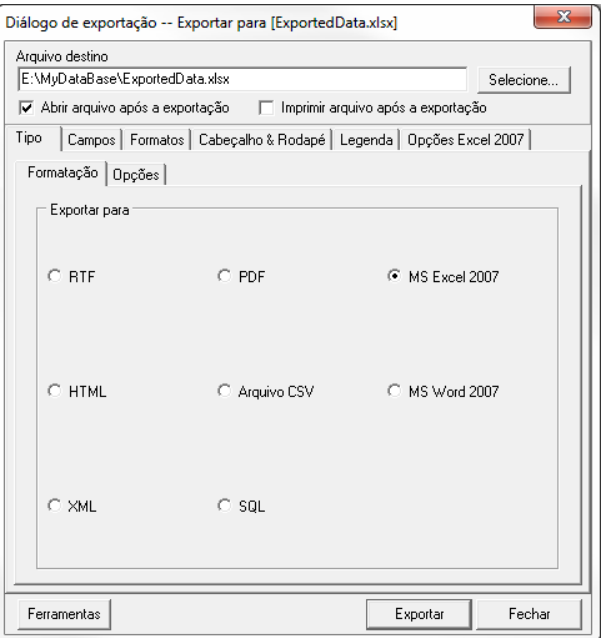

**Figura 100 –** Exportar os dados selecionados (3)

Após o término do processo de exportação, será exibida uma mensagem de êxito.

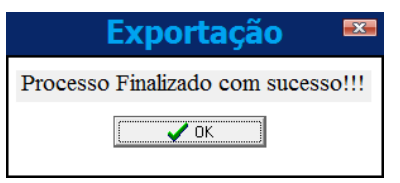

**Figura 101 –** Processo concluído com sucesso

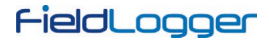

# **6.4 PREFERÊNCIAS**

Na tela de preferências é possível alterar a maneira em que o software é iniciado, adequando-o ao procedimento em que é mais utilizado. As opções configuráveis são:

- **Não Executar Ação:** Comportamento normal do software. Será exibida a tela inicial do programa, onde poderá ser escolhido o que deve ser feito.
- **Ler Configuração:** O software irá abrir automaticamente a tela de conexão e, posteriormente, efetuará a leitura dos parâmetros configurados no dispositivo ao qual foi conectado.
- **Abrir Última Configuração:** O software entrará diretamente na tela de configurações com os parâmetros existentes no último arquivo de configurações utilizado e desconectado de qualquer dispositivo (pode-se conectar utilizando o botão adequado durante a configuração). Caso não exista um último arquivo, o software indicará o erro e exibirá a tela inicial.
- **Coletar Memória:** Irá abrir a tela onde se pode escolher qual o tipo de coleta será realizado.
- **Abrir Tela de Diagnóstico:** Abrirá a tela de conexão, e efetuará a leitura do dispositivo conectado.

Nesta tela também é possível alterar o idioma que o software adotará como padrão.

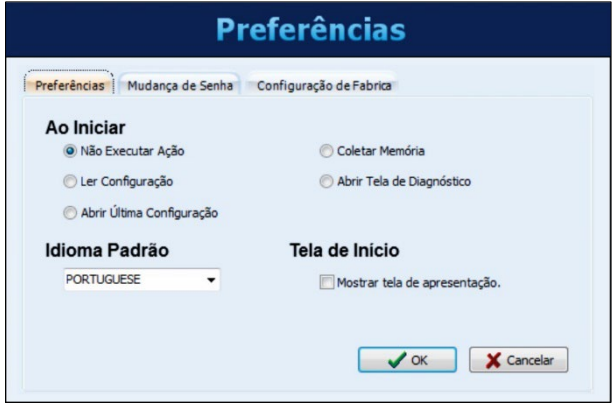

**Figura 102 –** Preferências

## **6.4.1 PROTEÇÃO POR SENHA**

É possível proteger o acesso ao dispositivo através de senhas. Pode-se cadastrar uma senha para a configuração e outra para a coleta de dados. A primeira protege o dispositivo de alterações indevidas em sua configuração e a segunda não permite que os dados sejam coletados por pessoas não autorizadas. Para retirar a necessidade de senha para o acesso, basta configurar uma senha vazia, ou seja, deixar o campo de nova senha em branco.

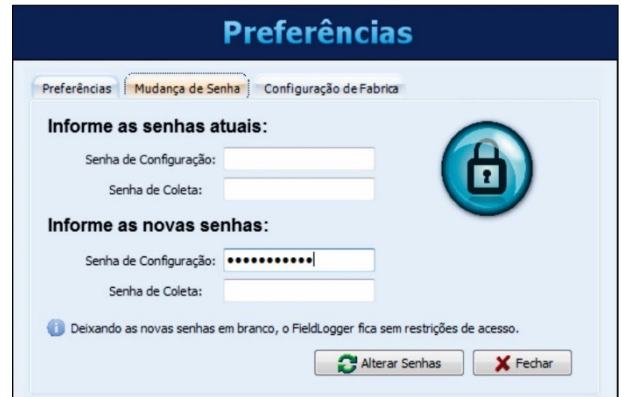

**Figura 103 –** Configurando uma senha

Esse recurso está disponível a partir da versão 1.40 do firmware. O **FieldLogger** sai de fábrica sem nenhuma senha configurada.

### **6.4.2 CONFIGURAÇÃO DE FÁBRICA**

Em alguns casos, pode ser desejável voltar o dispositivo para a condição de fábrica. Isso faz com que todas as interfaces de comunicação sejam desabilitadas (menos a USB) e todos os canais sejam excluídos. Além disso, todos os registros do **FieldLogger** são perdidos! Recomenda-se fazer uma coleta prévia dos dados e, se for o caso, salvar também a configuração do dispositivo.

Se o dispositivo estiver protegido por uma senha, essa será solicitada para a conclusão do processo. Ao voltar à configuração de fábrica, a senha terá sido excluída.

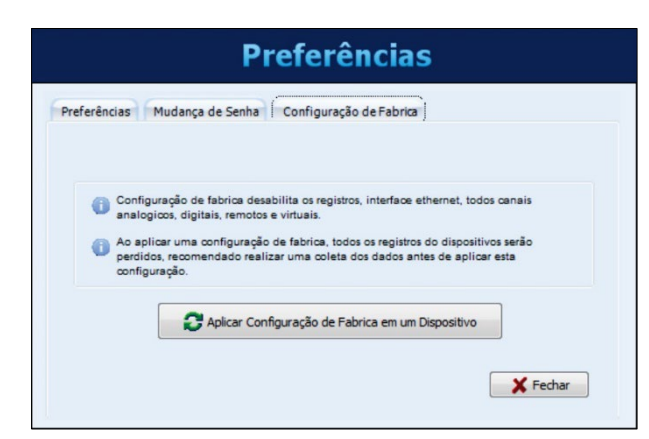

**Figura 104 –** Configuração de fábrica

# **6.5 OPERAÇÃO POR LINHA DE COMANDO**

O configurador do **FieldLogger** possui uma nova funcionalidade: a partir de agora, pode ser executado com parâmetros de linha de comando, o que significa que pode ser usado para coletar e exportar dados para outros aplicativos.

É recomendável criar um arquivo *batch* (.bat) para ajudar a organizar os parâmetros desejados. Uma vez que o arquivo batch estiver *pronto*, pode ser chamado (executado) por qualquer outro software, de forma a executar as tarefas desejadas, que incluem:

- Coletar dados do dispositivo;
- Recuperar dados de uma pasta onde os dados foram previamente coletados;
- Exportar os dados coletados para um arquivo;
- Exportar dados da base de dados do **FieldLogger** para um arquivo;
- Criar um relatório com os dados de registro.

Alguns parâmetros são passados via linha de comando. Outros, por sua vez, são lidos do arquivo de inicialização (arquivo INI) do configurador. Dessa forma, é importante que fazer manualmente a ação desejada com o configurador (na maneira usual) por, pelo menos, uma vez antes de tentar executá-lo via linha de comando. Além de salvar os parâmetros necessários no arquivo INI, de forma a serem usados mais tarde, isso garante que o método que você pretende utilizar realmente funciona.

A ordem dos parâmetros é importante! Não tente usá-los em uma ordem diferente da mostrada neste manual. Os exemplos dos parâmetros são mostrados entre aspas (" "), mas não deve haver aspas no arquivo real. Além disso, cada lote deve terminar com ";" e cada lote deve ser separado com um espaço simples.

### **6.5.1 ARQUIVO BATCH**

O arquivo *batch* é o mesmo do antigo sistema operacional DOS.

Neste arquivo, os parâmetros devem ser separados em quatro ou cinco partes:

- 1. PARTE 1 Modo de execução;
- 2. PARTE 2 Parâmetros de conexão;
- 3. PARTE 3 Parâmetros de coleta;
- 4. PARTE 4 Parâmetros de exportação;
- 5. PARTE 5 Parâmetros especiais para o Modo 4.

Todos os parâmetros devem ser separados por ";" e cada parte também deve ser finalizada com ";".

### **6.5.1.1 SINTAXE PARA CRIAÇÃO DO ARQUIVO BATCH**

• O nome do arquivo não pode ter mais do que 8 caracteres, 1 ponto (.) e 3 outros caracteres para definir sua extensão ("bat"). Não devem ser utilizados acentos ou espaços.

**Exemplo:** MyColect.bat

- O arquivo é gerado em um editor de texto qualquer.
- Serão quatro (ou cinco, se o Modo 4 estiver sendo utilizado) parâmetros separados por um espaço, como apresentado acima. Cada um significa uma etapa do procedimento. Dentro de cada um desses parâmetros existem os sub-parâmetros, divididos por um ";" e sem espaços. **Exemplo:** Lote1= 1;127.0.0.0;2;4;

As informações retiradas do configurador DEVEM ser previamente configuradas antes da utilização do arquivo *batch* (exceto para o Modo 4).

### <span id="page-61-0"></span>**6.5.1.2 PARTE 1: MODO DE EXECUÇÃO**

Este modo contém apenas um parâmetro que define o que será executado.

- Modo = 1 (Conecta + Coleta + Exporta);
- Modo = 2 (Exporta);
- $Modo = 3$  (Coleta);
- Modo = 4 (Conecta + Coleta + Cria relatório + Salva em PDF).

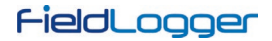

### **6.5.1.3 PARTE 2: PARÂMETROS DE CONEXÃO**

Este modo permite definir o tipo de conexão a ser utilizado e os parâmetros de cada conexão.

• Modo de comunicação = 1 (Ethernet)

Neste modo, a porta e o tempo de reconexão serão lidos do arquivo "INI" do configurador, o que significa que esse procedimento deve ter sido realizado anteriormente e por meio de uma operação "normal" do configurador. Essa opção requer que o endereço IP seja passado como um parâmetro adicional. A partir da versão de software 1.30, deve-se incluir a porta e o *timeout* (em milissegundos). A partir da versão de software 1.40, deve-se também incluir o endereço Modbus do **FieldLogger** (tipicamente 255).

### **Exemplo:**

- o IP (Ex.: 127.0.0.1);
- o Porta (Ex.: 502);
- o Timeout (Ex.: 3000);
- o Endereço (Ex.: 255).
- Modo de comunicação = 2 (USB)

Este modo requer que a porta COM seja informada como um parâmetro adicional.

### **Exemplo:**

- o Porta (Ex.: 13).
- Modo de comunicação = 3 (RS485)

Neste modo, a Baud Rate, a paridade, o número de Stop Bits e o *timeout* serão lidos do arquivo "INI" do configurador, o que significa que este procedimento foi previamente realizado por meio de uma operação "normal" do configurador. Esta opção requer que a porta COM e o endereço Modbus sejam informados como parâmetros adicionais.

### **Exemplo:**

- o Porta (Ex.: 13);
- o Endereço (Ex.: 1).
- Modo de comunicação = 4 (Pen drive)

Este modo deve ser usado quando os dados já foram coletados do **FieldLogger** para uma pasta local através de um pen drive, FTP ou quando lendo diretamente de um cartão SD (plugado no computador). Essa opção requer que o caminho da pasta seja informado como um parâmetro adicional (deve ser incluída a pasta com o número de série). É importante não haver espaços em branco no caminho!

### **Exemplo:**

o Diretório (Ex.: C:\Meudir\12341234).

Quando for escolhida a ação "2" (somente exportação, sem coleta), deve ser utilizado o parâmetro "NULL" para indicar que nenhuma conexão é necessária. **Exemplo:** "NULL;"

### **6.5.1.4 PARTE 3: PARÂMETROS DE COLETA**

Este lote de parâmetros depende do modo de execução escolhido, como pode ser visto n[a Parte 1](#page-61-0) deste capítulo.

- **Modo = 1 ou Modo = 4**
	- o Tipo de memória: "0" para memória Flash, "1" para memória SD e "2" para File.
	- o Período: "0" para tudo e "X" para o número de dias atrás a partir do momento da coleta.
	- o Apagar memória: "0" para não e "1" para sim.
	- o Número de série.
	- o Senha: Senha de coleta. Se o **FieldLogger** não tiver uma senha, deve-se inserir "NULL".
- **Modo = 2**
	- o Número de série.
	- o Período: "0" para tudo e "X" para o número de dias atrás a partir do momento da coleta.
- **Modo = 3**
	- o Tipo de memória: "0" para memória Flash, "1" para memória SD e "2" para File.
	- o Período: "0" para tudo e "X" para o número de dias atrás a partir do momento da coleta.
	- o Apagar memória: "0" para não e "1" para sim.
	- o Senha: Senha de coleta. Se o **FieldLogger** não tiver uma senha, deve-se inserir "NULL".

### **6.5.1.5 PARTE 4: PARÂMETROS DE EXPORTAÇÃO**

Estes parâmetros estão relacionados à exportação de dados para arquivos e reúnem informações sobre seu formato. A pasta de destino para os arquivos exportados, assim como os campos de "Autor", "Empresa" e "Título" usados nos relatórios, é lida do arquivo de inicialização (arquivo "INI") do configurador. Por isso, certifique-se de configurar este parâmetro no software antes de tentar usar via linha de comando.

- **Nome do arquivo**. O nome do arquivo não pode ter extensão ou espaços em branco.
- **Tipo de exportação:**
- o 1: PDF;
	- o 2: CSV;
	- o 3: DOC;

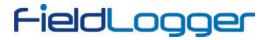

- o 4: XLS;
- o 5: SuperView;
- o 6: FieldChart;
- o 7: Relatório;
- o 9: SQL;
- o 11: HTML;
- o 12: XLSX;
- o 13: DOCX;
- $\circ$  14: XML.
- **Número de casas decimais**. Valores válidos: 0 a 6.

Quando a ação escolhida for "3" (apenas coleta, sem exportação), o parâmetro "NULL" deve ser usado para indicar que nenhuma exportação é necessária. **Exemplo:** "NULL;"

#### **6.5.1.6 PARTE 5: PARÂMETROS ESPECIAIS PARA O MODO 4**

Quando o Modo 4 for utilizado, devem-se preencher os seguintes parâmetros:

- **Número de canais:** De 1 a 8.
- **Nome dos canais:** Os nomes devem ser idênticos aos configurados no **FieldLogger**. Não podem ter espaços, caracteres especiais ou acentos. Cada nome deve ser separado por "/". Ex.: Caldeira/Freezer/Carga1;
- **Diretório padrão de coleta:** Caminho onde devem ser salvos os arquivos coletados. Não pode conter espaços. Ex.: C:\Coletas;
- **Caminho do arquivo de preferências do relatório:** Caminho onde será encontrado o arquivo de preferências. Não pode conter espaços. Ex.: C:\reports\MdRprt\_1.rpf;

#### **6.5.2 MODOS**

### **6.5.2.1 MODO 1**

Modo de coleta automatizada que faz a conexão com o dispositivo, realiza a coleta de dados e exporta os dados para um formato conhecido, como .xls, .doc, .csv etc. Este modo necessita que sejam realizadas configurações prévias no software configurador.

### **6.5.2.2 MODO 2**

Modo de exportação automatizada. Neste modo, o script não realiza a conexão nem a coleta de dados de um dispositivo. Apenas exporta os dados, utilizando uma base de dados já existente, para um formato conhecido, como .xls, .doc, .csv etc. Este modo necessita que sejam realizadas configurações prévias no software configurador.

### **6.5.2.3 MODO 3**

Modo de coleta automatizada que faz a conexão com o dispositivo e coleta seus dados para utilização posterior. Esses dados são gravados em uma base de dados previamente configurada no software. Este modo necessita que sejam realizadas configurações prévias no software configurador.

#### **6.5.2.4 ITENS QUE DEVEM SER PREVIAMENTE CONFIGURADOS PARA OS MODOS 1, 2 E 3**

Para estes modos, o configurador do **FieldLogger** deve ser previamente configurado com os seguintes parâmetros:

- Diretório padrão de coletas;
- Autor do relatório;
- Título do relatório;
- Empresa do relatório;
- Diretório padrão para a gravação dos arquivos exportados.

#### **6.5.2.5 MODO 4**

O modo de coleta por linha de comando executa as tarefas de coletar, salvar os dados e gerar relatórios em PDF automaticamente. Para o funcionamento desta funcionalidade, foi adicionado mais um "lote" de dados à linha de comando, além da utilização de um arquivo de preferências para cada relatório que se deseja criar. Abaixo seguem instruções para a execução completa deste modo.

Alguns parâmetros são passados via linha de comando. Outros parâmetros serão lidos do novo arquivo de preferências que deve ser criado. Diferente dos demais, este modo não necessita de uma configuração prévia do configurador antes de executar uma coleta automatizada.

#### <span id="page-63-0"></span>**6.5.2.6 ARQUIVO DE PREFERÊNCIAS PARA O MODO 4**

Este arquivo serve para que possamos inserir informações referentes ao relatório a ser criado. A imagem abaixo demonstra como deve ser o corpo desse arquivo.

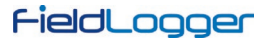

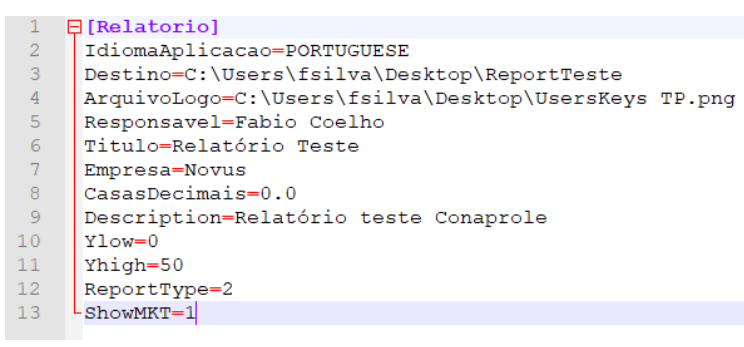

### **Figura 105 –** Arquivo de preferências

- **IdiomaAplicacao:** Permite informar o idioma da aplicação: PORTUGUESE, ESPANOL ou ENGLISH.
- **Destino:** Permite informar o nome do arquivo e o local onde será salvo. Sem extensão.
- **ArquivoLogo**: Permite informar o caminho para imagem de logo que deve ser usada no relatório. Opcional.
- **Responsavel:** Permite informar o autor do relatório.
- **Título:** Permite informar título do relatório.
- **Empresa:** Permite informar o nome da empresa.
- **CasasDecimais:** Permite informar número de casas decimais a ser utilizado no relatório.
- **Description:** Permite informar o texto que será mostrado no relatório.
- **Ylow:** Permite informar a escala mínima do eixo Y do gráfico. Opcional.
- **YHigh:** Permite informar a escala máxima do eixo Y do gráfico. Opcional.
- **ShowMKT:** Permite mostrar ou não o cálculo do MKT no relatório. "1" para mostrar e "0" para não mostrar.
- **ReportType:** Permite informar o tipo de relatório. "0" para relatórios de uma página com gráfico e valores mínimo, médio e máximo; "1" para relatórios de médias; "2" para relatórios com gráfico e tabela de dados.

### **6.5.3 EXEMPLOS**

### **6.5.3.1 EXEMPLO DO MODO 1**

ECHO SET Lote1=1; SET Lote2=1;10.51.10.101;502;3000;255; SET Lote3=0;0;0;12341234;NULL; SET Lote4=FileName;2;3;

"C:\Program Files\FieldLoggerConfig\FLConfig.exe" %Lote1% %Lote2% %Lote3% %Lote4% IF ERRORLEVEL 1 ECHO Invalid Parameters exit cls

### **6.5.3.2 EXEMPLO DO MODO 2**

ECHO SET Lote1=2; SET Lote2=NULL SET Lote3=12341234;7; SET Lote4=FileName;7;3;Fabio\_Coelho;Report\_Example;Novus;

"C:\Program Files\FieldLoggerConfig\FLConfig.exe" %Lote1% %Lote2% %Lote3% %Lote4% IF ERRORLEVEL 1 ECHO Invalid Parameters exit cls

### **6.5.3.3 EXEMPLO DO MODO 3**

ECHO SET Lote1=3; SET Lote2=1;127.0.0.0;502;3000;255;

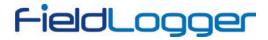

SET Lote3=0;0;0;111111; SET Lote4=NULL

"C:\Program Files\FieldLoggerConfig\FLConfig.exe" %Lote1% %Lote2% %Lote3% %Lote4% IF ERRORLEVEL 1 ECHO Invalid Parameters exit cls

# **6.5.3.4 EXEMPLO DO MODO 4**

ECHO SET Lote1=4; SET Lote2=2;13; SET Lote3=0;2;0;11018291;NULL; SET Lote4=FileName;7;3; SET Lote5=5;teste/canal/caldeira/freezer/caminhão;C:\Users\fsilva\Desktop;c:\users\fsilva\desktop\MdReprt.rpf;

"C:\Program Files\FieldLoggerConfig\FLConfig.exe" %Lote1% %Lote2% %Lote3% %Lote4% %Lote5% IF ERRORLEVEL 1 ECHO Invalid Parameters exit cls

Para este modo, deve obrigatoriamente ser criado o [arquivo de preferências](#page-63-0) para o relatório.

# **7 OPERAÇÃO DO FIELDLOGGER**

# **7.1 ENTRADAS ANALÓGICAS**

O **FieldLogger** possui oito canais para a leitura de variáveis analógicas. Os tipos de sinais e sensores aceitos são: termopares J, K, T, E, N, R, S e B; termo resistências Pt100 e Pt1000, 0 a 50 mV; 0 a 60 mV; 0 a 20 mV; -20 a 20 mV; 0 a 5 V; 0 a 10 V; 4 a 20 mA e 0 a 20 mA. A exatidão destes tipos de sinais está descrita na seção *Especificações*. A conexão destes sinais está descrita na seção *Conexões e Instalação*.

Nestas entradas, utiliza-se um conversor analógico/digital (A/D) de alta resolução (24 bits) e precisão. No intervalo de varredura desejado, serão lidos todos os canais analógicos habilitados. A razão entre o número de canais habilitados e o tempo de varredura tem como limite máximo 1000 leituras por segundo, ou seja, podemos ter um canal habilitado sendo lido 1000 vezes por segundo, dois canais sendo lidos 500 vezes por segundo e assim por diante. Sendo assim, o conversor A/D trabalhará mais rápido a fim de dar conta da varredura desejada para os canais.

O conversor A/D possui a propriedade de ter uma melhor relação sinal-ruído quando trabalha em baixas velocidades (intervalos de varredura maiores), assim como uma melhor imunidade ao ruído da rede elétrica e uma maior resolução efetiva. Dessa forma, para se obter melhores resultados na leitura das entradas analógicas, recomenda-se fortemente usar o maior intervalo de varredura possível para a aplicação. Na mesma linha, recomenda-se desabilitar todos os canais que não sejam necessários, pois o aumento no número de canais habilitados faz com que o conversor A/D trabalhe mais rápido para conseguir honrar a taxa de varredura configurada pelo usuário.

Cada tipo de sinal de entrada possui uma faixa válida de medição (detalhada na seção *Especificações*) deste manual. Contudo, tipicamente o dispositivo consegue efetuar a medição de sinais que ultrapassam os limites desta faixa. O quanto ele consegue medir além da faixa depende do tipo de entrada configurada e pode variar até mesmo de dispositivo para dispositivo.

A tabela a seguir descreve o que esperar na indicação do **FieldLogger** conforme o sinal aplicado à entrada para cada tipo de entrada configurada:

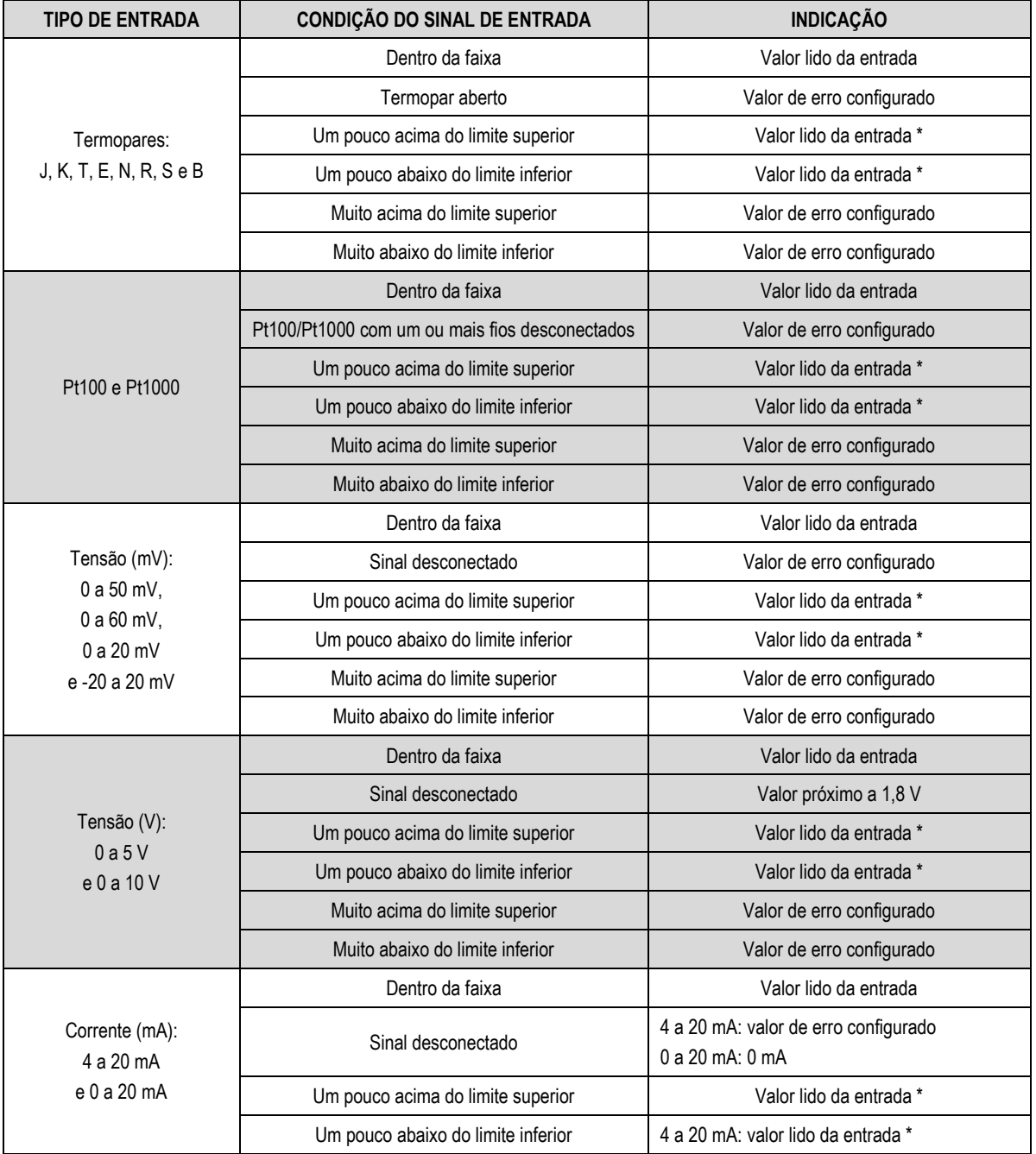

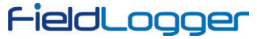

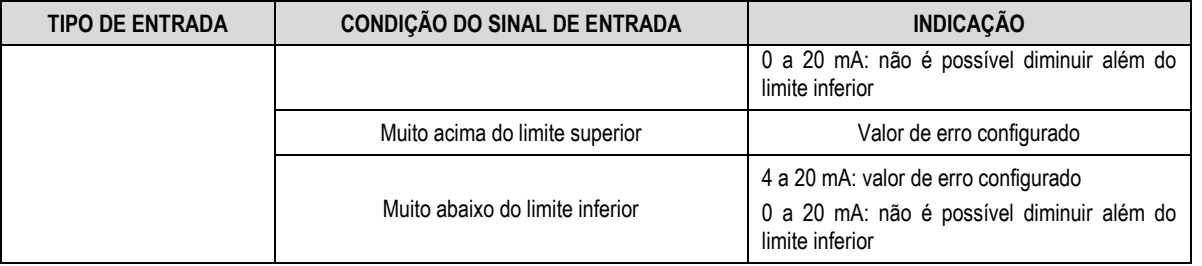

**(\*) Nota:** A indicação do canal analógico continua um pouco além dos limites especificados para o tipo de entrada selecionado. Contudo, nessa condição, a exatidão não é garantida.

**Tabela 2 –** Medição e indicação dos tipos de entrada pelo **FieldLogger**

Existem dois tipos de filtragem no **FieldLogger**:

### **7.1.1 FILTRO DE HARDWARE**

Este filtro geralmente é "invisível" para os usuários. A conversão analógica para digital sempre acontece, é mais rápido o que precisa para satisfazer todos os requisitos para o número de canais habilitados e o intervalo de varredura configurado. Se essa velocidade de conversão for 20 amostras por segundo ou mais lento, ele irá automaticamente filtrar o ruído de 50/60 Hz.

### **7.1.2 FILTRO DE SOFTWARE**

Este está relacionado ao "filtro digital" configurado na tela Canais da configuração do software. A implementação do filtro digital neste dispositivo faz, com que cada nova amostra de sinal de entrada (conversão A / D de um determinado canal), o resultado da conversão é atualizado com a diferença entre o resultado anterior e o novo valor da amostra dividido pelo valor do filtro.

O filtro aceita valores que variam de "0" a "20". O valor "0" significa que nenhum filtro deve ser usado e o resultado da conversão é sempre o resultado da última amostra. A partir desse valor de filtro, quanto maior o valor, maior o divisor, o que faz com que as novas amostras tenham menor peso na composição resultante. Valores maiores de filtro têm o efeito colateral de diminuir a resposta às mudanças reais do sinal de entrada.

Há, ainda, o recurso de inserirmos até 10 pontos para cada canal a fim de corrigirmos distorções na leitura destes canais nestes pontos. Chamamos essa característica de "calibração customizada", pois permite que o usuário ajuste a indicação nos pontos desejados, zerando o erro nesses pontos. Entre os pontos inseridos, o ajuste é feito linearmente, conforme os valores inseridos. É importante salientar que a inserção dos pontos de calibração customizada é opcional, disponível apenas para aqueles que quiserem ajustar a indicação com um padrão local, pois o **FieldLogger** já vem totalmente calibrado de fábrica.

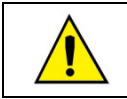

Sempre que mudar o tipo de entrada, certifique-se que os pontos de calibração customizada da entrada anterior sejam deletados!

Para cada canal, deve ser atribuído um nome (tag) único, que será usado para referenciar o canal. Deve-se também, escolher o tipo de entrada (sensor) que será ligado àquele canal. Além disso, pode-se atribuir a unidade do valor medido: quando sensores de temperatura (Pt100, Pt1000 ou termopares), deve-se escolher entre graus *Celsius* (°C) e graus *Fahrenheit* (°F); quando sensores lineares (corrente ou tensão), pode-se digitar a unidade desejada.

No caso de tipos de entrada lineares, deve-se escolher qual a faixa de indicação do sensor, ou seja, o que o canal deve indicar quando a entrada estiver em seu valor mínimo e o que deve indicar quando estiver em seu valor máximo (valores mínimo e máximo considerando a faixa de trabalho do **FieldLogger** para o tipo de entrada escolhido). Exemplo: escolhido o tipo de entrada 4 a 20 mA e conectado um transmissor de pressão de 0 a 2 bar. Nesse caso, deve-se escolher como valor mínimo na configuração da entrada "0,0" e como valor máximo "2,0". Toda a resolução e exatidão disponíveis estarão contidas na faixa escolhida.

Quando for utilizado algum dispositivo nas entradas analógicas que esteja ligado à rede elétrica (exemplo: simulador de termopares ou de tensão), recomenda-se utilizar outra interface para a leitura que não a USB. Em alguns casos, já foi percebida a ocorrência de ruídos e de offsets na leitura devido à influência da conexão do cabo USB, provavelmente por laços de terra.

# **7.2 ENTRADAS/SAÍDAS DIGITAIS**

O **FieldLogger** possui oito canais digitais que podem ser individualmente configurados como entradas ou saídas.

Os canais configurados como entradas, se habilitados, poderão ser registrados em memória, poderão ser usados como entradas de alarmes e como operandos dos canais virtuais. Os canais configurados como saídas são do tipo "open-drain" e poderão ser acionados pelos alarmes ou ser acionados via comandos Modbus externos.

As entradas digitais possuem dois valores (em ponto flutuante) associados a seus estados lógicos na configuração do dispositivo. Conforme o estado lógico atual da entrada ("0" equivale a uma tensão baixa ou a um contato fechado na entrada; "1" equivale a uma tensão alta ou a um contato aberto na entrada), esse valor correspondente é utilizado pelos canais virtuais, alarmes e registros.

As saídas digitais configuradas para serem controladas pelos alarmes não poderão ser acionadas por comandos Modbus externos. Da mesma forma, as saídas configuradas para serem controladas por comandos Modbus externos não poderão ser usadas pelos alarmes.

As saídas controladas por comandos externos podem ser usadas, por exemplo, como saídas de controle ou de alarme de softwares supervisórios ou de CLPs.

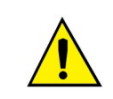

Os terminais das entradas/saídas digitais não são isolados dos terminais das entradas analógicas!

Assim, não se deve utilizar sinais analógicos e digitais provenientes da mesma fonte de tensão, sob pena de termos falhas no funcionamento do dispositivo.

### **7.2.1 CONTAGENS**

A partir da versão 1.10 do firmware, é possível efetuar contagens de pulsos nas entradas digitais do **FieldLogger**. Essas contagens são feitas em 32 bits, ou seja, cada entrada digital pode contar de "0" até (2<sup>32</sup> – 1 =) "4294967295". Ao alcançar o valor máximo, o próximo pulso contado fará o respectivo contador ser zerado (*roll-over*), reiniciando a contagem.

Os valores das contagens podem ser acessados através de registradores Modbus (ver documento "FieldLogger – Modbus") e podem também ser copiados para um canal virtual, de onde podem ser registrados ou utilizados em alarmes, por exemplo. Ao aplicar uma nova configuração nos canais digitais, as contagens de todos eles são zeradas.

Os contadores também podem ser zerados através de uma escrita nos respectivos registradores Modbus.

Os valores das contagens são persistentes, ou seja, permanecem mesmo com o aparelho desligado. Ao religar o aparelho, as contagens são reiniciadas a partir dos valores existentes quando o dispositivo foi desligado.

### **7.3 RELÉS DE SAÍDA**

O **FieldLogger** possui duas saídas do tipo relé (**RL1** e **RL2**) que podem atuar como **Alarme** ou **Saída Digital**.

Quando configuradas como Alarme, atuam de acordo com a configuração adotada para os alarmes. Quando configuradas como Saídas Digitais, são comandadas remotamente, via comandos Modbus (via RS485, USB ou Ethernet).

#### **7.4 INTERFACE RS485**

#### **7.4.1 RS485 PRINCIPAL**

A interface RS485 principal do **FieldLogger** se situa nos terminais 48, 49 e 50 e pode ser habilitada ou desabilitada. Quando desabilitada, não faz qualquer tipo de consistência sobre o tráfego que possa existir no barramento de dados. Quando habilitada, pode ser configurada para operar como escravo ou como mestre Modbus RTU.

### **7.4.1.1 ESCRAVO**

Quando operando como escravo Modbus RTU, o dispositivo disponibiliza os valores dos canais para serem acessados pelo mestre da rede Modbus, seja um CLP, um software supervisório ou outro dispositivo qualquer.

#### **7.4.1.2 MESTRE**

Quando operando como um mestre Modbus RTU, permite que dados de outros dispositivos no barramento sejam lidos pelo **FieldLogger** e usados pelo mesmo nos registros, nos alarmes, nos canais virtuais ou simplesmente disponibilizados através de outra interface (Ethernet, por exemplo). Por favor, veja a seção "Canais Remotos" para maiores detalhes de como implementar uma rede Modbus RTU com o **FieldLogger** no papel de mestre.

A partir da versão de firmware 1.10, pode operar como um gateway entre uma rede Modbus TCP e a rede Modbus RTU, ou seja, todos os comandos Modbus TCP recebidos pelo **FieldLogger** cujo identificador não for "255" serão repassados à rede Modbus RTU, pois subentende-se que o comando é endereçado a um escravo dessa rede. Comandos Modbus TCP recebidos pelo **FieldLogger** cujo identificador for "255" serão respondidos pelo próprio **FieldLogger**. Essa funcionalidade deve ser habilitada no software Configurador.

A interface RS485 principal pode ser configurada para operar nas seguintes velocidades (Baud Rates): 1200, 2400, 4800, 9600, 19200, 38400, 57600 e 115200. Além disso, pode ser configurada para operar com um ou dois stop bits, e nas paridades par, ímpar e nenhuma.

Maiores detalhes sobre a implementação de uma rede de dispositivos Modbus via RS485 podem ser encontrados no documento "Conceitos Básicos de RS485 e RS422", disponível em nosso website.

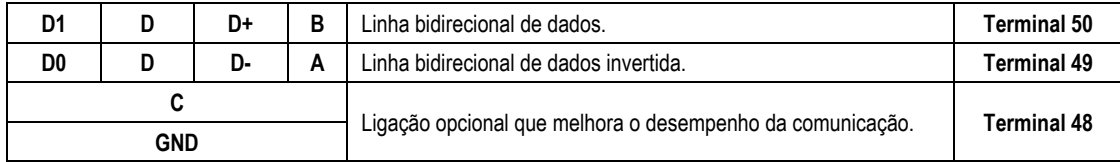

**Tabela 3 –** RS485

#### **7.4.2 RS485 AUXILIAR**

A interface RS485 auxiliar do **FieldLogger** se situa no conector DB9 situado embaixo da tampa do **FieldLogger**. Sua principal função é fornecer dados para a IHM do **FieldLogger**, mas desde a versão de firmware 1.20, pode ser utilizada como uma interface genérica, operando como um escravo Modbus-RTU. Alguns detalhes podem ser vistos no capítulo "IHM (Interface Homem-Máquina)".

Como interface para a IHM, deve ser configurada com Baud Rate 115200 bps, um stop bit e sem paridade.

Como interface genérica, pode ser configurada para operar nas seguintes velocidades (Baud Rates): 1200, 2400, 4800, 9600, 19200, 38400, 57600 e 115200. Além disso, pode ser configurada para operar com um ou dois stop bits, e nas paridades par, ímpar e nenhuma.

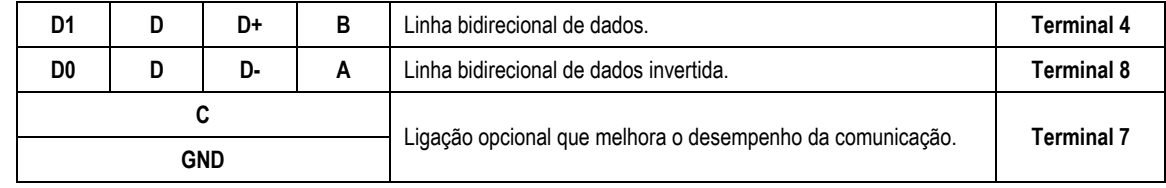

**Tabela 4 –** RS485

### **7.5 CANAIS REMOTOS**

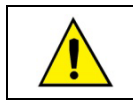

Função não disponível nos modelos "**FieldLogger – USB, 512k logs, RS485**" e "**FieldLogger – USB, 512k logs, RS485, 24 V**".

O **FieldLogger** pode operar como um mestre de uma rede Modbus RTU (ver configuração da interface RS485), sendo capaz de ler até 64 registradores de outros aparelhos (escravos Modbus) e usar estes registradores como entrada nos canais virtuais, alarmes e registros. A cada um desses registradores lidos de outros escravos chamamos "canais remotos".

O dispositivo inicia a leitura dos canais na ordem em que foram criados no momento da configuração. Dessa forma, ele segue lendo todos os canais, respeitando os tempos entre comandos, até que tenha lido todos. Ao passar o intervalo de varredura, ele reinicia as leituras de todos os canais remotos. No caso de a leitura dos canais demorar mais tempo do que o intervalo de varredura configurado, ele reinicia a leitura dos canais imediatamente.

Se o escravo demorar mais do que o tempo configurado para responder, será considerado um erro de comunicação. Da mesma forma, serão considerados erros de comunicação pacotes de resposta com CRCs inválidos ou com tempos entre bytes maiores que o especificado pela norma. No caso de ocorrer um erro de comunicação na leitura de um canal remoto, ele tenta novamente até que o número configurado de tentativas tenha sido alcançado. Se o erro persistir, o valor de erro configurado para o canal será assumido.

Todo o fluxo das comunicações pode ser acompanhado pelos LEDs Tx e Rx do **FieldLogger**. Sempre que um comando é enviado a um escravo, o LED Tx é aceso. Quando o escravo responde ao comando, o LED Rx acende. Assim, em uma varredura normal do **FieldLogger** em alguns escravos, os LEDs Tx e Rx devem piscar alternadamente tantas vezes quanto o número de canais remotos configurados.

A partir da versão de firmware 1.50, é possível associar um número de casas decimais diretamente aos canais remotos. Dessa forma, não é mais necessário utilizar os canais virtuais para visualizar um canal remoto cujo valor possua uma ou mais casas decimais. Por exemplo, ao se ler uma temperatura de um escravo Modbus que está indicada com uma casa decimal em formato inteiro, ou seja, está multiplicada por "10" (25,7 °C é lido como 257), é possível ler "25,7" diretamente. Nas versões anteriores, era necessário criar um canal remoto que recebia esse valor e dividia por 10. Esse canal virtual poderia, então, ser usado no lugar do canal remoto para o registro, alarme ou simplesmente indicação.

# <span id="page-69-0"></span>**7.6 CANAIS VIRTUAIS**

Estão disponíveis até 128 canais virtuais no **FieldLogger**. Estes canais nada mais são do que canais cujo valor são o resultado de operações matemáticas ou lógicas. Dependendo da operação selecionada, são necessários um ou dois operandos, sendo que os operandos são sempre outros canais (analógicos, digitais, remotos ou mesmo virtuais). Todos os operandos estão no formato "ponto flutuante" (floating point), o que permite maior precisão nos cálculos pelo uso de várias casas decimais.

É possível encadearmos várias operações, fazendo com que o resultado de uma operação seja o operando de outra. Se um dos canais usado como operando estiver em condição de erro, o canal virtual resultante assumirá, também, seu valor de erro, ou seja, a condição de erro é repassada para os canais virtuais dependentes do canal em erro.

Valores constantes podem ser utilizados através da operação "Constante", onde um valor escolhido pelo usuário pode ser atribuído a um canal virtual.

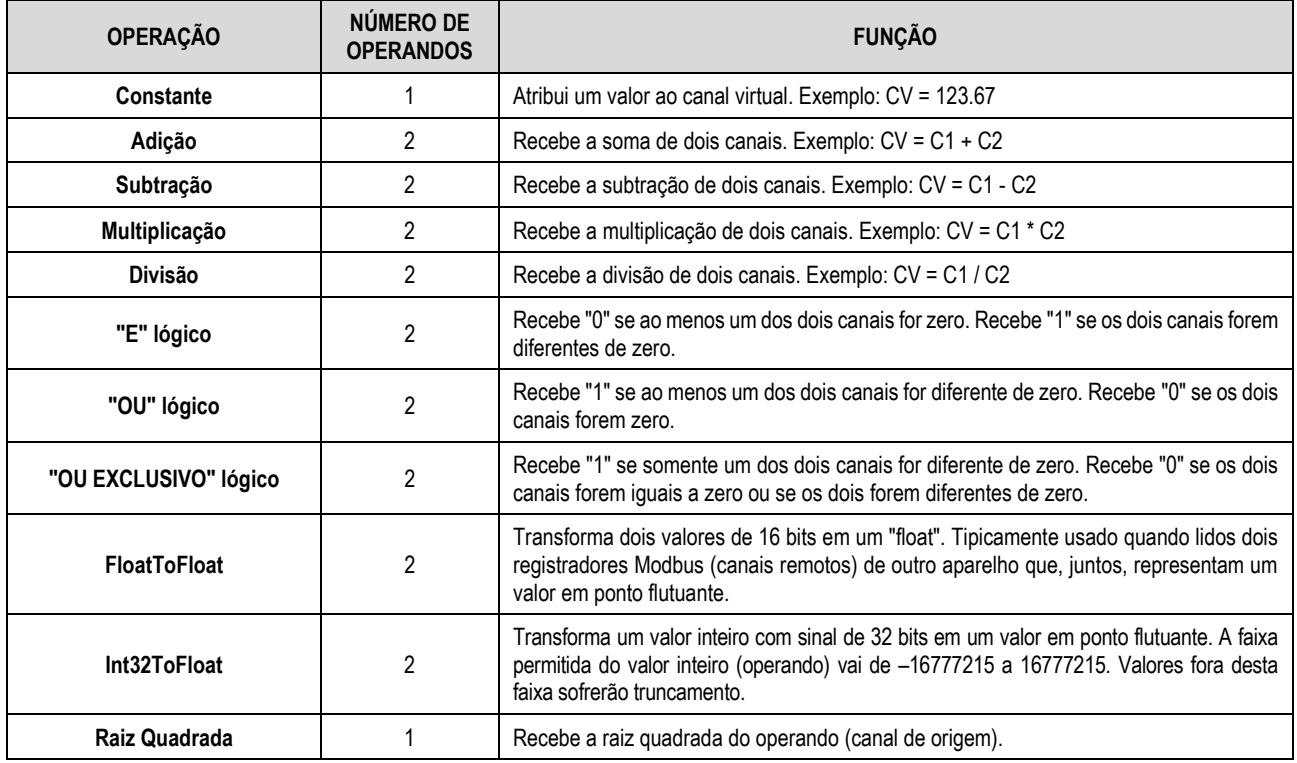

As seguintes operações estão disponíveis e podem ser utilizadas:

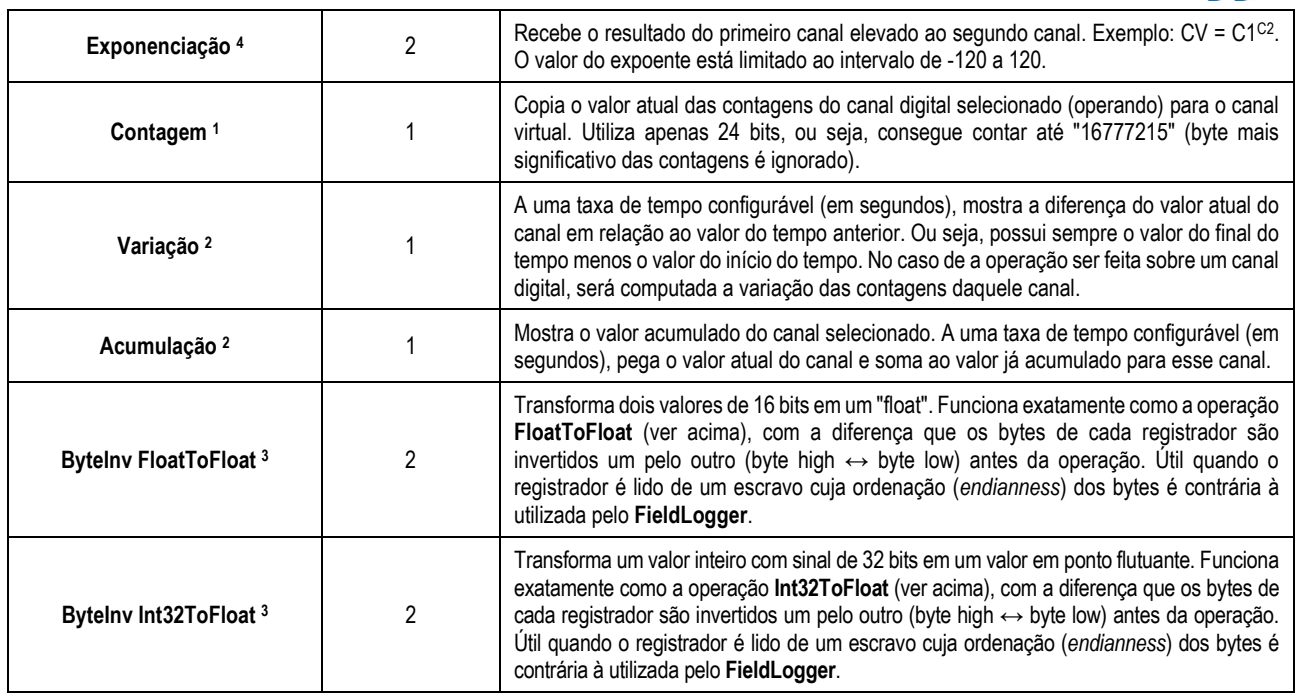

**Tabela 5 –** Operadores

**(1) Nota 1:** Disponível a partir da versão de firmware 1.10.

**(2) Nota 2:** Disponível a partir da versão de firmware 1.20.

**(3) Nota 3:** Disponível a partir da versão de firmware 1.40.

**(4) Nota 4**: Expoente do tipo float disponível a partir da versão de firmware 1.72. Para versões anteriores o expoente deve, necessariamente, ser do tipo inteiro (a parte decimal será desconsiderada).

Na ocorrência de um erro, em algum canal (sensor do canal analógico desconectado, por exemplo), o seu valor de erro será atribuído. Se esse canal for usado como operando de um canal virtual, o valor de erro será detectado e o resultado do canal virtual será também o seu respectivo valor de erro, ou seja, há uma propagação de valores de erro.

Uma exceção é na operação "Int32ToFloat", que não propaga o valor de erro dos canais de origem (operandos) por ser tipicamente usado na conversão de dois canais remotos em um valor de 32 bits e, nesse caso, iria acusar um erro sempre que um dos canais remotos indicasse o valor de erro (todos os valores são válidos – não há um valor de erro fora da faixa válida). A outra exceção é a operação "Acumulação", que simplesmente para de acumular ao invés de indicar o valor de erro.

### **Exemplo de encadeamento de canais virtuais para a obtenção de fórmulas mais complexas:**

Como exemplo, usaremos a fórmula do cálculo da vazão utilizando medição com placa de orifício, muito popular no ambiente de instrumentação industrial. A fórmula é a seguinte:

$$
Q = K \sqrt{\frac{\Delta P}{\rho}}
$$

Onde Q = vazão

ρ = densidade do fluxo

∆P = pressão diferencial

K = constante que faz a adequação de unidades e dimensões envolvidas

Nesse caso, consideraremos que a pressão diferencial (ΔP) será lida no canal analógico 1 (ChAnalog\_1 = ΔP), com os limites ajustados para a medição na unidade correta.

No software Configurador, devemos entrar com os seguintes canais virtuais:

CV1 = K (operação "constante" com o valor numérico de K)

CV2 = ρ (operação "constante" com o valor numérico de ρ)

CV3 = ChAnalog\_1 / CV2 (operação "divisão")

CV4 = √CV3 (operação "raiz quadrada")

CV5 = CV1 x CV4 (operação "multiplicação")

Assim, CV5 possui o valor da vazão Q.

FieldL noner

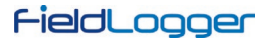

# **Exemplos de configuração dos canais virtuais para registradores de 32 bits:**

### **Para valores do tipo Int32:**

Representação decimal = 12000000 Representação hexadecimal = 0x00B71B00

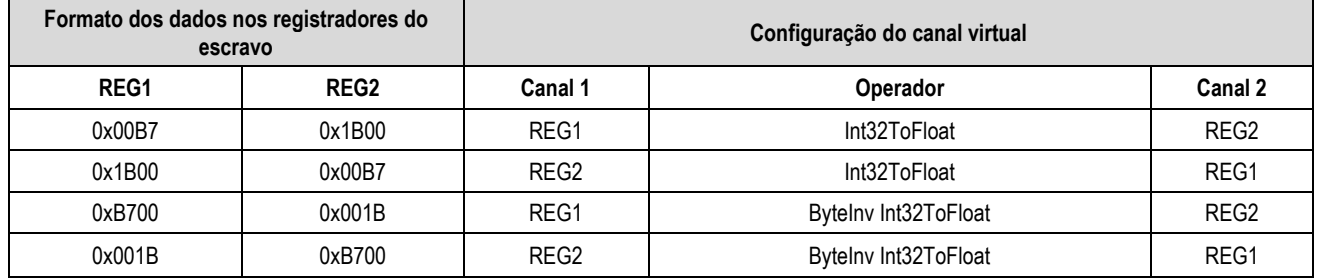

**Tabela 6 –** Valores do tipo Int32

# **Para valores do tipo Float:**

Representação decimal = 1234,12

Representação hexadecimal = 0x449A43D7

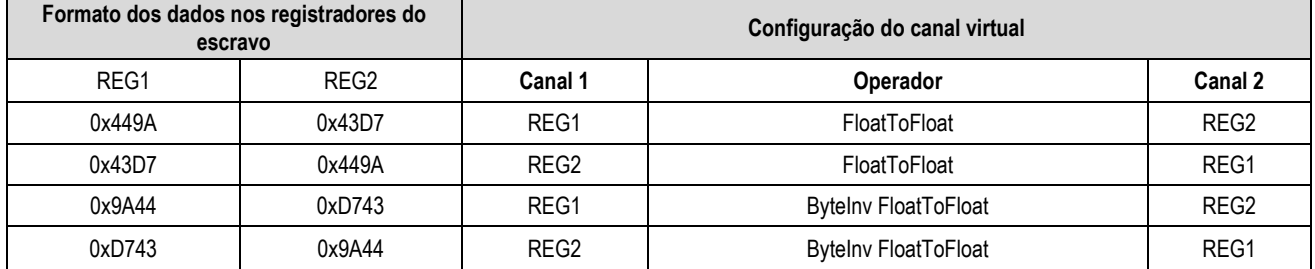

**Tabela 7 –** Valores do tipo Float
## FieldLogger

#### **7.7 INTERFACES USB**

O **FieldLogger** possui duas interfaces USB: uma USB device, utilizada para a configuração, monitoração e coleta de dados, e uma USB host, utilizada para a coleta de dados e atualizações de firmware, se e quando necessário.

#### **7.7.1 USB DEVICE**

A interface USB device é a interface preferencial para a configuração do dispositivo. É a única interface que nunca pode ser desabilitada.

Para acessá-la, deve-se utilizar o cabo USB fornecido. O led "USB" deve acender, indicando que a interface está pronta para ser usada. (No primeiro acesso, será necessário instalar os drivers USB em seu computador. Para isso, verifique a seção "Instalação do Driver USB".)

A comunicação nesta interface é Modbus RTU, tal qual a interface RS485 escrava. Os mesmos comandos e a mesma tabela de registradores estão disponíveis nesta interface (favor referir-se ao documento "**FieldLogger** – Modbus").

#### **7.7.2 USB HOST**

A interface USB host pode ser usada para a coleta dos dados registrados, tanto da memória flash interna quanto do cartão SD (irá coletar a memória atualmente configurada), através de um *pen drive*.

Para se efetuar a coleta dos dados com um *pen drive*, esta opção deve ter sido habilitada no software Configurador. Assim, ao se conectar o *pen drive* na interface USB host, o led "USB" deve acender, indicando que ele foi corretamente reconhecido. A partir daí, a transferência de dados para o *pen drive* é iniciada e o led "USB" passa a piscar rapidamente. Quando todos os dados tiverem sido transferidos, o led "USB" para de piscar e permanece aceso, indicando que o *pen drive* pode ser retirado.

No caso da opção da coleta dos dados com um *pen drive* ter sido desabilitada, nada acontecerá ao se plugar um *pen drive* nesta interface, nem mesmo o led acenderá!

Há a opção para que seja feita a coleta de toda a memória e a opção para que se colete os dados de um número limitado de dias. No segundo caso, podemos ainda selecionar se queremos coletar os dados mais antigos ou os mais recentes. Assim, ao configurarmos, por exemplo, a coleta dos dados mais recentes de quatro dias, o dispositivo varre a memória e transfere para o *pen drive* os dados dos últimos quatro dias em que houve dados registrados.

### **Observações:**

- Utilize um *pen drive* com espaço suficiente para todos os dados coletados (de preferência um *pen drive* vazio).
- Dependendo do volume de dados e da taxa de ocupação do processador do **FieldLogger**, a coleta pode demandar um longo período. Para otimizar as coletas de dados via *pen drive*, procure fazer coletas mais seguidas e configure a opção de coletas por tempo para alguns dias, o que diminuirá o volume de dados em cada coleta.

Durante toda a operação do **FieldLogger**, enquanto não é usado o *pen drive* para a coleta, todos os diferentes tipos de erro geram 3 piscadas no LED de *status*. Quando o *pen drive* é conectado para a coleta e ocorrer um erro, será indicado conforme a tabela abaixo:

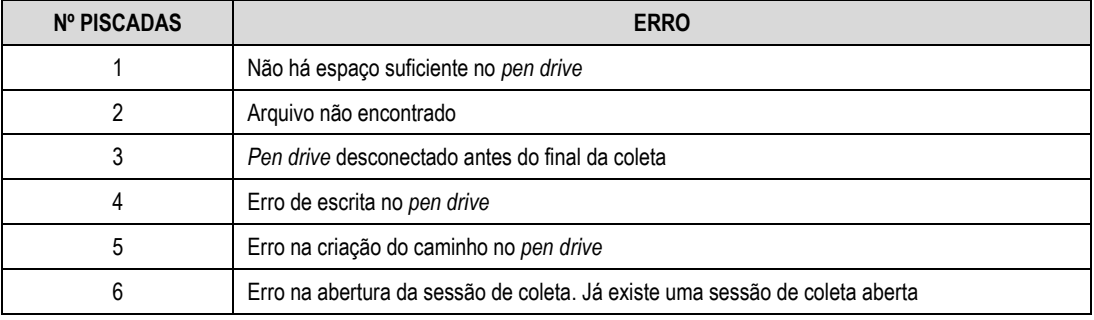

**Tabela 8 –** Tabela de erros

### **7.8 INTERFACE ETHERNET**

Interface não disponível nos modelos "**FieldLogger – USB, 512k logs, RS485**" e "**FieldLogger – USB, 512k logs, RS485, 24 V**".

A interface Ethernet do **FieldLogger** propicia a conexão do dispositivo em redes Ethernet 10/100 Mbps. Há vários serviços disponíveis para esta interface, todos habilitados e configurados individualmente, o que dá ao **FieldLogger** uma versatilidade muito grande.

**Observação**: Recomenda-se sempre que, ao não precisar dos serviços de uma interface ou de um serviço, que esses sejam desabilitados.

Para a conexão à rede TCP-IP, podemos configurar um IP fixo ou utilizar DHCP (*dynamic host configuration protocol*, protocolo que permite que o **FieldLogger** tenha um número IP atribuído pelo servidor da rede). Além disso, se desejado, pode-se habilitar o serviço de DNS, onde, em alguns serviços, ao invés do número IP dos servidores, pode-se configurar o seu nome (URL).

**Observação**: O **FieldLogger** não possui a capacidade de processamento dos computadores e, por isso, a configuração da porta do switch onde estiver conectado (principalmente em aplicações de monitoramento de data centers) deve ser o mais básica possível, evitando um tráfego exagerado na rede onde ele está. Isso melhorará seu desempenho, evitando possíveis perdas de pacotes.

Os seguintes serviços estão disponíveis:

#### **7.8.1 MODBUS-TCP**

O **FieldLogger** pode ser habilitado para se comunicar através do protocolo Modbus-TCP, muito utilizado em sistemas supervisórios. Com essa funcionalidade, o **FieldLogger** se comporta como um servidor Modbus-TCP, permitindo que os valores dos canais, assim como diversas informações

de status e configuração, sejam lidas ou escritas através de softwares externos. Ao habilitarmos a funcionalidade de gateway (contanto que ele esteja configurado como mestre de uma rede Modbus/RS485), o **FieldLogger** pode encaminhar requisições Modbus a escravos conectados ao barramento Modbus-RTU.

O **FieldLogger** deve ser acessado através do identificador (ID) "255". Qualquer identificador diferente utilizado em um acesso ao F*ieldLogger* via Modbus-TCP será entendido como sendo destinado a um escravo na rede RS485 a ser acessado através da função gateway. Nesse caso, se essa funcionalidade estiver habilitada, o pacote será retransmitido ao barramento RS485.

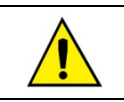

A partir da versão de firmware 1.40, o **FieldLogger** suporta também o protocolo "Modbus RTU sobre TCP".

A funcionalidade de gateway age como um multiplexador, ou seja, recebe até dez conexões simultâneas e as enfileira de modo a enviá-las, uma de cada vez, para a rede Modbus-RTU. Devido a este enfileiramento das conexões do Modbus-TCP, o timeout dos clientes Modbus-TCP deve ser definido como sendo maior ou igual ao timeout do mestre RTU (configurado na página dos Canais Remotos) multiplicado pelo número de conexões Modbus-TCP ativas.

Se o timeout do mestre Modbus-TCP estiver subdimensionado, poderá haver timeout na resposta ao invés do código de exceção "0Bh" (Gateway Target Device Failed to Respond) quando algum escravo estiver ausente.

#### **7.8.2 ENVIO DE E-MAILS – SMTP**

O **FieldLogger** pode ser configurado para enviar e-mails a múltiplos destinatários na ocorrência de alarmes. Os destinatários devem ser cadastrados no dispositivo e, ao configurarmos os alarmes, devemos selecionar quais destinatários devem ser comunicados via e-mail na ocorrência de cada um deles.

Deve-se configurar um servidor de e-mails para este serviço, de modo a ser contactado no momento do envio. Nesse servidor, obviamente deve haver uma conta de e-mail válida para o login do **FieldLogger**.

**Observação**: Não são suportadas conexões seguras (TLS/SSL).

Nas mensagens de e-mail enviadas há duas partes: uma parte fixa, comum à todas as mensagens, e uma parte variável, dependente do alarme que originou a mensagem. A parte fixa é configurada pelo usuário, assim como seu assunto ("Subject"). A parte variável apresenta o tag do **FieldLogger**, seu número de série e uma string descrevendo a condição de alarme que originou a mensagem.

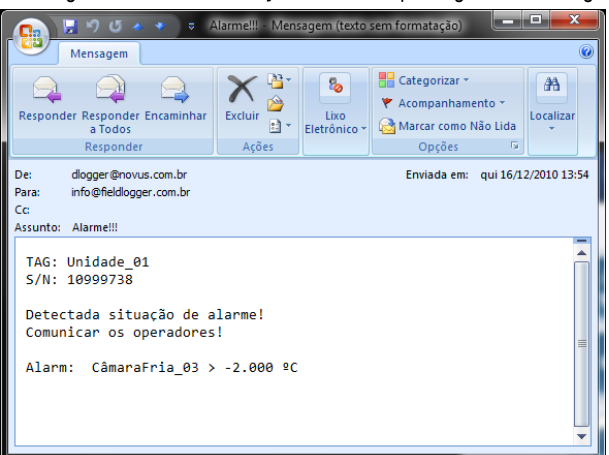

**Figura 106 –** Exemplo de mensagem de alarme

**Nota:** E-mails não possuem garantia de entrega e nem de leitura. Assim, em casos de alarme, procure utilizar também outras maneiras de relatar ocorrências de alarme.

#### **7.8.2.1 DEPURAÇÃO**

No caso de algum problema durante a posta-em-marcha do dispositivo para o envio de e-mails, pode-se utilizar um cliente Telnet para obter mensagens que poderão ajudar na identificação do problema. Tudo o que se necessita fazer é apontar o cliente Telnet para o IP do FieldLogger (porta 23) e observar as mensagens que são publicadas.

#### **7.8.3 PÁGINAS WEB – HTTP**

O **FieldLogger** tem capacidade para servir páginas web. Ele possui três páginas padronizadas com informações de canais, configuração, status e alarmes que estão sempre disponíveis. Além disso, a partir da versão 1.30 do firmware, ele é capaz de servir páginas customizadas, hospedadas no cartão SD.

Devido a uma limitação no hardware do **FieldLogger**, não há suporte para **HTTPS** (HTTP seguro).

#### **7.8.3.1 PÁGINAS PADRONIZADAS**

O **FieldLogger** tem capacidade para servir três páginas web padronizadas: uma com informações básicas dos canais habilitados, outra com informações de configuração e status do dispositivo e uma última com informações dos alarmes configurados. Existem dois formatos possíveis para essas páginas: HTML ou XML. As páginas em formato HTML possuem um código HTML simples e podem ser visualizadas com os navegadores

## FieldLogger

mais populares. Elas são recarregadas automaticamente a uma taxa configurável. As páginas em formato XML contêm as mesmas informações das respectivas páginas HTML, em um formato padronizado (as descrições dos formatos podem ser visualizadas em documentos à parte), o que permite o processamento externo dessas informações, garantindo uma grande flexibilidade nas aplicações (uma aplicação típica é a construção de uma página HTML customizada com os dados lidos da página XML). Não há recarga automática das páginas XML.

Para facilitar o acesso às informações de interesse, é possível utilizar links para acessar diretamente a página desejada, conforme a tabela a seguir.

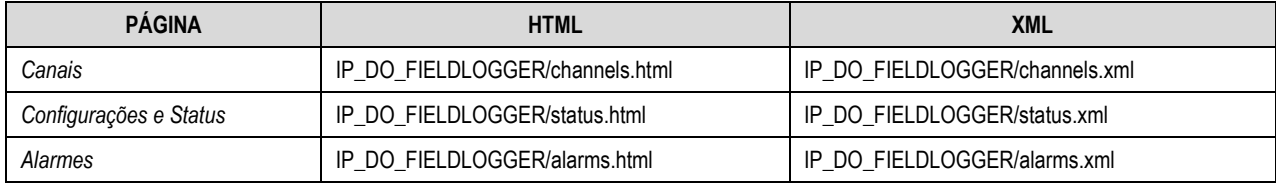

**Tabela 9 –** Páginas padronizadas

Se apenas o endereço IP do dispositivo for digitado no navegador, a página HTML dos canais será carregada.

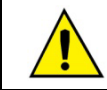

As páginas em formato XML e os links para acesso direto às páginas do **FieldLogger** estão disponíveis somente a partir da versão de firmware 1.10.

A página com informações dos canais informa, para cada canal habilitado no dispositivo, seu tag, o valor atual, a unidade, o tipo (analógico, digital, remoto ou virtual) e ainda se este canal está configurado para o registro local.

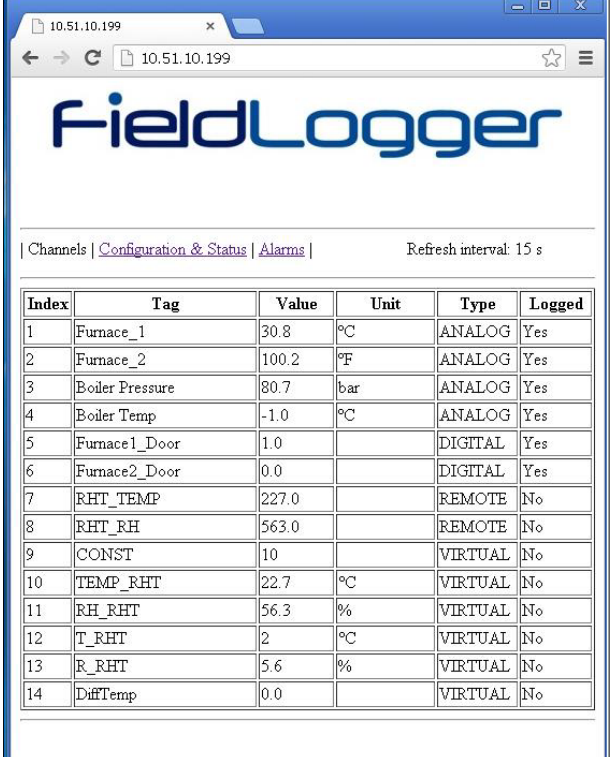

**Figura 107 –** Página HTML com informações dos canais

A página com informações de configuração e status informa o estado atual de alguns parâmetros, além de informações como número de série e versão de firmware.

| ↑ 10.51.10.199<br>c                                         |               | ☆ ≡                    |
|-------------------------------------------------------------|---------------|------------------------|
|                                                             |               | FieldLogger            |
| Channels   Configuration & Status   Alarms  <br>Information | <b>Value</b>  | Refresh interval: 15 s |
| Tag                                                         | FieldLogger   |                        |
| Serial Number                                               | 11175596      |                        |
| Firmware Version                                            | 123           |                        |
| Date                                                        | 22/01/2013    |                        |
| Time                                                        | 13:41:50      |                        |
| Analog Scan Interval                                        | 500.0 ms      |                        |
| Logging Interval                                            | 500.0ms       |                        |
| Modbus Mode                                                 | Master        |                        |
| Logging Memory                                              | SD Card       |                        |
| Start Logging Mode                                          | Immediately   |                        |
| Stop Logging Mode                                           | Full Memory   |                        |
| Logging Status                                              | Stopped       |                        |
| Flash Memory                                                | 2162688 bytes |                        |
| Flash Memory Free Space 2162688 bytes                       |               |                        |
| SD Card                                                     | No            |                        |
| Pen Drive Inserted                                          | No            |                        |
|                                                             |               |                        |

**Figura 108 –** Página HTML com informações de configurações e status

A página com informações dos alarmes informa, para cada alarme habilitado no dispositivo, seu índice, o canal relacionado, a condição, o Setpoint, a histerese, a unidade (se configurada) e ainda se este alarme está ativo (ON) ou não (OFF).

|       | ↑ 10.51.10.199                             |        |         |                                           |     |                        |  |
|-------|--------------------------------------------|--------|---------|-------------------------------------------|-----|------------------------|--|
|       |                                            |        |         |                                           |     |                        |  |
|       |                                            |        |         |                                           |     |                        |  |
|       | FieldLogge                                 |        |         |                                           |     |                        |  |
|       |                                            |        |         |                                           |     |                        |  |
|       |                                            |        |         |                                           |     |                        |  |
|       |                                            |        |         |                                           |     |                        |  |
|       |                                            |        |         |                                           |     |                        |  |
|       |                                            |        |         |                                           |     |                        |  |
|       | Channels   Configuration & Status   Alarms |        |         |                                           |     | Refresh interval: 15 s |  |
|       |                                            |        |         |                                           |     |                        |  |
| Alarm | Channel                                    |        |         | Condition Set Point Hysteresis Unit State |     |                        |  |
|       | Alarm: 01 Furnace 1                        | $\geq$ | 250.000 | 0.000                                     | PС  | $\circ$ f              |  |
|       | Alarm: 02 Furnace 2                        | $\geq$ | 250.000 | 0.000                                     | ٣F  | $\circ$ ff             |  |
|       | Alarm: 03 Boiler Pressure                  | lЖ     | 3.500   | 0.000                                     | bar | $\mathcal{O}_n$        |  |
|       | Alarm: 04 Furnace1 Door    =               |        | 0.000   | 0.000                                     |     | On.                    |  |
|       | Alarm: 05 Furnace2 Door =                  |        | 0.000   | 0.000                                     |     | Off                    |  |

**Figura 109 –** Página HTML com informações dos alarmes

#### **7.8.3.2 PÁGINAS CUSTOMIZADAS**

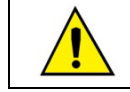

A capacidade de servir páginas web customizadas está disponível somente a partir da versão de firmware 1.30.

O **FieldLogger** pode servir páginas web que estejam hospedadas em seu cartão SD, desde que fiquem armazenadas dentro da pasta "webserv". Essas páginas podem utilizar várias informações diretamente do **FieldLogger**, como os valores e as unidades dos canais, o horário do relógio e o número de série.

#### **CONDIÇÕES PARA O FUNCIONAMENTO**

• Todos os arquivos necessários devem estar dentro da pasta "webserv" no cartão SD.

- O **FieldLogger** trabalha com o formato "8.3" para os nomes de arquivo. Dessa forma, nenhum arquivo pode ter mais do que 8 caracteres (mais os 3 da extensão).
- Os arquivos que possuem marcadores que devem ser substituídos por informações do **FieldLogger** devem ter seus nomes necessariamente iniciando com o caractere "\_". Arquivos que não iniciarem com "\_" não serão processados e serão servidos mais rapidamente.
- Apesar de aceitar subpastas, o máximo tamanho do caminho (incluindo a pasta "webserv" e os caracteres "/") não deve ultrapassar 60 caracteres.
- Se for utilizado um marcador válido para um canal ou alarme inexistente (exemplo: canal analógico 130), é retornado o valor "ERROR".
- Se for utilizado um marcador válido para um canal ou alarme desabilitado, é retornado o valor "DISABLED".
- Sempre que se desejar mostrar o caractere "%", aconselha-se colocá-lo em dobro: "%%". Isso evitará que o dispositivo confunda esse caractere com o início de um marcador.

### **MARCADORES**

Estão disponíveis várias informações pertinentes ao **FieldLogger** para serem inseridas na página web customizada. Isso é feito através de marcadores alfanuméricos que, ao serem encontrados, são substituídos pelo valor correspondente. Deve-se ter em mente que essa substituição apenas será efetuada nos arquivos que iniciarem com o caractere "\_" (exemplo: "\_dados.htm").

A seguir encontram-se todos os marcadores disponíveis:

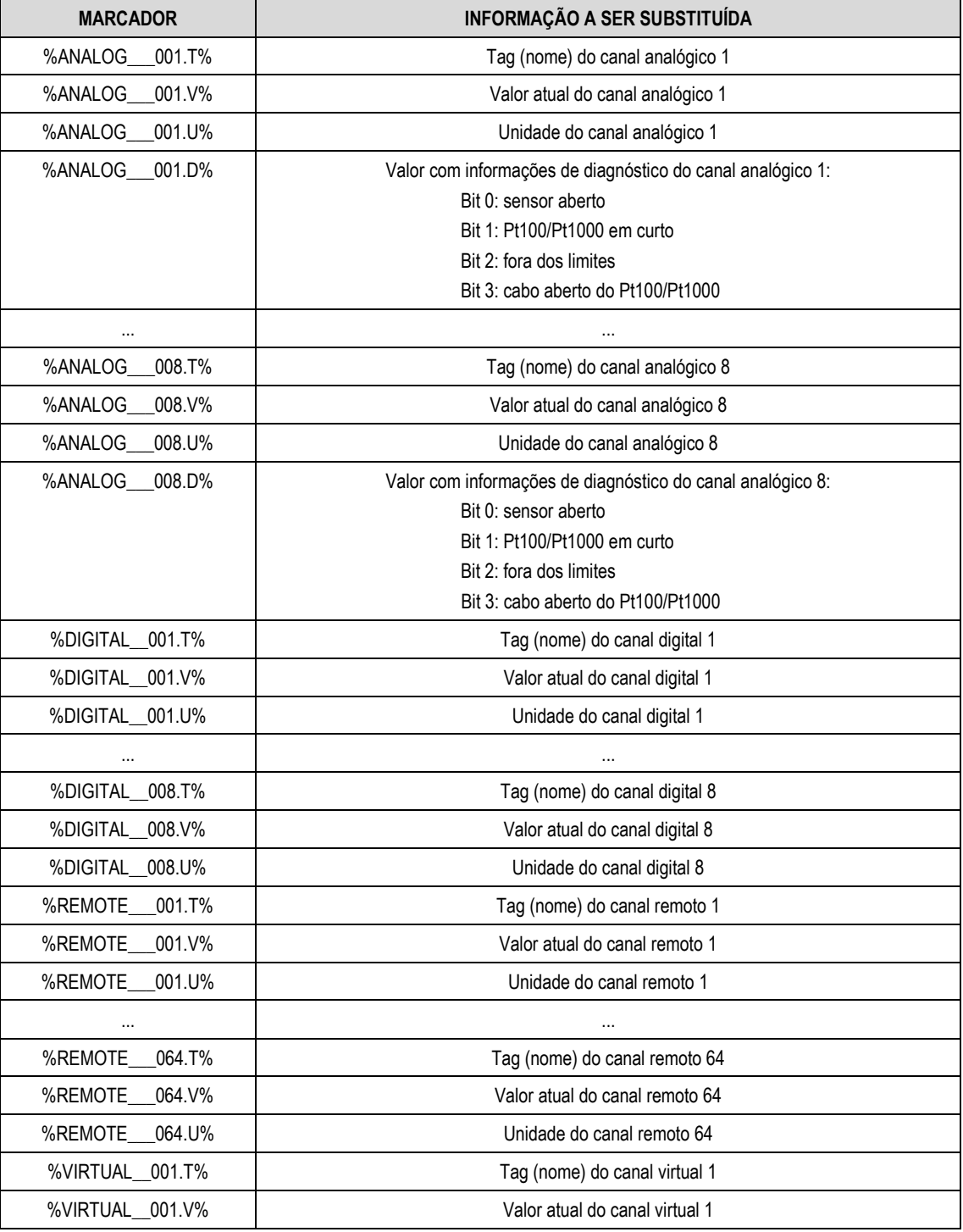

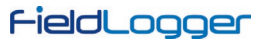

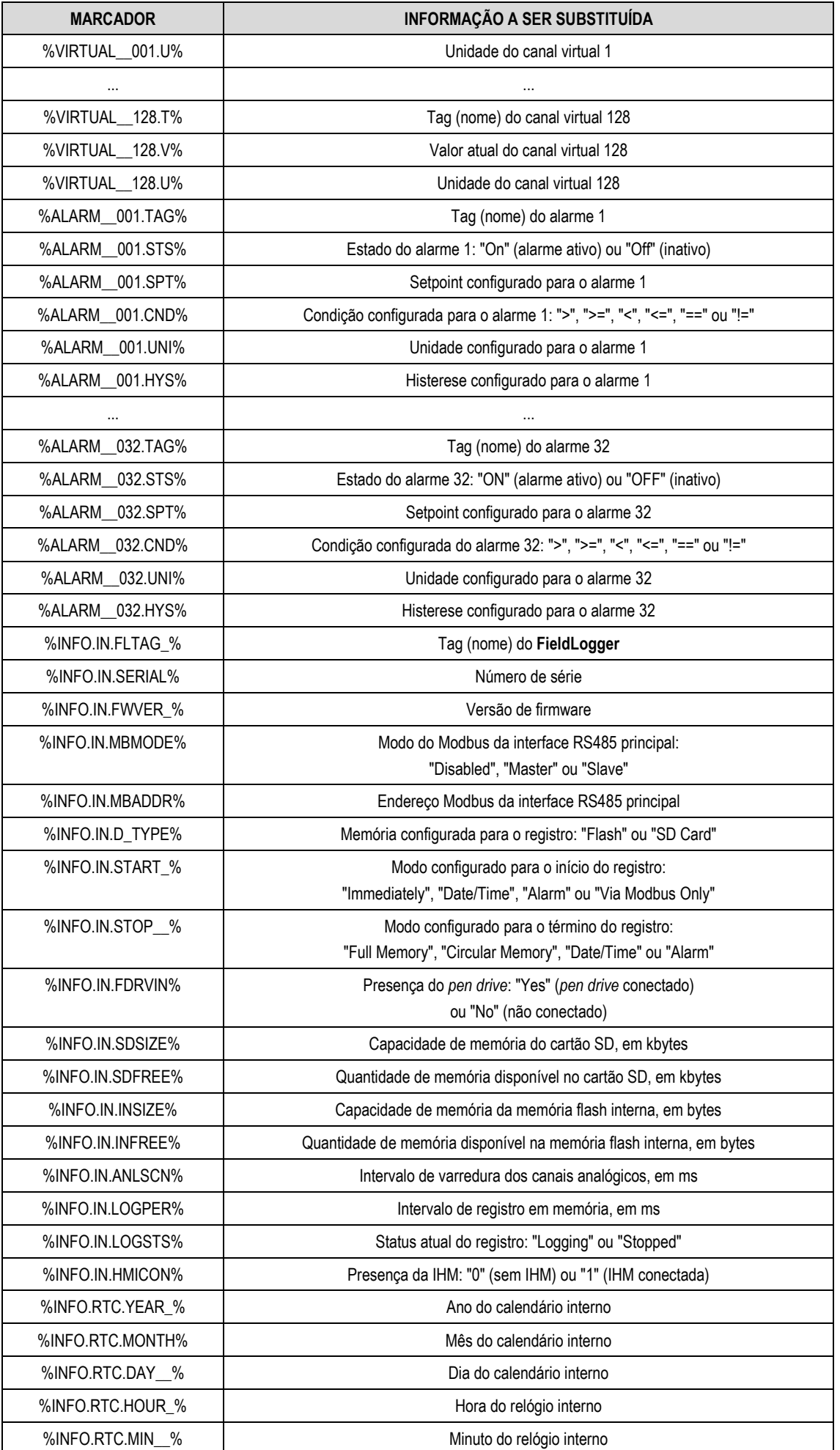

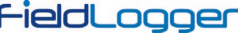

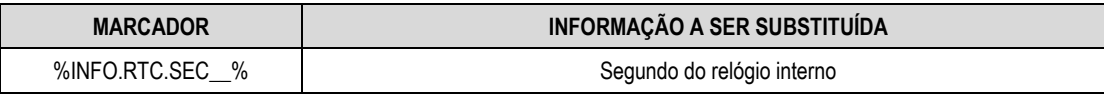

**Tabela 10 –** Lista de marcadores

Há exemplos disponíveis para download na página do dispositivo.

### **7.8.4 TRANSFERÊNCIA DE ARQUIVOS – FTP**

O **FieldLogger** disponibiliza um cliente e um servidor FTP para a transferência dos arquivos de dados de registro.

#### **7.8.4.1 CLIENTE**

O cliente FTP é utilizado para fazer coletas programadas dos dados registrados. Ele pode ser feito diariamente, em um horário determinado, ou várias vezes por dia, com uma periodicidade determinada (essa opção requer versão de firmware 1.50 ou superior). Para utilizá-lo, basta configurar o nome de usuário e senha cadastrados no servidor e ajustar o horário de início do download ou o intervalo entre eles, dependendo se a opção de coleta por intervalo de tempo (ou seja, mais de uma vez por dia) foi habilitada. No caso da coleta em intervalos diários, os momentos de início da coleta serão sempre relativos à meia-noite (exemplo: intervalo de 4 horas resultará em coletas às 00:00, 04:00, 08:00, 12:00, 16:00 e 20:00). Se, no momento configurado para o início do download, acontecer algum problema com a conexão, o **FieldLogger** permanece tentando por 30 minutos.

A partir da versão 1.40 do firmware, há a possibilidade de coletar os dados diretamente em formato CSV (*comma-separated values*). Ao selecionar essa opção para a coleta via cliente FTP, os arquivos gerados na pasta da coleta do servidor FTP estarão no formato CSV ao invés do formato binário (padrão).

O arquivo CSV gerado terá, na primeira linha, o título do **FieldLogger**. Na segunda linha, há o nome das colunas (DATE para a data e TIME para o horário). A partir da terceira linha, há as datas, horários e os valores dos canais para cada registro. Todos os campos ficam entre aspas (") e o separador dos campos utilizado é o ";" (ponto-e-vírgula).

Devido ao processamento extra para a geração do arquivo em formato CSV, essa opção pode tornar a coleta mais demorada.

**Observação:** Devido ao tamanho limitado do buffer interno do **FieldLogger**, recomenda-se que a mensagem de boas-vindas do servidor FTP não possua frases maiores do que 60 caracteres (cada frase deve necessariamente terminar com os caracteres "retorno de carro" e "nova linha", ou "0Dh" e "0Ah" em hexadecimal).

### **7.8.4.2 SERVIDOR**

Para utilizar o servidor FTP no **FieldLogger** basta habilitar esta funcionalidade no Software Configurador e configurar o nome de usuário e a senha. Dessa forma, o usuário terá acesso aos arquivos de dados somente para leitura.

O padrão utilizado para o FTP é o tipo "Unix".

**Observação:** Não há suporte para conexões simultâneas. Portanto o cliente utilizado deverá ser configurado para utilizar somente uma conexão. Além disso, o cliente deve ser configurado para utilizar o modo passivo.

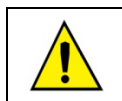

Devido a uma limitação no hardware do **FieldLogger**, não há suporte para **SFTP** (FTP seguro).

#### **7.8.5 GERENCIAMENTO DE REDES – SNMP**

Todos os canais habilitados para leitura, assim como várias informações de status, têm seus valores disponibilizados através do protocolo SNMP (apenas para leitura, não há escrita implementada no dispositivo via SNMP). O **FieldLogger** implementa a versão SNMPv1 do protocolo.

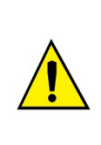

As MIBs padrão não estão disponíveis no **FieldLogger**. As informações disponíveis via SNMP estão listadas abaixo, além das seguintes OIDs do grupo "System":

- sysDescr
- sysObjectID
- sysUpTime

A MIB disponível está apresentada a seguir. Um arquivo da MIB está disponível em nosso website. É utilizado o ramo "Enterprise" da MIB, onde o "Enterprise number" é o **34590**. O sub-ramo atribuído ao **FieldLogger** é o **1**. Assim, todas as informações terão o OID iniciando em **1.3.6.1.4.1.34590.1**.

Seguem as OIDs disponíveis:

- 1.3.6.1.4.1.34590.1.0 = Tag do dispositivo. [OCTET STRING]
- 1.3.6.1.4.1.34590.1.1 = Número de série do dispositivo. [OCTET STRING]
- 1.3.6.1.4.1.34590.1.2 = Versão de firmware. [OCTET STRING]
- 1.3.6.1.4.1.34590.1.3 = Ano do dispositivo. [INTEGER]
- 1.3.6.1.4.1.34590.1.4 = Mês do dispositivo. [INTEGER]
- 1.3.6.1.4.1.34590.1.5 = Dia do dispositivo. [INTEGER]
- 1.3.6.1.4.1.34590.1.6 = Hora do dispositivo. [INTEGER]
- 1.3.6.1.4.1.34590.1.7 = Minuto do dispositivo. [INTEGER]
- 1.3.6.1.4.1.34590.1.8 = Segundo do dispositivo. [INTEGER]

## FieldLogger

- 1.3.6.1.4.1.34590.1.9 = Habilitação e configuração da interface RS485 (0 = desabilitada; 1 = mestre; 2 = escravo). [INTEGER]
- 1.3.6.1.4.1.34590.1.10 = Indicação da memória de registro selecionada (0 = memória interna; 1 = cartão SD). [INTEGER]
- 1.3.6.1.4.1.34590.1.11 = Estado do registro (0 = registro parado; 1 = registro em andamento). [INTEGER]
- 1.3.6.1.4.1.34590.1.12 = Memória disponível para registro na memória interna, em bytes. [INTEGER]
- 1.3.6.1.4.1.34590.1.13 = Presença do cartão SD (0 = cartão ausente; 1 = cartão presente). [INTEGER]
- 1.3.6.1.4.1.34590.1.14 = Memória disponível para registro no cartão SD, em kilobytes. [INTEGER]
- 1.3.6.1.4.1.34590.1.15 = Presença do *pen drive* (0 = *pen drive* ausente; 1 = *pen drive* presente). [INTEGER]
- 1.3.6.1.4.1.34590.1.16 = Presença da IHM (0 = IHM ausente; 1 = IHM presente). [INTEGER]
- 1.3.6.1.4.1.34590.1.17 = Número total de canais habilitados. [INTEGER]
- 1.3.6.1.4.1.34590.1.18.X.Y
	- $\circ$  X = Número sequencial do canal, iniciando pelos canais analógicos e seguindo pelos digitais, remotos e virtuais:
		- Primeiro canal habilitado = 1
		- Segundo canal habilitado = 2
		- Etc.
	- o Y = Informação relativa ao canal:
		- $\blacksquare$  Y = 1: Tag do canal. [OCTET STRING]
		- Y = 2: Valor lido do canal. Quando for o caso (canais analógicos e virtuais, por exemplo), será multiplicado pelo número de casas decimais definido pelo usuário na configuração. [INTEGER]
		- Y = 3: Unidade do canal. [OCTET STRING]
		- Y = 4: Indicação do tipo do canal (analógico, digital etc.) e o número do canal em relação ao tipo. Exemplos: ANALOG\_001, DIGITAL\_005, REMOTE\_014, VIRTUAL\_103. [OCTET STRING]
		- Y = 5: Indicação de erro do canal (0 = canal ok; 1 = canal em estado de erro). [INTEGER]
		- Y = 6: Indica se o canal está habilitado (valor = 1) para registro ou não (valor = 0). [INTEGER]

#### **7.8.5.1 TRAPS**

Serão geradas traps, quando habilitadas e selecionadas nos alarmes, para avisar a ocorrência destes. O endereço e a porta do destino são configuráveis.

Elas terão os seguintes campos:

- Comunidade: "**FieldLogger**".
- OID: .1.3.6.1.4.1.34590.1.100 (onde **34590** é o "enterprise number" utilizado e o **1** seguindo é o ramo do **FieldLogger**)
- Número genérico: 6 (indica que a trap é "enterprise-specific").
- Número específico: Índice do alarme ocorrido (baseado em zero).
- Valor da trap
	- o OID: .1.3.6.1.4.1.34590.1.100.XX, onde XX é o índice do alarme ocorrido.
	- o Tipo: OCTET STRING.
	- o Valor: String indicando o alarme ocorrido, no formato TAG + CONDIÇÃO + VALOR. Exemplo: "Channel\_1 > 129.43"

#### **7.8.6 CLOUD**

A partir da versão de firmware 1.60, o **FieldLogger** permite a conexão à *NOVUS Cloud*, disponibilizando os seus dados para consulta na nuvem (Internet).

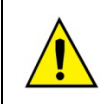

#### **A utilização do serviço de publicação na nuvem requer conectividade na Internet!**

A NOVUS oferece o serviço de armazenamento em nuvem *NOVUS Cloud*. Procure no website a documentação específica do serviço. Esse é um serviço pago e opcional.

### **7.8.6.1 PRÉ-REQUISITOS**

As seguintes condições são necessárias para que o **FieldLogger** realize o registro na *NOVUS Cloud*:

- 1. Conexão à Internet com regras que permitam o acesso ao servidor da *NOVUS Cloud* (verificar firewalls e políticas de rede). O registro na *NOVUS Cloud* deve estar habilitado, com a URL correta e com o serviço de DNS também habilitado.
- 2. Estar registrando em memória flash interna. Atualmente, os dados registrados no cartão SD não são publicados na *NOVUS Cloud*.
- 3. O tempo entre registros deve ser maior ou igual a 1 segundo, que é o menor grânulo de tempo reconhecido pela *NOVUS Cloud*. É indiferente se o registro é em memória circular ou memória cheia, contudo, parte-se do pressuposto que o registro deve ser mais lento que a capacidade do sistema (FieldLogger + rede) de enviar os dados. No laboratório da NOVUS, conseguimos enviar com sucesso 100 canais registrando e publicando a cada 3 segundos. Contudo, recomendamos a utilização de tempos na base de minutos para a grande maioria das aplicações.
- 4. É necessário que o serviço *NOVUS Cloud* tenha sido habilitado no portal e que um dispositivo "FieldLogger" com o mesmo número de série do **FieldLogger** real tenha sido declarado antes da primeira conexão.

Deve-se ter em mente que a ativação vence em 24 horas. Se o **FieldLogger** tiver feito sua primeira conexão dentro desse período, seguirá funcionando sem necessidade de uma nova ativação. Se, entretanto, ele não conseguir fazer sua primeira conexão dentro desse período, será necessária uma nova ativação.

#### **7.8.6.2 OPERAÇÃO**

Uma vez habilitada, a conexão à *NOVUS Cloud* sempre parte do **FieldLogger**. Uma vez que tenha se conectado e que tenha dados na memória, ele inicia o envio desses dados à nuvem. A *NOVUS Cloud* já possui um "template" do **FieldLogger** com todas as suas variáveis declaradas, porém o nome dessas variáveis deverá ser ajustado para o nome desejado. Além disso, a nuvem irá apresentar uma tela (dashboard) de exemplo pronta com algumas variáveis, a fim de verificar imediatamente se o dispositivo conseguiu enviar dados para lá.

Todos os canais que estão sendo registrados na memória interna (e apenas esses) serão enviados para a *NOVUS Cloud*. A memória interna serve como memória auxiliar (buffer) para manter os dados e pode ser lida localmente através de qualquer outro método de coleta. Em caso de uma possível desconexão da *NOVUS Cloud* por algum tempo, os dados desse período serão armazenados na memória interna e serão enviados à nuvem assim que a conexão retornar.

Periodicamente, o **FieldLogger** verifica se há novos dados a enviar para a nuvem. Esse período tipicamente é igual ao intervalo de registro, desde que maior que 1 minuto. Havendo dados a transmitir, são enviados todos os dados disponíveis e o dispositivo volta a aguardar um novo momento de transmissão.

Haverá transmissão de dados enquanto houver dados para transmitir. Portanto, mesmo que o **FieldLogger** estiver com o registro parado por ter enchido a memória (modo de registro de "memória cheia"), poderá haver a transmissão de dados que ainda não tenham sido enviados.

Os dados devem ser enviados à *NOVUS Cloud* com os horários normalizados em UTC ("*Universal Time Coordinated*") e, por isso, o **FieldLogger** necessita saber o fuso horário em que está. Essa informação deve ser fornecida pelo usuário no momento da configuração.

#### **7.8.6.3 DEPURAÇÃO**

No caso de algum problema durante a posta-em-marcha do dispositivo na nuvem, pode-se utilizar um cliente Telnet para obter mensagens que poderão ajudar na identificação do problema. Tudo o que se necessita fazer é apontar o cliente Telnet para o IP do FieldLogger (porta 23) e observar as mensagens que são publicadas.

### **7.9 REGISTRO E COLETA DE DADOS**

O registro de dados pode ser realizado na memória interna do **FieldLogger** ou, opcionalmente, em um cartão SD (não incluso), que deve ser inserido no compartimento próprio abaixo da tampa (ou IHM). A capacidade da memória interna é de até 532.480 registros, enquanto a capacidade de registro do cartão SD dependerá da sua capacidade de armazenamento (tamanho), assumindo-se que o cartão esteja vazio.

**Observação**: A má qualidade do cartão pode comprometer o registro dos dados, perdendo períodos de registro em velocidades de registro mais altas ou, ainda, sendo mais suscetível ao corrompimento dos dados gravados. Por isso, recomenda-se sempre o uso de cartões SD de marcas consagradas e com boa velocidade (classe 4 ou superiores).

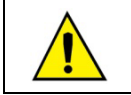

Registro em cartão SD não está disponível nos modelos "**FieldLogger – USB, 512k logs, RS485**" e "**FieldLogger – USB, 512k logs, RS485, 24 V**".

Quaisquer tipos de canais (analógicos, digitais, remotos e virtuais) podem ser registrados na memória. O registro é periódico e possui seu intervalo configurado através do software Configurador. Ao fim de cada intervalo de tempo, os valores atuais dos canais configurados são registrados na memória selecionada.

Há várias maneiras de se iniciar e terminar os registros, sendo que muitas delas podem ser combinadas livremente. Durante o registro, todos os canais selecionados serão registrados na memória solicitada (flash interna ou cartão SD) e o intervalo entre registros será respeitado.

Conforme o tipo de início e término selecionados, poderá haver "trechos" de registros na memória e, por conseguinte, períodos sem nenhum dado registrado. Isso é totalmente compatível com o dispositivo e não representa problema algum.

Os tipos de início disponíveis são os seguintes:

- **Início imediato:** Os registros serão iniciados logo após a reconfiguração do dispositivo.
- **Por data/horário:** Os registros serão iniciados no dia/hora configurados.
- **Por alarme:** Quando a situação de alarme for satisfeita (alarme ativo), os registros serão iniciados.
- **Somente por comandos Modbus:** Os registros serão iniciados somente quando um comando Modbus específico for enviado ao dispositivo.

Os tipos de término disponíveis são os seguintes:

- **Ao encher memória:** Os registros serão finalizados somente quando a memória selecionada (flash interna ou cartão SD) não tiver mais espaço disponível.
- **Não parar (memória circular):** Os registros serão feitos continuamente na memória selecionada. Ao encher a memória, os dados mais antigos serão apagados para que os dados mais recentes possam ser salvos.
- **Por data/horário:** Os registros serão finalizados no dia/hora configurados.
- **Por Alarme:** Se o início dos registros foi iniciado por este mesmo alarme, quando a situação de alarme deixar de ser satisfeita (alarme inativo), os registros serão finalizados. Se o início dos registros foi iniciado por algum outro motivo, quando ocorrer a situação de alarme (alarme ativo), os registros serão finalizados.
- **Por comando Modbus:** Pode-se enviar um comando Modbus específico para finalizar os registros. Esse comando independe do modo de término selecionado e tem prioridade sobre eles.

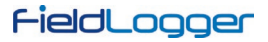

As seguintes possibilidades de início e término dos registros estão disponíveis:

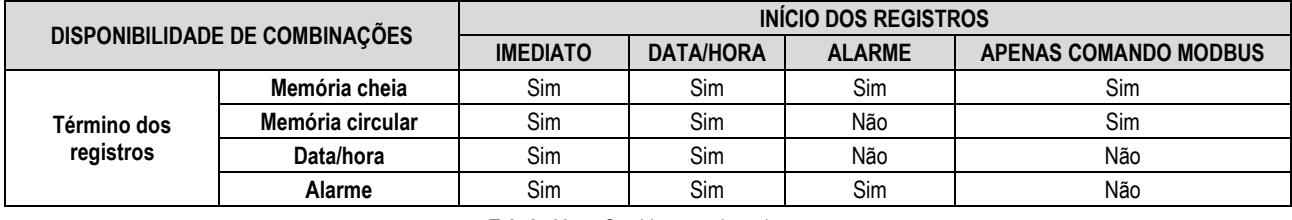

**Tabela 11 –** Combinações de registros

Seguem detalhes de operação de cada um destes modos:

- **Início imediato e término por memória cheia:** Assim que a nova configuração for aplicada, o registro é iniciado. O **FieldLogger** segue registrando até encher a memória (interna ou cartão SD). No caso da falta de energia elétrica, o registro é interrompido, voltando a registrar normalmente na volta da mesma.
- **Início imediato e término por memória circular:** Assim que a nova configuração for aplicada, o registro é iniciado. O **FieldLogger** segue registrando sem parar, sobrescrevendo os dados mais antigos assim que a memória estiver sem espaço para novos registros. No caso da falta de energia elétrica, o registro é interrompido, voltando a registrar normalmente na volta da mesma.
- **Início imediato e término por data/hora:** Assim que a nova configuração for aplicada, o registro é iniciado. O **FieldLogger** segue registrando até chegar à data e o horário configurados. No caso da falta de energia elétrica, o registro é interrompido, voltando a registrar normalmente na volta da mesma. Se a memória encher antes da data/hora configurada, o **FieldLogger** irá parar de registrar.
- **Início imediato e término por alarme:** Assim que a nova configuração for aplicada, o registro é iniciado. O **FieldLogger** segue registrando até que ocorra uma condição de alarme (do alarme configurado para terminar o registro). Ao sair da condição de alarme, o registro volta a ser efetuado. No caso da falta de energia elétrica, o registro é interrompido, voltando a registrar normalmente na volta da mesma. Quando a memória encher, o **FieldLogger** irá parar de registrar.
- **Início por data/hora e término por memória cheia:** Assim que chegar à data/hora configurada para o início dos registros, o registro será iniciado. O **FieldLogger** segue registrando até encher a memória (interna ou cartão SD). No caso da falta de energia elétrica, o registro é interrompido, voltando a registrar normalmente na volta da mesma.
- **Início por data/hora e término por memória circular:** Assim que chegar à data/hora configurada para o início dos registros, o registro será iniciado. O **FieldLogger** segue registrando sem parar, sobrescrevendo os dados mais antigos assim que a memória estiver sem espaço para novos registros. No caso da falta de energia elétrica, o registro é interrompido, voltando a registrar normalmente na volta da mesma.
- **Início por data/hora e término por data/hora:** Assim que chegar à data/hora configurada para o início dos registros, o registro será iniciado. O **FieldLogger** segue registrando até chegar à data e o horário configurados para o término dos registros. No caso da falta de energia elétrica, o registro é interrompido, voltando a registrar normalmente na volta da mesma (caso ainda não tenha passado da data/hora de término). Se a memória encher antes da data/hora configurada, o **FieldLogger** irá parar de registrar.
- **Início por data/hora e término por alarme:** Assim que chegar à data/hora configurada para o início dos registros, o registro será iniciado. O **FieldLogger** segue registrando até que ocorra uma condição de alarme (do alarme configurado para terminar o registro). Ao sair da condição de alarme, o registro volta a ser efetuado. No caso da falta de energia elétrica, o registro é interrompido, voltando a registrar normalmente na volta da mesma. Quando a memória encher, o **FieldLogger** irá parar de registrar.
- **Início por alarme e término por memória cheia:** Quando ocorrer uma condição de alarme (do alarme configurado para iniciar o registro), o registro é iniciado (não iniciará se, ao aplicar a configuração, a condição de alarme já estiver satisfeita: deve-se sair do alarme e entrar novamente). O **FieldLogger** segue registrando até encher a memória (interna ou cartão SD). No caso da falta de energia elétrica, o registro é interrompido, voltando a registrar normalmente na volta da mesma.
- **Início por alarme e término por alarme:** Quando ocorrer uma condição de alarme (do alarme configurado para iniciar o registro), o registro é iniciado (não iniciará se, ao aplicar a configuração, a condição de alarme já estiver satisfeita: deve-se sair do alarme e entrar novamente). O **FieldLogger** segue registrando até que ocorra uma condição de alarme (do alarme configurado para terminar o registro). Ao sair da condição de alarme, o registro volta a ser efetuado. No caso da falta de energia elétrica, o registro é interrompido, voltando a registrar normalmente na volta da mesma. Quando a memória encher, o **FieldLogger** irá parar de registrar.
- **Início somente por comando Modbus e término por memória cheia:** Quando o comando Modbus para início dos registros for enviado ao dispositivo (maiores detalhes sobre este comando no documento "FieldLogger – Modbus" e no capítulo "Software de Configuração e Coleta", seção "Diagnóstico"), será iniciado o registro dos dados. O **FieldLogger** segue registrando até encher a memória (interna ou cartão SD). No caso da falta de energia elétrica, o registro é interrompido, voltando a registrar normalmente na volta da mesma.
- **Início somente por comando Modbus e término por memória circular:** Quando o comando Modbus para início dos registros for enviado ao dispositivo (maiores detalhes sobre este comando no documento "FieldLogger – Modbus" e no capítulo "Software de Configuração e Coleta", seção "Diagnóstico"), será iniciado o registro dos dados. O **FieldLogger** segue registrando sem parar, sobrescrevendo os dados mais antigos assim que a memória estiver sem espaço para novos registros. No caso da falta de energia elétrica, o registro é interrompido, voltando a registrar normalmente na volta da mesma.

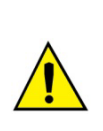

Os comandos Modbus de início e de término dos registros, quando habilitados, podem ser enviados a qualquer momento e possuem precedência sobre os modos de início e término configurados. Dessa forma, se um comando Modbus para iniciar os registros for enviado ao dispositivo, os mesmos irão iniciar, não importa o estado do dispositivo em relação aos modos configurados (única exceção é um modo configurado diferente de "memória circular" e a memória já estar cheia). Do mesmo modo, ao enviar um comando Modbus para parar os registros, eles serão finalizados não importando o modo de início e de término configurados. Se um comando de término tiver sido enviado e depois houver uma situação de início (conforme o modo configurado), os registros não ocorrerão, pois o comando possui maior prioridade que os modos. Vale salientar que o comando enviado persiste mesmo após uma falta de energia elétrica. Ao ser enviada uma nova configuração de registro, contudo, os comandos enviados são "esquecidos".

Quando o registro é realizado no cartão SD, é gerada uma estrutura de pastas cuja finalidade é organizar os dados de registro e facilitar o acesso do software de coleta a esses dados. A figura a seguir mostra um exemplo desta estrutura:

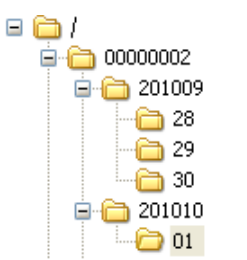

**Figura 110 –** Estrutura de pastas

Na pasta raiz é gerada uma pasta cujo nome é o número de série do dispositivo. Dentro desta pasta, por sua vez, são geradas outras pastas cujo nome é o ano e o mês em que os registros iniciaram. E dentro das pastas dos anos-meses são geradas outras pastas cujos nomes são os dias em que iniciaram os registros. Os arquivos de dados são armazenados dentro destas últimas pastas e seus nomes são formados pela informação de hora, minuto, segundo e centésimos de segundo do primeiro registro do arquivo, seguido pela extensão "fl". Por exemplo, o arquivo /00000002/201010/01/18243516.fl foi gerado pelo **FieldLogger** de número de série 00000002 no dia 01/10/2010 e o primeiro registro contido neste arquivo foi realizado neste dia às 18 horas, 24 minutos, 35 segundos e 16 centésimos.

Os arquivos gerados pelo processo de registro são compostos por um cabeçalho seguido de blocos de dados e *timestamps* (marcadores de tempo) periódicos. O cabeçalho traz as informações relevantes dos registros daquele arquivo, fundamentais para a correta interpretação de seus dados. No bloco de dados estão armazenados os valores de cada canal que está sendo registrado, no formato ponto flutuante (IEEE 754) com precisão simples, onde cada registro ocupa 4 bytes. Os *timestamps* são utilizados como referência de tempo para identificar o momento em que os canais foram registrados. *Timestamps* periódicos servem para garantir a integridade do registro no tempo, mesmo sob condições de falta de energia ou falha no cartão SD.

Quando o registro é efetuado na memória interna, o formato do arquivo é exatamente o mesmo de quando registramos no cartão SD. Contudo, pelo tamanho da memória disponível, todos os dados estarão contidos em um único arquivo.

Em sua memória flash interna, o FieldLogger possui em torno de 2M bytes, o que resulta em um máximo aproximado de 512k (512000) registros. O número exato de registros depende bastante do número de canais configurados para registro e do intervalo entre registros configurado. Intervalos entre registros iguais ou superiores a 30 segundos gravam, em cada instante de registro, dados extras para indicar o horário em que ocorreu o registro (*timestamp*), o que consome mais memória e faz com que a capacidade de registros total diminua. Dessa forma, o pior cenário possível em termos de utilização de memória é o registro de um único canal a intervalos lentos (maior ou igual a 30 s).

A coleta dos dados consiste em copiar os dados da memória interna do **FieldLogger** ou do cartão para um computador. Este processo, quando utilizado o software de configuração, é guiado e assistido. Quando efetuado via *pen drive*, também é simples e automático. Contudo, quando realizado manualmente, através de um cliente FTP, por exemplo, deve-se tomar o cuidado de que a estrutura de diretórios seja mantida, caso contrário ocorrerá erro na interpretação dos dados da coleta.

Não é possível que se efetue a coleta de dados através de diferentes interfaces ao mesmo tempo. Assim, se um usuário iniciar uma coleta através da interface Ethernet (FTP, por exemplo) e outro usuário tentar efetuar a coleta pelo *pen drive*, este não conseguirá efetuar a coleta e deverá aguardar a primeira coleta ser finalizada.

Dependendo da quantidade de dados presente no dispositivo, principalmente no caso de cartões SD de grande capacidade, a coleta pode demorar horas. Nestes casos, prepare-se para efetuar a coleta através de interfaces mais rápidas e, talvez, em horários mais propícios do dia.

A coleta simultânea ao registro dos dados parte do pressuposto de que a taxa de coleta é mais rápida do que a taxa de registro. Isso é particularmente importante ao se utilizar a memória circular, pois, de outro modo, nunca conseguiríamos coletar todos os dados (o registro, sendo mais rápido, acabaria dando a volta e alcançando e ultrapassando a coleta, o que provocaria uma inconsistência nos dados). Assim, sempre que for utilizada a memória circular com altas taxas de registro, deve-se procurar utilizar uma interface mais rápida para coleta.

## **7.10 ALARMES**

Estão disponíveis 32 alarmes neste dispositivo. Cada um dos alarmes requer que se escolha um canal, uma condição, um Setpoint e uma histerese. Quando a condição de alarme for satisfeita (exemplo: Canal\_1 > 45,0 °C), é gerado um evento ao qual diferentes ações podem estar associadas. Para cada canal escolhido, o valor atual é utilizado na comparação. No caso de canais digitais, serão utilizados os dois valores associados aos estados lógicos. Quando um canal estiver em estado de erro, o valor de erro configurado será utilizado no alarme. O valor do canal a ser utilizado será sempre o valor em ponto flutuante.

As condições disponíveis são:

- **Maior (>):** Condição de alarme satisfeita quando o canal selecionado for maior que o Setpoint.
- **Maior ou igual (>=):** Condição de alarme satisfeita quando o canal selecionado for maior ou igual ao Setpoint.
- **Menor (<):** Condição de alarme satisfeita quando o canal selecionado for menor que o Setpoint.
- **Menor ou igual (<=):** Condição de alarme satisfeita quando o canal selecionado for menor ou igual ao Setpoint.
- **Igual (==):** Condição de alarme satisfeita quando o canal selecionado for igual ao Setpoint. Com essa condição, a histerese não faz muito sentido e deveria ser mantida em "0,0". Canais analógicos dificilmente conseguirão ter um valor exatamente igual ao valor do Setpoint, portanto deve-se evitar esta condição com canais analógicos, pois será uma condição de alarme que nunca será satisfeita.
- **Diferente (!=):** Condição de alarme satisfeita quando o canal selecionado for diferente do Setpoint. Com essa condição, a histerese não faz muito sentido e deveria ser mantida em "0,0". Canais analógicos dificilmente conseguirão ter um valor exatamente igual ao valor do Setpoint, portanto deve-se evitar esta condição com canais analógicos, pois será uma condição de alarme que estará sempre satisfeita.
- **Falha Segura:** Condição especial de alarme, desassociada de um canal específico. Serve para informar a detecção de falhas internas, falhas de circuitos analógicos e digitais e falhas na comunicação Modbus do **FieldLogger**, sendo elas:
- o SLAVE TCP: O **FieldLogger** está configurado como escravo em uma rede TCP e não recebeu requisições do mestre no intervalo de tempo determinado no parâmetro **Timeout para Slave TCP**.
- o SLAVE 485: O **FieldLogger** está configurado como escravo em uma rede 485 e não recebeu requisições do mestre no intervalo de tempo determinado no parâmetro **Timeout para Slave TCP**.
- o REMOTE CHANNEL: O **FieldLogger** está configurado como mestre em uma rede 485 (ou seja, existem canais remotos configurados) e ocorreu timeout de comunicação com algum dos dispositivos.
- o ANALOG CHANNEL: Falha nos sensores.
- o FTP CLIENT: Falha no serviço.
- o SDCARD: Falha no cartão SD.
- o MAINFAIL: Falha interna.
- o TASKFAIL: Falha na execução de programas.
- o BROWNOUT: Falha na alimentação. A fonte de energia caiu momentaneamente, atingindo níveis críticos.
- o WATCHDOG: Falha durante a execução dos programas. O **FieldLogger** foi automaticamente reiniciado para se recuperar.
- o POWER ON: Falha na alimentação. A fonte de energia foi interrompida.

O tipo de alarme **Falha Segura** deverá ser obrigatoriamente associado a uma saída relé, não podendo gerar outros eventos, nem mesmo ativar outro tipo de saída digital.

Nesse caso, a saída relé operará com a lógica invertida, ou seja, o relé será ativado em operação normal e será desativado durante a incidência de um alarme. Isso é necessário para que, havendo uma falha na alimentação, por exemplo, o relé permaneça desativado e seja reconhecido como falha pelo resto do sistema.

As ações de alarme disponíveis são:

- Acionamento dos relés (devem ter sido configurados para "acionamento por alarme" no software Configurador).
- Acionamento das saídas digitais (devem ter sido configuradas para "acionamento por alarme" no software Configurador).
- Início dos registros: ao atingir a condição de alarme, inicia os registros se já não estiver registrando.
- Término dos registros: ao atingir a condição de alarme, termina os registros se já não estiver parado.
- Início e fim dos registros: registra enquanto a condição de alarme for satisfeita.
- Envio de e-mails: permite enviar um e-mail relatando a condição de alarme a até 10 destinatários (devem ter sido incluídos na lista de destinatários do dispositivo).
- Envio de traps SNMP: envia uma trap ao servidor configurado com um número referente ao índice do alarme ativo.
- Forçamento de valores na contagem de um ou de todos os canais digitais.
- Forçamento de valores na acumulação de um ou de todos os canais acumuladores.

O envio de e-mails depende da disponibilidade de conexões TCP por parte do **FieldLogger** (possui um limite de conexões simultâneas, veja o capítulo de Especificações). O envio de traps depende da disponibilidade de conexões UDP por parte do **FieldLogger** (possui um limite de conexões simultâneas, veja o capítulo de *Especificações*).

Apenas um alarme pode iniciar os registros, assim como somente um alarme pode terminá-los. No caso de configurarmos o início e/ou o término dos registros por alarmes, não há a opção de "memória circular", ou seja, os registros irão terminar assim que esgotar a memória de registro disponível.

A condição de alarme deve permanecer ao menos 250 ms para garantir que seja detectada. Da mesma forma, a saída da condição de alarme deve permanecer ao menos 250 ms para garantir que seja detectada. Além disso, deve-se lembrar que os canais analógicos podem ter um atraso na medição do verdadeiro valor de entrada, dependendo do tipo de sensor, do intervalo entre leituras e do filtro configurado, entre outros. Os canais remotos, por sua vez, dependem diretamente do intervalo de varredura configurado. Assim, esses tipos de canais em particular podem oferecer uma latência adicional na detecção da condição de alarme.

Ao inicializar o aparelho, não há informações confiáveis nos canais. No caso dos canais analógicos e dos canais remotos, deve-se esperar que a primeira varredura seja finalizada para que os valores dos canais estejam disponíveis. Dessa forma, os alarmes que utilizem esses tipos de canais podem levar um certo tempo até poderem efetuar a comparação com o Setpoint configurado. No caso particular dos canais remotos, dependendo da configuração utilizada, uma varredura completa de todos os canais pode levar muitos segundos.

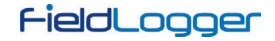

## **8 COMUNICAÇÃO DE DADOS**

O **FieldLogger** possui várias interfaces de comunicação. Entre elas, podemos destacar algumas que podem ser usadas como escravos Modbus:

- RS485, atuando como escravo no protocolo Modbus RTU.
- USB device, atuando como escravo no protocolo Modbus RTU.
- Ethernet, atuando como servidor no protocolo Modbus TCP.

Toda a configuração do dispositivo, assim como a leitura dos dados das entradas, é efetuada via protocolo Modbus.

No documento "**FieldLogger** – Modbus.pdf" (disponível em nosso website) encontram-se as informações necessárias para se efetuar as leituras dos dados dos canais de entrada sem a utilização do software Configurador. Para garantir a correta configuração e coleta de dados do **FieldLogger**, utilize sempre os softwares indicados. Após configurado o dispositivo, os dados de suas entradas e/ou saídas podem ser acessados por qualquer outro software com capacidade de comunicação Modbus RTU ou Modbus TCP.

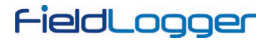

## **9 IHM (INTERFACE HOMEM-MÁQUINA)**

A IHM (Interface Homem-Máquina) está disponível como acessório para o **FieldLogger**. Diferentes funcionalidades estão disponíveis neste dispositivo, tais como monitoração dos canais habilitados no **FieldLogger**, gráfico para visualização do histórico destes canais, monitoração de alarmes, status e edição de parâmetros básicos da operação do **FieldLogger**.

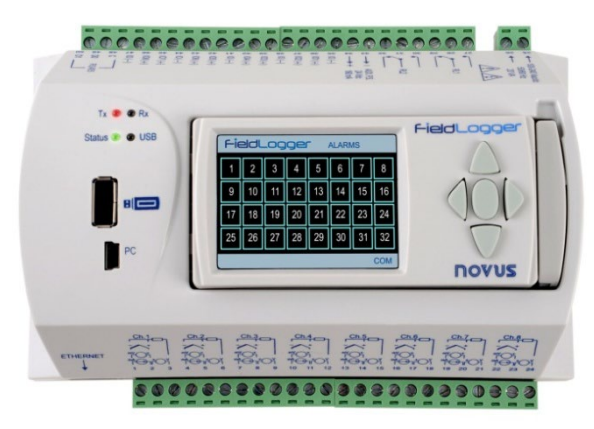

**Figura 111 – FieldLogger** com IHM

A IHM é conectada ao **FieldLogger** através do conector DB9 localizado abaixo da tampa. As **Figuras 10** e **11** demonstram como a IHM é conectada ao **FieldLogger**.

Tanto a alimentação como a comunicação serial ocorrem através do conector DB9 sendo, portanto, a única conexão necessária. Há também a possibilidade da utilização da IHM de forma remota, ligada ao **FieldLogger** através de um cabo de extensão. Como a comunicação da IHM com o **FieldLogger** é efetuada através de RS485 a um Baud Rate de 115200 bps, o que limita a distância de utilização da IHM é a alimentação, ou seja, a queda de tensão nos cabos de alimentação (somadas as quedas nos cabos positivo e negativo) deve ser de, no máximo, 0,4 V. Isso, considerando um consumo da IHM de aproximadamente 80 mA, limita a resistência máxima dos cabos a serem utilizados em 5 ohms. Como a resistência dos cabos por metro depende da seção do mesmo, recomendamos a consulta a uma tabela de resistência de condutores. Para alguns tipos de cabos mais comuns, a distância máxima da IHM é informada na tabela abaixo:

| <b>BITOLA</b> | <b>SECÃO</b>        | <b>COMPRIMENTO MÁXIMO</b> |
|---------------|---------------------|---------------------------|
| 24 AWG        | $0.21 \text{ mm}^2$ | 29 <sub>m</sub>           |
| 22 AWG        | $0.33 \text{ mm}^2$ | 47 m                      |
| 20 AWG        | $0.52 \text{ mm}^2$ | 75 m                      |

**Tabela 12 –** Resistência de condutores

A figura a seguir mostra a pinagem necessária para a confecção de um cabo de extensão da IHM:

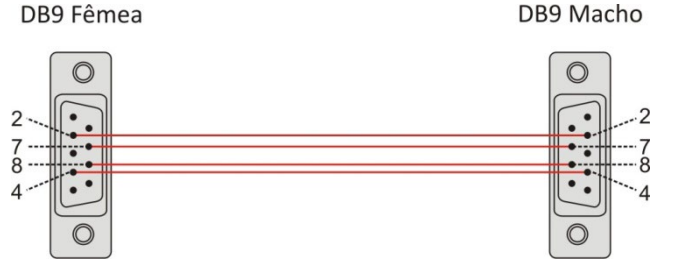

**Figura 112 –** Confecção do cabo de extensão

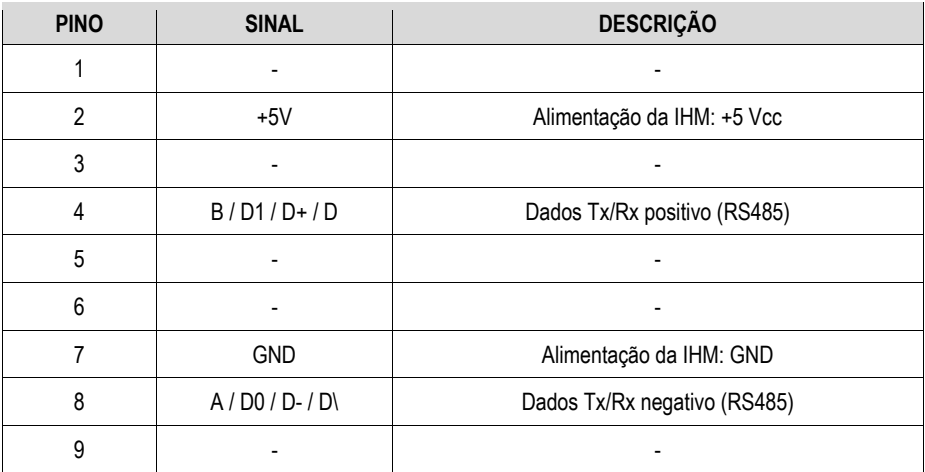

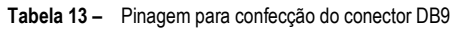

A tela da IHM é dividida em barra superior, quadro central e barra inferior. Na barra superior (**A**) aparece o logotipo do **FieldLogger** e o nome da tela. O quadro central (**B**) possui as propriedades da tela selecionada. A barra inferior (**C**) possui informações de alarme, progresso do download e indicação de comunicação serial, conforme figura a seguir.

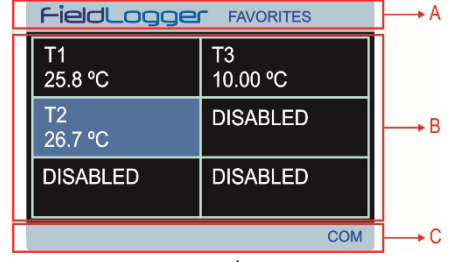

**Figura 113 –** Áreas da tela

A barra inferior possui as seguintes informações, conforme mostra a figura abaixo:

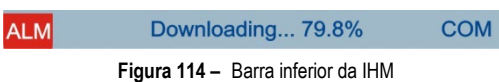

• **Ocorrência de alarme (1):** Sinaliza que um ou mais alarmes estão ativos. Para saber quais alarmes estão ativos, deve-se ir à tela de Alarmes.

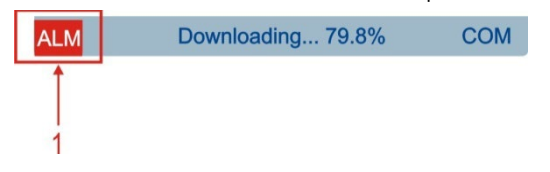

**Figura 115 –** Ocorrência de alarme

• **Progresso da coleta (2):** Ao conectarmos um pen drive para a coleta de dados no **FieldLogger**, há a indicação do percentual da coleta já efetuado. Quando coletando dados da memória flash interna, informa o percentual da coleta total. Quando coletando dados do cartão SD, informa o percentual da coleta do arquivo corrente.

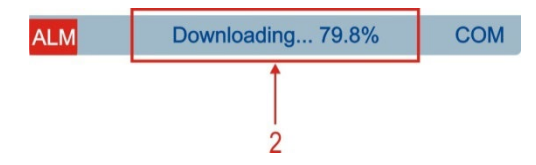

**Figura 116 –** Download

• **Comunicação em andamento (3):** Informa que há comunicação entre a IHM e o **FieldLogger**. Tipicamente, este sinalizador deve ficar aceso a maior parte do tempo, podendo variar de tela para tela. Se o sinalizador parar de acender e a IHM parar de informar os dados, provavelmente há problemas na comunicação entre a IHM e o **FieldLogger**.

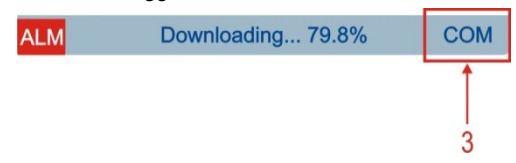

**Figura 117 –** Comunicação em andamento

A interface desta IHM se dá através de um conjunto de botões, através dos quais pode-se navegar entre as diferentes telas disponíveis, selecionar e editar parâmetros. A figura abaixo representa o teclado e a função de cada tecla.

Nem todos os caracteres poderão ser visualizados na IHM. Recomenda-se a utilização de caracteres ocidentais padrão para tags e unidades.

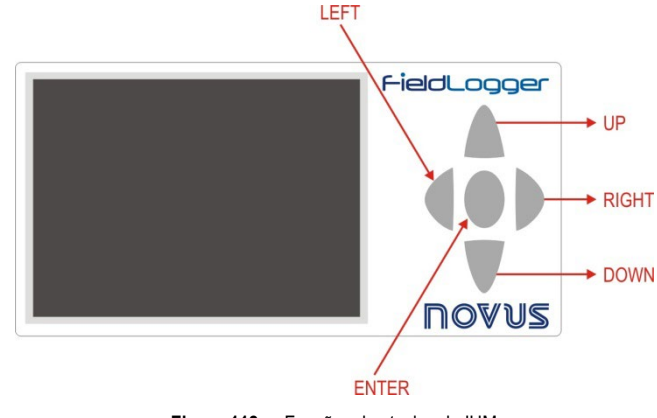

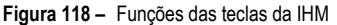

A navegação entre as telas se dá através das teclas RIGHT e LEFT. Existem seis telas, cada qual com sua função específica, conforme descrição a seguir:

#### **9.1 TELA "FAVORITES"**

Esta tela contém uma grade com seis posições às quais pode-se associar até seis canais habilitados no **FieldLogger**. Para selecionar o canal desejado basta utilizar as teclas UP e DOWN para ir até a posição desejada na grade e pressionar a tecla ENTER para entrar em uma lista na qual pode ser feita a seleção entre os canais habilitados no **FieldLogger**. Navega-se entre os canais habilitados através das teclas UP e DOWN. Uma vez selecionado o canal desejado pressiona-se a tecla ENTER para que este faça parte da lista de favoritos.

| <b>FieldLogger FAVORITES</b> |                 |  |  |  |
|------------------------------|-----------------|--|--|--|
| Τ1<br>25.8 °C                | T3<br>10.00 °C  |  |  |  |
| T <sub>2</sub><br>26.7 °C    | <b>DISABLED</b> |  |  |  |
| <b>DISABLED</b>              | <b>DISABLED</b> |  |  |  |
| <b>COM</b>                   |                 |  |  |  |

**Figura 119 –** Favoritos

### **9.2 TELA "CHART"**

Esta tela guarda um histórico dos canais favoritos. O tempo total deste histórico, os limites de entrada e outros parâmetros podem ser configurados na tela "Configuration". Ao pressionar a tecla ENTER surgirá uma legenda de cores com o nome de cada canal favorito que está aparecendo no gráfico. Ao pressionar novamente a tecla ENTER surgirá uma tela com os parâmetros desta tela. A cor vermelha é reservada para indicar que o valor do canal está acima ou abaixo dos limites de entrada programados.

O histórico inicia quando a *IHM* é ligada e é constantemente atualizado, independente se esta tela está ou não selecionada. É importante observar que este histórico se limita aos dados contidos em uma única tela, não sendo possível resgatar dados antigos (que já não aparecem na tela). Também é importante observar que este histórico não está necessariamente relacionado com o registro realizado pelo **FieldLogger**.

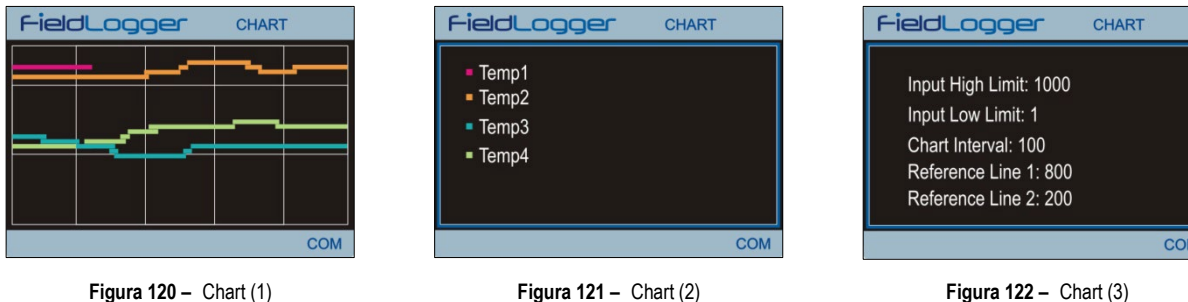

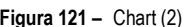

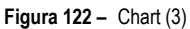

### **9.3 TELA "CHANNEL LIST"**

Esta tela mostra uma lista com todos os canais habilitados no **FieldLogger**. As teclas UP e DOWN são utilizadas para navegar entre os canais. A tecla ENTER não tem função nesta tela.

| FieldLogger<br><b>CHANNEL LIST</b> |  |
|------------------------------------|--|
| WWWWWWWWWW: 0.353958               |  |
| Temp1: 0.2 Digital101              |  |
| Temp2: 0.2 Digital102              |  |
| Temp3: 0.2 Digital103              |  |
| Temp4: 0.2 Digital104              |  |
|                                    |  |
|                                    |  |
|                                    |  |

**Figura 123 –** Channel list

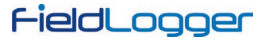

### **9.4 TELA "ALARMS"**

Esta tela é composta por uma grade de trinta e duas posições onde aparece o número do alarme configurado no **FieldLogger**. Sempre que algum alarme estiver ativo, o respectivo número deste alarme mudará sua cor para vermelho.

No canto esquerdo da barra inferior aparecerá uma indicação de alarme sempre que qualquer um dos alarmes configurado no **FieldLogger** estiver ativo. As teclas UP, DOWN e ENTER não tem função nesta tela.

| Fieldl<br><b>ALARMS</b><br>92 |    |    |    |    |    |    |    |
|-------------------------------|----|----|----|----|----|----|----|
|                               |    | 3  |    | 5  | 6  |    | 8  |
| 9                             | ı  |    |    | 13 |    | 15 | 16 |
| 1                             | 18 | 19 | 20 | 2. | 22 | 23 |    |
| 25                            | 26 | 27 | 28 | 29 | 30 |    |    |
| <b>COM</b><br>۱LМ             |    |    |    |    |    |    |    |

**Figura 124 –** Alarms

#### **9.5 TELA "STATUS"**

Esta tela contém uma lista com informações do **FieldLogger** e da IHM. Dentro desta tela a tecla ENTER não tem função e a navegação se dá através das teclas UP e DOWN.

As informações estão organizadas hierarquicamente, onde cada nível hierárquico é destacado por tabulações. Por exemplo, informações sobre a interface Ethernet estão localizadas no nível "Ethernet" que por sua vez está localizado no nível "**FieldLogger**".

| FieldLogger             | <b>STATUS</b>  |
|-------------------------|----------------|
| FieldLogger             |                |
| Tag                     | Jiga de testes |
| <b>Firmware Version</b> | 1.01           |
| <b>Serial Number</b>    | 0291 1656      |
| Ethernet                |                |
| Enable                  | Yes            |
| Connected               | No             |
| Downloading.            | .79.8%<br>CON  |

**Figura 125 –** Status

As seguintes variáveis podem ser monitoradas nesta tela:

| IHM: |  |
|------|--|
|      |  |
|      |  |
|      |  |

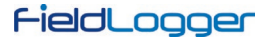

#### **9.6 TELA "CONFIGURATION"**

Através desta tela pode-se alterar alguns parâmetros do **FieldLogger** e os parâmetros da IHM. Para editar um parâmetro, basta primeiramente selecionar o parâmetro desejado através das teclas UP e DOWN. Uma vez selecionado o parâmetro desejado pressiona-se ENTER. Feito isso, as teclas UP e DOWN podem ser utilizadas para editar o valor do parâmetro. Para editar parâmetros composto por mais de um campo utiliza-se as teclas RIGHT e LEFT para selecionar o campo desejado. Parâmetros com somente um campo e cujos valores máximos são grandes contam com o recurso de manipulação do valor incrementado/decrementado, através das teclas RIGHT e LEFT durante a edição. Uma vez alterado o parâmetro basta pressionar ENTER novamente e a nova configuração será aplicada.

As configurações estão organizadas hierarquicamente, onde cada nível hierárquico é destacado por tabulações. Por exemplo, configurações da interface Ethernet estão localizadas no nível "Ethernet" que por sua vez está localizado no nível "**FieldLogger**".

| FieldLogger        | <b>CONFIGURATION</b> |  |
|--------------------|----------------------|--|
| FieldLogger        |                      |  |
| Date               | 16/11/2010           |  |
| Time               | 12:01:18             |  |
| Ethernet           |                      |  |
| <b>DHCP Enable</b> | Yes                  |  |
| <b>IP Address</b>  | 000.000.000.000      |  |
| <b>Subnet Mask</b> | 000.000.000.000      |  |
|                    |                      |  |

**Figura 126 –** Configuration

Os parâmetros disponíveis nesta tela podem ser observados a seguir:

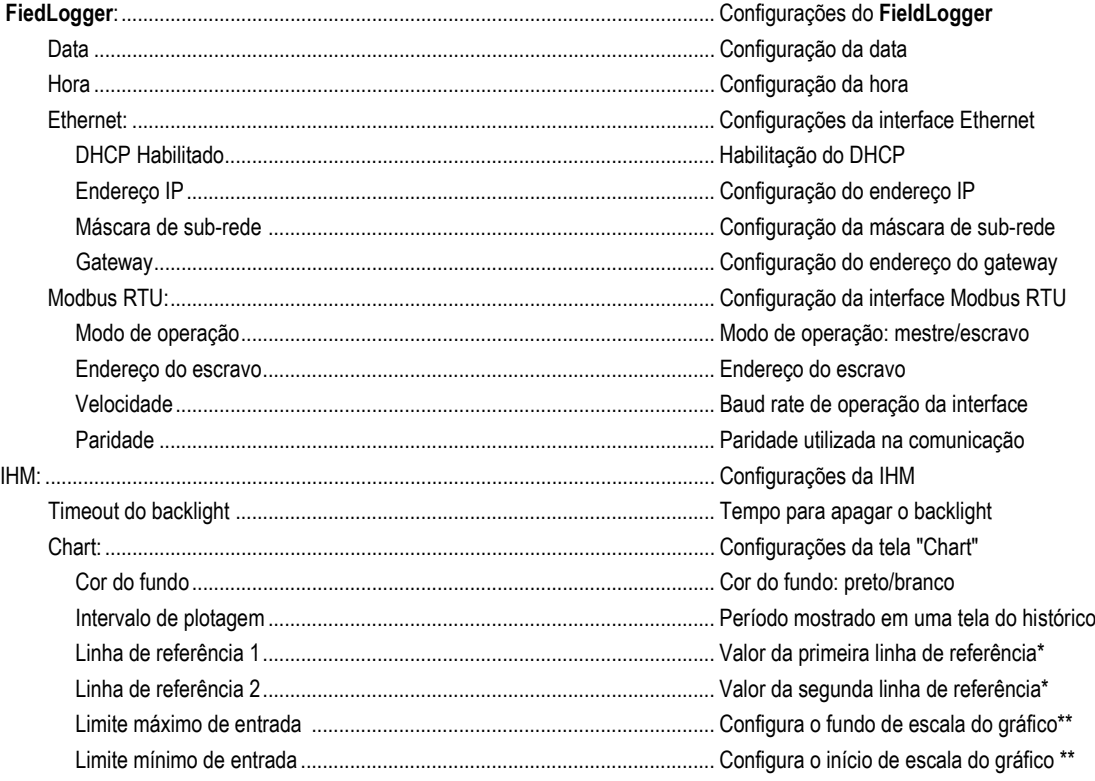

\* Para desabilitar as linhas de referência basta configurá-las para valores fora da faixa de entrada.

\*\* Se o valor mínimo for configurado com um valor maior que o valor máximo o gráfico não mostrará os valores corretamente.

## **10 ATUALIZAÇÃO DO SOFTWARE DO DISPOSITIVO (FIRMWARE)**

O **FieldLogger** permite a atualização do seu *software* embarcado (*firmware*) em campo, através de um *pen drive*. As versões desse *software* desse dispositivo encontram-se disponíveis em nosso *website* do dispositivo. A seguir segue o procedimento para a atualização do *software*.

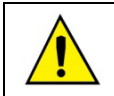

Antes de efetuar a atualização, faça a coleta dos dados e, se desejado, também a leitura e gravação em disco da configuração do dispositivo. Tanto a configuração quanto os dados de registro em *flash* serão perdidos no processo de atualização.

**1.** Desligue o **FieldLogger** e retire todos os conectores ligados a ele.

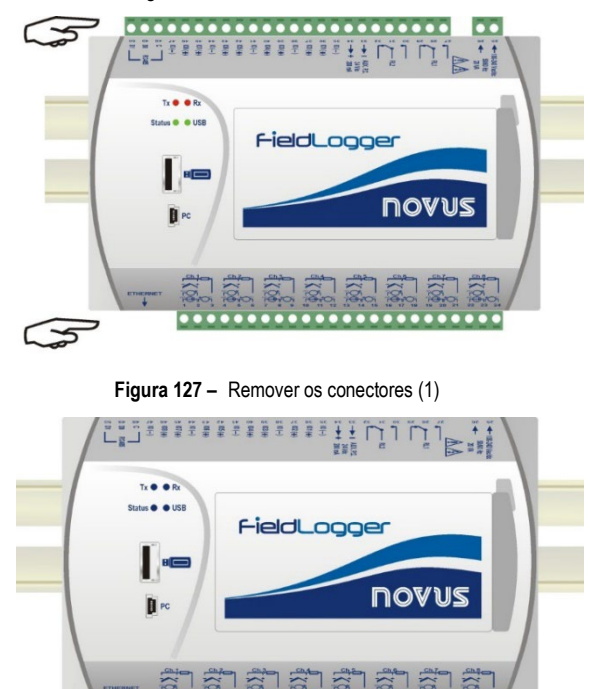

**Figura 128 –** Remover os conectores (2)

- **2.** Copie o arquivo "flogger.flb" (arquivo binário do firmware) na pasta raiz do *pen drive* que será utilizado na atualização. Esse arquivo pode ser baixado do site do produto.
- **3.** Insira o *pen drive* na porta *USB host* do **FieldLogger** (que ainda deve estar desligado).

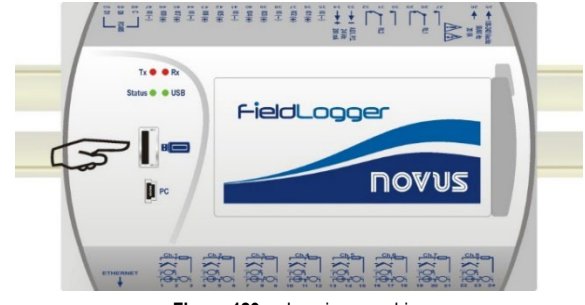

**Figura 129 –** Inserir o pen drive

**4.** Recoloque o conector e o cabo de alimentação do dispositivo e, então, religue o **FieldLogger**. Os *LEDs* de *status* e da *USB* devem piscar juntos, indicando que o *bootloader* está em execução.

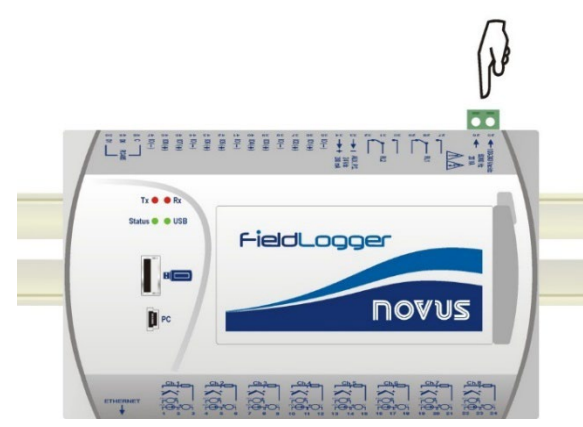

**Figura 130 –** Reconectar o conector e o cabo de alimentação

**5.** O LED de status deve continuar piscando no mesmo padrão. O LED da USB deve piscar rapidamente, enquanto a cópia do arquivo *flogger.flb* estiver realizada. Feita a cópia, o LED da USB deve permanecer aceso, indicando que o processo terminou.

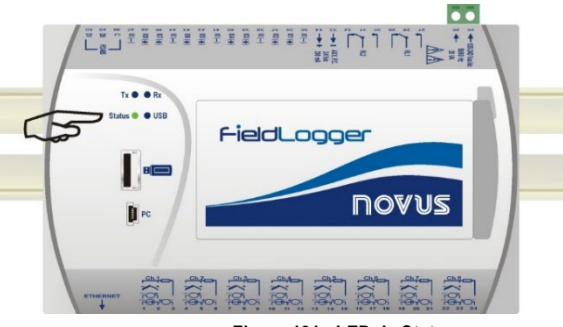

**Figura 131 –LED de Status**

**6.** Se durante a cópia (gravação) do firmware do **FieldLogger** houver algum tipo de erro, este será indicado pelo LED de *status* que deixará de piscar periodicamente e mostrará repetidamente um padrão de piscadas conforme o erro ocorrido.

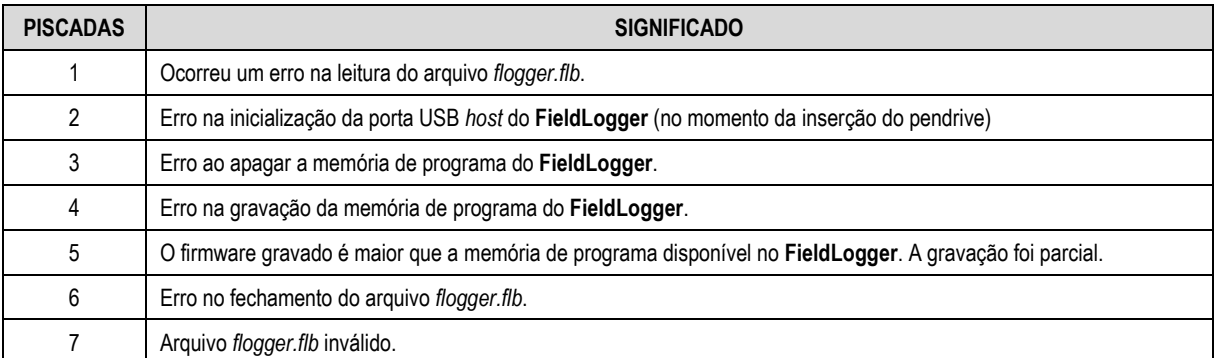

#### **Tabela 14 –** Lista de erros

**7.** Desligue novamente o **FieldLogger** e retire o pendrive da porta USB.

Após alguns segundos, o **FieldLogger** poderá ser novamente energizado, agora operando com o novo firmware atualizado. Recomendamos apagar do pendrive o arquivo binário do firmware do **FieldLogger** (*flogger.flb*) para que não haja atualizações indesejadas no futuro.

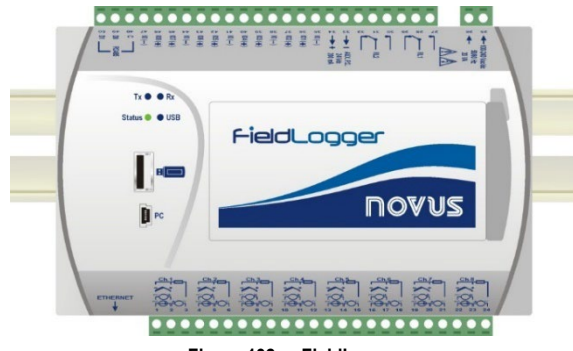

**Figura 132 – FieldLogger**

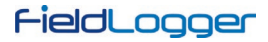

## **11 SUBSTITUIÇÃO DA BATERIA DO RELÓGIO**

O relógio do **FieldLogger** é mantido por uma bateria interna sempre que o dispositivo não está energizado pela rede elétrica. No caso de descarga desta bateria, os dados registrados poderão apresentar datas ou horários que não correspondem à realidade. O **FieldLogger**, ao detectar datas e/ou horários irreais, informa continuamente esta situação através de uma tripla piscada no led Status (ver seção *Sinalizadores (LEDs)*).

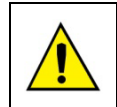

Substitua a bateria somente por baterias de lítio CR2032 da Panasonic. O uso de outras baterias pode representar risco de fogo ou explosão.

Segue o passo-a-passo de como proceder com a substituição da bateria:

• Retire o **FieldLogger** do trilho DIN.

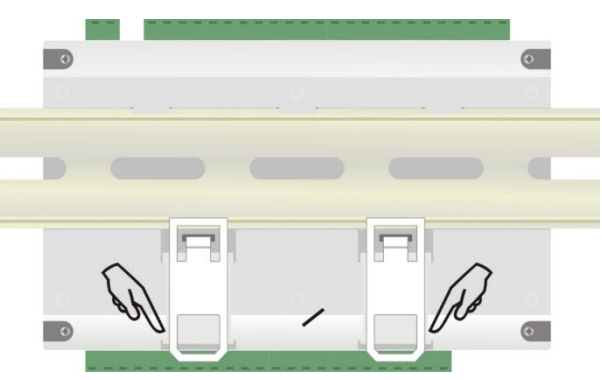

**Figura 133 –** Remover o **FieldLogger** do trilho DIN

• Retire todos os conectores com cuidado.

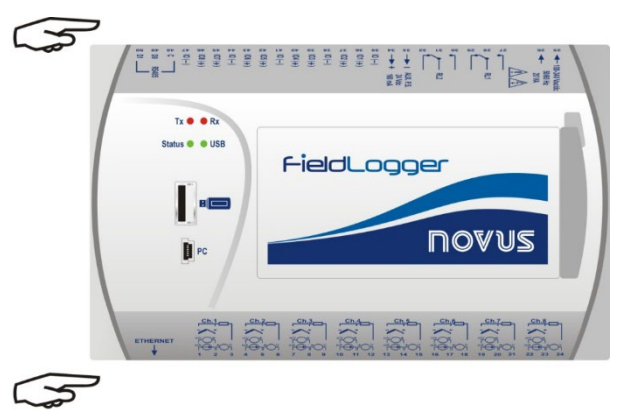

**Figura 134 –** Remover os conectores

• Retire os quatro parafusos de fixação localizados abaixo do gabinete. Retire somente a base tomando cuidado para não retirar a placa de circuito.

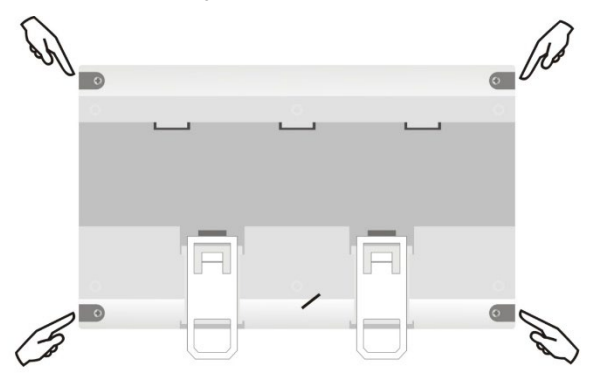

**Figura 135 –** Remover os parafusos de fixação

FieldLogger

• Após retirar a base do gabinete, retire a bateria tomando cuidado para não tocar na placa de circuito impresso.

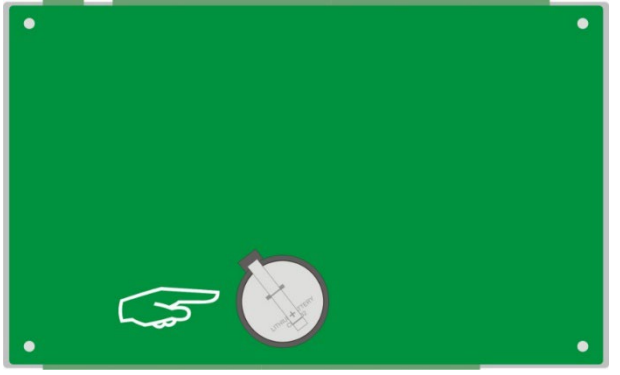

**Figura 136 –** Remover a base do gabinete

• Insira uma nova bateria e recoloque a base do gabinete, colocando os quatro parafusos de fixação.

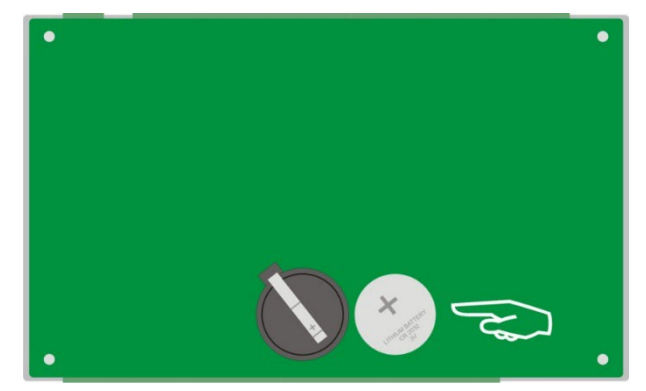

**Figura 137 –** Inserir a nova bateria

## **11.1 AVISOS & RECOMENDAÇÕES**

**Para dispositivos que possuem pilhas e baterias (recarregáveis ou não):**

Descarte as baterias usadas de acordo com as especificações legais válidas.

No final da sua vida útil, descarte as pilhas ou baterias no posto de coleta destinado a dispositivos elétricos e eletrônicos (observe as regulamentações locais).

## **12 ESPECIFICAÇÕES**

**Alimentação** (**POWER**):

- **Modelo Standard:** 100 a 240 Vca/cc ±10 %, 50/60 Hz. Consumo máximo: 20 VA.
- **Modelo 24 V**: 24 Vcc/ca ±10 %, 50/60 Hz. Consumo máximo: 10 VA.

Dispositivos a partir do número de série **15247775** operam de 12 a 30 Vcc/ca ±10 %, 50/60 Hz. Consumo máximo: 10 VA.

**Condições Ambientais**: Temperatura de Operação: 0 a 50 °C. Umidade Relativa: 80 % até 30 °C. Para temperaturas maiores que 30 °C, diminuir 3 % por °C.

**Uso interno.**

**Categoria de instalação II.**

**Grau de poluição II.**

**Altitude < 2000 m.**

**Dimensões:** 164 x 117 x 70 mm

**Peso:** 400 g

**Alojamento**: ABS+PC

**Proteção**: IP20

#### **Entradas Analógicas:**

Os tipos de sinais de entrada aceitos pelo **FieldLogger** e suas faixas máximas de medição são selecionados no software de *Configuração* e estão listados na tabela a seguir:

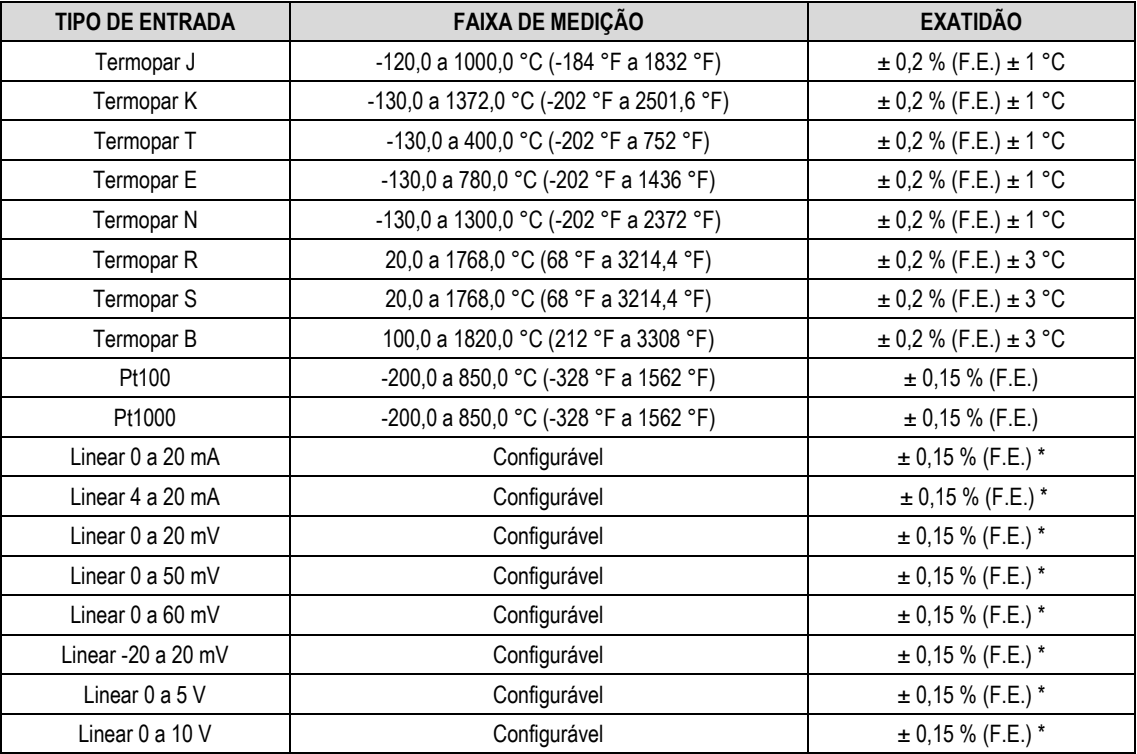

**F.E. = Fundo de Escala =** *Span*

**(\*) Nota:** O fundo de escala diz respeito à entrada do sinal do sensor e não da faixa de indicação configurada.

**Nota:** A exatidão só é garantida caso o equipamento seja instalado conforme as recomendações do manual, com todos os bornes conectados no equipamento e com ele operando em ambiente com temperatura estável por pelo menos 1 hora.

### **Tabela 15 –** Lista dos sinais aceitos pelo **FieldLogger**

A exatidão é garantida em intervalos de leitura maiores que 0,2 segundos por canal. Para taxas de leitura mais rápidas (intervalos menores que 0,2 segundos), haverá uma perda de exatidão que será tanto maior quanto for a taxa de leitura. Da mesma forma, embora a maioria dos canais consiga indicar um pouco além dos limites da faixa configurada, a especificação não é garantida fora da faixa.

#### **Impedância de entrada dos canais analógicos:**

- Termopares / Pt100 / Pt1000 / mV: >  $2 M\Omega$
- mA:  $15 Ω + 1,5 V$
- V: 1,1 MΩ

**Máxima resistência de cabo de Pt100/Pt1000 compensada:** 40 Ohms

#### **Corrente de excitação:**

- Pt100s: 360 µA
- Pt1000s: 320 µA

**Curvas Pt100/Pt1000 utilizadas:** Alfa = 0,00385

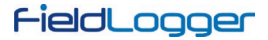

### **Entradas Digitais:**

- Níveis lógicos:
	- Nível lógico "0": de 0 a 0,8 Vcc Nível lógico "1": de 2 a 30 Vcc
- Máxima tensão de entrada: 30 Vcc
- Corrente de entrada @ 30 Vcc (típica): 3 mA
- Contagens:
	- o Frequência máxima dos pulsos para contagem (onda quadrada): 250 Hz
	- o Tempo mínimo do pulso em nível lógico "0": 2 ms
	- o Tempo mínimo do pulso em nível lógico "1": 2 ms
	- o Número de bits para contagem: 32

#### **Saídas Digitais:**

- Máxima tensão que pode chavear na saída: 30 Vcc
- Máxima corrente que pode chavear na saída: 200 mA

## **Relés:**

• Corrente máxima: 3 A @ 250 Vca; 3 A @ 30 Vcc

### **Registro:**

- Consegue registrar até 1000 canais por segundo. Limites: 1 canal a 1000 registros por segundo ou 100 canais a 10 registros por segundo.
- Pode registrar tanto na memória flash interna (2162688 bytes → aproximadamente 512k registros) quanto em cartões SD **(\*)**.
- Permite a opção de registro circular, onde, após encher a memória, os dados mais antigos vão sendo sobrescritos por dados mais recentes.
- Permite que os dados sejam coletados durante o registro.

**(\*) IMPORTANTE**: A taxa efetiva do registro depende muito da qualidade e velocidade do cartão SD utilizado. Prefira sempre a utilização de cartões de marcas consagradas (*Kingston* e *SanDisk*, por exemplo). Se a taxa de registros desejada fora alta, opte por cartões de Classe 10 ou superior.

## **Número máximo de canais que podem ser registrados**: 100

**Sistemas de arquivos suportados**: FAT32 e FAT16, tanto nos cartões SD quanto nos pen drives

**Saída 24 V:** 24 Vcc ± 20 % com carga mínima de 4 mA. Carga máxima: 160 mA. **Essa saída não é fornecida nos modelos 24 V!**

**Bateria do relógio:** Bateria de lítio Panasonic de 3 V (CR 2032).

## **Exatidão do relógio:** ±3 ppm (típico); ±5 ppm (máximo)

**Comandos Modbus suportados:**

- Read Coil Status (01h)
- Read Holding Registers (03h)
- Write Single Coil (05h)
- Write Single Register (06h)
- Write Multiple Registers (0Fh)

### **Número de conexões TCP simultâneas**: 10

### **Número de conexões UDP simultâneas**: 10

## **FTP (FieldLogger como servidor):**

Modo suportado: passivo.

Padrão: UNIX.

Número de conexões simultâneas: 1.

### **SMTP (***e-mails***):**

Modo de autenticação suportado: AUTH LOGIN. **Certificações**: CE, UL e UKCA.

## **12.1 CERTIFICAÇÕES**

### **CE Mark / UCKA**

Este é um dispositivo Classe A. Em um ambiente doméstico, pode causar interferência de rádio e obrigar o usuário a tomar medidas adequadas.

# **13 INFORMAÇÕES DE SEGURANÇA**

Projetos de sistema de controle devem levar em conta que qualquer parte do sistema tem o potencial de falha. Este dispositivo não é um dispositivo de segurança ou proteção e seus alarmes internos não provém proteção em caso de sua falha. Dispositivos de segurança externos devem ser previstos sempre que houver risco a pessoas ou patrimônio.

O desempenho e especificações deste dispositivo podem ser afetados pelo seu ambiente de operação e instalação. É responsabilidade de usuário garantir o adequado aterramento, blindagem, roteamento de cabos e filtragem de ruídos elétricos, seguindo as normas locais e boas práticas de instalação e compatibilidade eletromagnética.

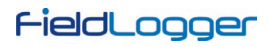

# **14 GARANTIA**

As condições de garantia se encontram em nosso websit[e www.novus.com.br.](http://www.novus.com.br/)